Министерство образования Республики Беларусь Белорусский государственный университет Факультет исторический Кафедра источниковедения

СОГЛАСОВАНО Заведующий кафедрой \_\_\_\_\_\_\_\_\_\_\_\_\_\_\_\_\_ С.Н. Ходин «01» сентября 2023 г.

СОГЛАСОВАНО Декан факультета А.Г. Кохановский «03» октября 2023 г.

Информационные технологии в регионоведении

Электронный учебно-методический комплекс для специальности 6-05-0222-02 «Регионоведение»

Регистрационный № 2.4.2-24/367

Авторы:

Приборович А.А., канд. ист. наук., доцент; Попова Е.Э., старший преподаватель.

Рассмотрено и утверждено на заседании Научно-методического совета БГУ 19.10.2023 г., протокол № 2.

Минск 2023

#### УДК94(100)(075.8)+930:004(075.8) П 75

 Утверждено на заседании Научно-методического совета БГУ Протокол № 2 от 19.10.2023 г.

> Решение о депонировании вынес: Совет исторического факультета Протокол № 2 от 03.10.2023 г.

#### А в т о р ы:

Приборович Артем Александрович, кандидат исторических наук, доцент, доцент кафедры источниковедения исторического факультета БГУ;

Попова Елена Эдуардовна, старший преподаватель кафедры источниковедения исторического факультета БГУ.

#### Рецензенты:

Мох Е. Н., заведующий лабораторией историко-обществоведческого и социокультурного образования Научно-методического учреждения «Национальный институт образования» Министерства образования Республики Беларусь, кандидат исторических наук, доцент;

Маскевич А.И., доцент кафедры истории Беларуси нового и новейшего времени исторического факультета Белорусского государственного университета, кандидат исторических наук, доцент.

Приборович, А. А. Информационные технологии в регионоведении : электронный учебно-методический комплекс для специальности 6-05-0222-02 «Регионоведение» / А. А. Приборович, Е. Э. Попова ; БГУ, Исторический фак., Каф. источниковедения. – Минск : БГУ, 2023. – 103 с. : ил. – Библиогр.: с. 97–98.

Электронный учебно-методический комплекс (ЭУМК) по учебной дисциплине «Информационные технологии в регионоведении» предназначен для студентов специальности 6-05-0222-02 «Регионоведение». Содержание ЭУМК предполагает изучение вопросов согласно учебной программе по учебной дисциплине «Информационные технологии в регионоведении». ЭУМК способствует формированию системы знаний по теоретическим и прикладным основам создания и использования информационных технологий, овладение практическими навыками их использования в качестве инструмента для решения исследовательских, организационных задач.

Структура ЭУМК включает теоретический, практически раздел, раздел контроля знаний и вспомогательный раздел.

# **СОДЕРЖАНИЕ**

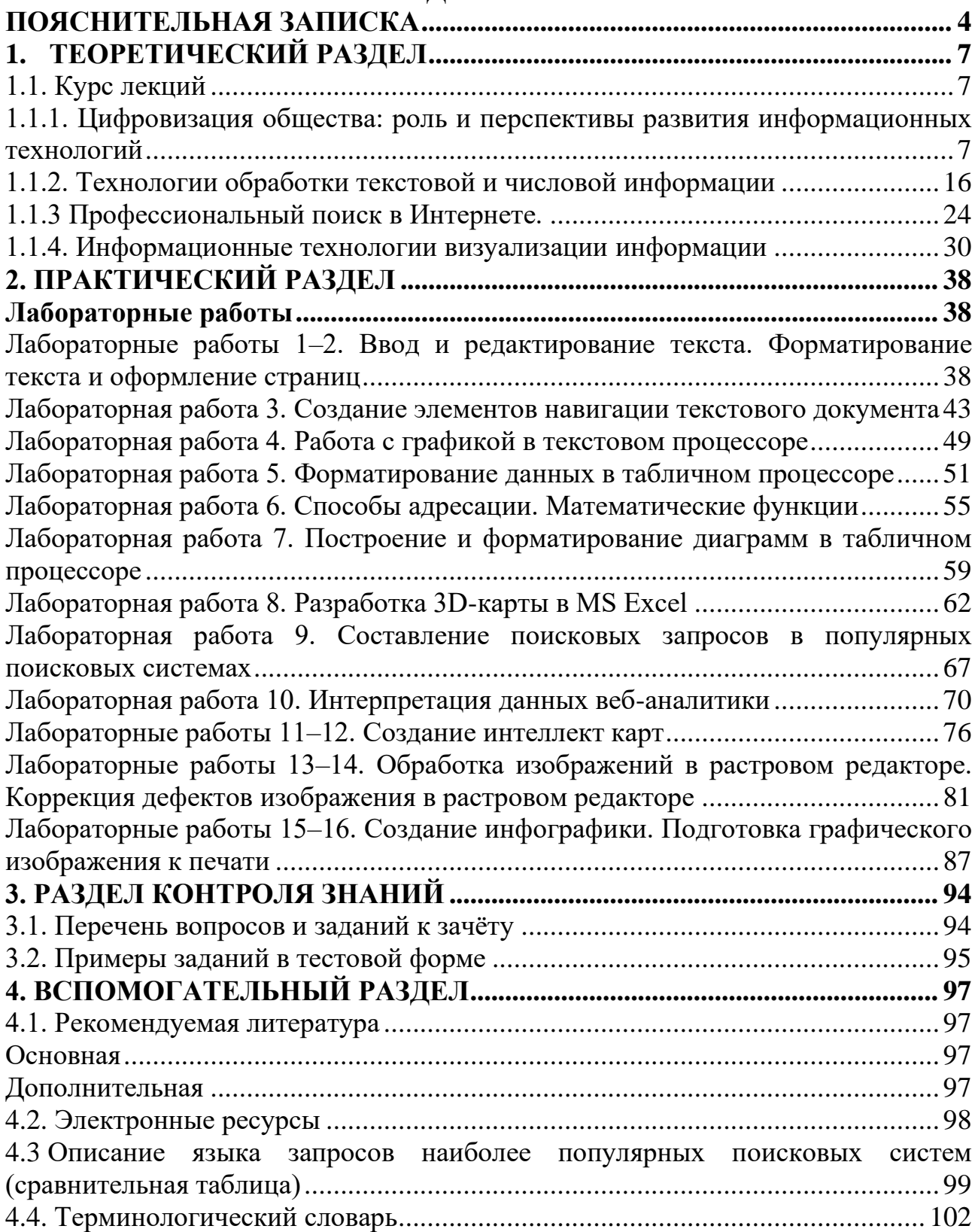

## **ПОЯСНИТЕЛЬНАЯ ЗАПИСКА**

<span id="page-3-0"></span>Электронный учебно-методический комплекс (ЭУМК) по учебной дисциплине «Информационные технологии в регионоведении» предназначен для студентов специальности 6-05-0222-02 «Регионоведение».

Цель учебной дисциплины «Информационные технологии в регионоведении» – ознакомление с основными понятиями и овладения навыками в области теории и практики информационных технологий, создания и использования различных информационных систем в регионоведении.

Необходимость такой учебной дисциплины в системе подготовки регионоведов объясняется тем фактом, что в настоящее время создаётся новая цифровая среда развития общества. Это относится как к возможностям доступа к открытым Интернет-ресурсам, так и к появлению новых способов коммуникации в условиях трансформации культуры.

В системе подготовки специалиста с высшим образованием учебная дисциплина «Информационные технологии в регионоведении» относится к модулю «Естественно-научные дисциплины и информационные технологии» компонента учреждения образования.

Данный ЭУМК отражает содержание дисциплины «Информационные технологии в регионоведении» и определяет объём знаний, который требуется от студентов регионоведов. ЭУМК способствует ознакомлению с основными понятиями и овладению навыками в области теории и практики информационных технологий, создания и использования различных информационных систем в регионоведении.

ЭУМК обеспечивает теоретическую базу и методическое обеспечение учебного процесса по учебной дисциплине. И включает следующие разделы: теоретический, практический, раздел контроля знаний, вспомогательный.

Теоретический раздел включает курс лекций по основным четырём темам курса согласно программе.

Практический раздел включает в себя текст лабораторных работ по тема лекционных занятий. В состав раздела контроля знаний входит: примерный перечень вопросов и заданий к зачёту по курсу и примерный перечень заданий в тесте. Вспомогательный раздел включает в себя: список основной учебной и дополнительной литературы по всему курсу, приложение.

Работа с ЭУМК является основой для освоения учебного материала. В результате студенты должны

#### **знать:**

–особенности концептуальных подходов к использованию современных информационных технологий в регионоведческой деятельности;

–назначение и виды информационных технологий, технологии сбора, накопления, обработки, передачи и распространения информации;

–состав, структуру, принципы реализации и функционирования информационных технологий;

–базовые и прикладные информационные технологии;

–инструментальные средства информационных технологий.

**Уметь:**

–применять мультимедийные технологии обработки и представления информации;

–обрабатывать историческую и статистическую информацию, используя средства пакета прикладных программ;

–осуществлять поиск информации в сети Интернет;

–выбирать программное обеспечение для решения конкретных задач в профессиональной сфере;

–использовать технологии сбора, размещения, хранения, накопления, преобразования и передачи данных в профессиональной деятельности;

–пользоваться научной и учебной литературой по обозначенной теме, владеть стратегиями выбора адекватных методов получения, обработки и использования научной информации, в том числе и на междисциплинарном уровне.

#### **Владеть:**

–навыками работы в пакетах прикладных программ;

–навыками оформления результатов творческих заданий с помощью информационных технологий.

Кроме того, использование студентами ЭУМК способствует формированию универсальных и специализированных компетенций согласно образовательному стандарту по указанной специальности:

УК-2. Решать стандартные задачи профессиональной деятельности на основе применения информационно-коммуникационных технологий.

СК-2. Подбирать и систематизировать страноведческую и регионоведческую информацию, готовить аналитические материалы и рекомендации для государственных, коммерческих и иных организаций по разным аспектам социально-экономического, общественно-политического и духовно-культурного развития.

Работа с ЭУМК построена на основе междисциплинарных связей с такими учебными дисциплинами как «Управление документами» и «Управление персоналом».

Дисциплина изучается в I семестре. Всего на изучение учебной дисциплины «Информационные технологии в регионоведении» отведено в очной форме получения общего высшего образования: 90 часов, в том числе 34 аудиторных

часа, из них: лекции – 10 часов, лабораторные занятия – 16 часов, аудиторный контроль управляемой самостоятельной работы – 8 часов, из них 4 часа (ДО).

Трудоёмкость учебной дисциплины составляет 3 зачётные единицы. Форма промежуточной аттестации – зачёт.

# **1. ТЕОРЕТИЧЕСКИЙ РАЗДЕЛ**

### <span id="page-6-0"></span>**1.1. Курс лекций**

## <span id="page-6-2"></span><span id="page-6-1"></span>**1.1.1. Цифровизация общества: роль и перспективы развития информационных технологий**

### **1.1.1.1. Цифровизация сфер общественной жизни**

#### Вопросы:

1. Информатизация, цифровизация, цифровая трансформация. Влияние цифровой трансформации на общество, государство, бизнес.

2. Информационные ресурсы, информационный потенциал.

3. Цифровые продукты и услуги.

4. Цифровое развитие Республики Беларусь. Применение цифровых технологий в различных сферах общественной жизни.

### **Вопрос 1. Информатизация, цифровизация, цифровая трансформация. Влияние цифровой трансформации на общество, государство, бизнес**.

В развитии производственных процессов выделяют несколько взаимосвязанных последовательных процессов: автоматизация, информатизация, цифровизация и цифровая трансформация.

В статье Закона Республики Беларусь «Об информации, информатизации и защите информации» от 10 ноября 2008 г. № 455-З термин **информатизация** трактуется как организационный, социально-экономический и научнотехнический процесс, обеспечивающий условия для формирования и использования информационных ресурсов и реализации информационных отношений.

В отечественной литературе термин появился в 1980-ых гг. Стремительное развитие информатизации послужило толчком к развитию общества, построенного на использовании информации и получившего название информационного общества. **Информационное общество** – общество, в котором большинство работающих занято производством, хранением, переработкой и реализацией информации, особенно высшей ее формы – знаний. Сам термин «информационное общество» был предложен еще в 1960-х гг. одновременно в США и Японии.

Основу информатизации составляют автоматизация и компьютеризация. Под **автоматизацией** понимается направление научно-технического прогресса, использующее саморегулирующие технические средства и математические методы с целью освобождения человека от участия в процессах получения, преобразования, передачи и использования энергии, материалов, изделий или информации, либо существенного уменьшения степени этого участия или трудоёмкости выполняемых операций. Результатом автоматизации является создание аппаратно-программного комплекса, способного самостоятельно управлять технологическим процессом.

Процесс внедрения электронно-вычислительной техники, обеспечивающий автоматизацию информационных процессов и технологий во все сферы жизнедеятельности человека в целях улучшения качества жизни людей за счет увеличения производительности и облегчения условий их труда получил название компьютеризация.

При компьютеризации общества основное внимание уделяется развитию и внедрению технической базы компьютеров, обеспечивающих оперативное получение результатов переработки информации и ее накопление. При информатизации - комплексу мер, направленных на обеспечение полного использования достоверного, исчерпывающего и своевременного знания во всех видах человеческой деятельности.

Цифровизация, согласно определению в СТБ 2583-2020 «Цифровая трансформация. Термины и определения», - новый этап автоматизации и информатизации экономической деятельности и государственного управления, процесс перехода на цифровые технологии, в основе которого лежит не только производства использование ЛЛЯ решения задач или управления информационно-коммуникационных технологий, но также накопление и анализ с их помощью больших данных в целях прогнозирования ситуации, оптимизации процессов и затрат, привлечения новых контрагентов и т.д.

Впервые термин «цифровизация» появился в последнее пятилетие XX в., в связи с рассмотрением американским специалистом в области информатики Николасом Негропонте «цифровая экономика»  $(1995)$   $\Gamma$ ... ПОНЯТИЯ Массачусетский университет).

Современное общество с цифровой экономикой обладает следующими тенденциями развития:

-цифровые технологии интенсивно используются во всех социальных институтах: от бизнеса до образования и культуры; становятся фундаментом разработки новых способов организации трудового и производственного процессов, двигателем развития общества в целом;

-наблюдается массовый перенос информации, документов и знаний в цифровое пространство, повсеместное использование электронной цифровой подписи, переход общения граждан с государством на электронную платформу (электронное правительство);

-осуществляется переход внедрения **OT** отдельных технологий  $\mathbf{K}$ комплексному построению цифровых экосистем;

-происходит интенсивный рост аудитории сети интернет, пользователей социальных сетей, увеличивается скорость мобильного интернета, наблюдается динамичный рост подключенных объектов, способных принимать, хранить, обрабатывать и передавать информацию.

Развитие и широкое распространение цифровых технологий, внедрение и использование в организациях интегрированных информационных систем и систем аналитики положили начало процессу цифровизации. Массовая цифровизация привела к **цифровой трансформации** – появлению бизнесмоделей, построенных на основе цифровых бизнес-процессов, использование которых в различных областях человеческой деятельности стало качественно изменять структуру экономики.

**Вопрос 2. Информационные ресурсы, информационный потенциал**. В современном обществе ценность материальных, энергетических, организационных и иных видов ресурсов определяется ценностью получения, хранения и использования информационных ресурсов.

**Информационный ресурс** (ИР) – организованная совокупность документированной информации, включающая базы данных, другие совокупности взаимосвязанной информации в информационных системах (Закон Республики Беларусь «Об информации, информатизации и защите информации»).

Все многообразие ИР может быть классифицировано по:

–форме собственности (государственные и негосударственные);

–тематике хранящейся информации (общественно-политические, научные, финансово-экономические и др.);

–доступности информации (открытые, закрытые, конфиденциальные);

–форме представления информации (текстовые, графические, мультимедийные и др.);

–по виду носителя (бумажные, электронные).

В Республике Беларусь ведется работа по регистрации и ведению Государственного регистра ИР (ГРИР, грис.бел). По состоянию на конец 2023 г. в ГРИР зарегистрировано 33402 ИР. Наиболее представительными тематическими направлениями являются образование, культура, искусство (33255 ИР), медицина (1233 ИР), Социальные, государственное управление, статистика (337 ИР). Республиканское унитарное предприятие «Центр цифрового развития» (до 7 апреля 2022 г. Научно-инженерное республиканское унитарное предприятие «Институт прикладных программных систем») ежегодного издает каталог информационных ресурсов Республики Беларусь. В нем приведены описания информационных ресурсов и информационных систем, прошедших государственную регистрацию и включенных в Государственные регистры информационных ресурсов и информационных систем в соответствии

с Законом Республики Беларусь «Об информации, информатизации и защите информации».

Для работы с ИР необходимы соответствующие средства и условия Совокупность средств, методов и условий, позволяющих использовать информационные ресурсы, называется **информационным потенциалом (**СТБ 1693-2009 Информатизация. Термины и определения). Информационный потенциал позволяет активизировать и эффективно использовать ИР, обеспечивает необходимый уровень информированности и информативности членов общества, т.е. способность искать, обрабатывать, передавать, хранить и использовать информацию. Информационный потенциал включает весь индустриально-технологический комплекс производства современных средств и методов обработки и передачи информации, а также сеть научно-исследовательских, образовательных, административных, коммерческих и других организаций, обеспечивающих информационное обслуживание на базе современной информационной технологии.

**Вопрос 3. Цифровые продукты и услуги**. Информационные ресурсы, являясь товаром, служат основой для формирования рынка цифровых (информационных) продуктов и услуг.

Совокупность данных, подготовленных производителем для последующего распространения, называется информационным продуктом. В качестве таковых могут выступать доклады, монографии, мультимедийные издания, программные продукты и т.п. Современные информационные продукты – цифровые продукты – производятся и предоставляются в цифровом пространстве.

Закон Республики Беларусь «Об информации, информатизации и защите информации» оперирует понятием «информационная услуга» – деятельность по осуществлению поиска, получения, передачи, сбора, обработки, накопления, хранения, распространения и (или) предоставления информации, а также защиты информации А в терминологическом стандарте СТБ 2583-2020 «Цифровая трансформация. Термины и определения» приводится определение понятия «цифровая услуга», под которой понимается услуга, оказываемая потребителю посредством цифровых технологий.

Традиционные информационные услуги предоставляют центры, где создаются и хранятся базы данных, происходит постоянное накопление и распределение информации. Например, Национальная библиотека Республики Беларусь, Национальный архив Республики Беларусь, Белорусский государственный институт стандартизации и сертификации.

В условиях цифровизации особое развитие получили интернет-услуги (онлайн-реклама, онлайн-обучение, онлайн-посредничество и прочие).

При реализации государственных функций в электронном виде посредством общегосударственной автоматизированной информационной системы используется понятие «электронная услуга».

**Вопрос 4. Цифровое развитие Республики Беларусь. Применение цифровых технологий в различных секторах экономики**. В Беларуси на государственном уровне уделяется большое внимание регулированию процессов цифровизации: развивается правовое регулирование, принят ряд государственных программ, разработаны стратегии, реализация которых позволяет эффективно внедрять новейшие технологии.

Основы развития цифровой экономики заложил Декрет Президента Республики Беларусь «О развитии цифровой экономики» от 21 декабря 2017 № 8. Флагманами перехода к новым формам взаимодействия являются технологии «интернета вещей» (Internet of Things, IoT), обработки больших данных (Big Data), искусственного интеллекта, робототехники, аддитивных и облачных технологий, создания и формирования криптовалют на основе блокчейн и другие.

В настоящее время реализуется Государственная программа «Цифровое развитие Беларуси на 2021-2025 годы». Её проекты способствуют развитию информационно-аналитического и организационно-технического сопровождения цифрового развития, цифровой инфраструктуры, созданию и внедрению информационных систем межведомственного взаимодействия, цифровизации регионов. В рамках программы продолжают развиваться и создаваться новые электронные услуги и автоматизированные системы (АИС «Расчёт налогов», образовательная платформа для повышения «цифровой грамотности» населения, витрина цифровых проектов, Единая автоматизированная информационная система таможенных органов, цифровая платформа «Умный город (регион)», информационно-образовательное пространство для формирования личности, адаптированной к жизни в информационном обществе – проект «Электронное образование», сервисы электронного здравоохранения Республики Беларусь и другие).

Ещё в 2005 г. учреждён Парк высоких технологий (ПВТ). В 2021 г. объём производства резидентов составил 9 млрд. 388 млн. рублей. Резиденты ПВТ создали более 8 тысяч новых рабочих мест.

Реализация комплексного проекта «Умные города Беларуси» предполагает создание центра управления движением, системы мониторинга окружающей среды, национального геопортала, технологической инфраструктуры для обработки данных в целях предоставления услуг на ее основе и т. п.

Так уже работает мобильное приложение «Мой город», которое аккумулирует популярные услуги для конкретного региона. С 1 сентября 2021 г.

в Беларуси введены биометрические документы для выезда из Республики Беларусь и (или) въезда в Республику Беларусь. С 2015 г. на базе Объединённого института проблем информатики НАН Беларуси и Института физиологии НАН Беларуси создан Межведомственный исследовательский центр искусственного интеллекта. А в октябре 2022 г. проведена первая выставка-форум IТ-Академграда «Искусственный интеллект в Беларуси».

По данным Национально Центра электронных услуг (https://nces.by/) на 2023 г. 16622 организаций работают в системе межведомственного электронного документооборота.

Действует Единый портал электронных услуг модернизированной общегосударственной автоматизированной информационной системы  $-$  ОАИС – (https://platform.gov.by/). 203 вида электронных услуг ОАИС доступны в автоматическом режиме.

#### **1.1.1.2. Современные информационные технологии**

Вопросы:

1. Информатика и информационные технологии.

2. Информация и данные.

3. Понятие информационного процесса и его виды.

4. Понятие информационной технологии. Классификация информационных технологий.

**Вопрос 1. Информатика и информационные технологии**. Фундаментом процесса цифровизации общества является информатика, ядро которой составляют цифровые технологии.

Термин «информатика» появился в середине ХХ в. Первоначально обозначал науку об автоматизации вычислений. В 1956 г. немецкий ученый Карл Штайнбух употребил термин в статье «Информатика: автоматические информационные процессы». В 1962 г. Филипп Дрейфус ввел термин во французский язык (informatique=informatione+automatique) при названии области, занимающейся автоматизированной обработкой информации с помощью ЭВМ.

Объем понятия «информатика» интенсивно менялся. На Международном Конгрессе в Японии в 1978 г. указывалось, что информатика охватывает области, связанные с разработкой, созданием, использованием и материальнотехническим обслуживанием систем обработки информации, включая машины, оборудование, математическое обеспечение, организационные аспекты, а также комплекс промышленного, коммерческого, административного, социального и политического воздействия.

Информатика представляет комплексное научное направление, имеющее междисциплинарный характер, изучающая информационные процессы, методы и средства получения, преобразования, передачи, хранения и использования информации, стремительно развивающаяся область практической деятельности человека, связанная с использованием информационных технологий.

Источниками появления и развития информатики являются кибернетика и документалистика. Кибернетика - наука об общих закономерностях получения, хранения, преобразования и передачи информации в сложных управляющих системах, будь то машины, живые организмы или общество. Датой рождения кибернетики является 1948 г. – год опубликования работы Норберта Винера «Кибернетика или управление и связь в животных и машинах».

В отличие от кибернетики, сосредоточенной в основном на исследовании систем и процессов управления, главным объектом изучения информатики являются информационные системы, методы и способы генерации, хранения, передачи и использования информации средствами ИТ.

Информатику рассматривают в единстве трех составляющих: как отрасль народного хозяйства, фундаментальная наука и как прикладная дисциплина.

развитии общества Информатика  $\mathbf{B}$ играет важную роль. Bce революционные изменения в области накопления, передачи и обработки информации связаны с развитием информатики и информационных технологий. Информатика содействует развитию ряда научных направлений, выполняя тем самым интегративную функцию в системе наук (социальная информатика, биологическая информатика, социальная когнитология и т. п.).

Вопрос 2. Информация и данные. До настоящего момента не существует однозначного определения термина «информация». Термин появился в латинском языке (informatio – разъяснение, представление; informe – помещать в форму) более двух с половиной тысяч лет назад. Существующие определения термина отражают различные подходы к толкованию этого понятия.

Первое объяснение информации как новости, сообщения газетного жанра, с помощью которого человек получает различного рода сведения, дано журналистами и филологами в 20-30-х гг. XX в. Более строгая трактовка понятия связана с возникновением математической теории информации и кибернетикой.

Значительный вклад в развитие теории информации внес американский инженер Ральф Хартли, который в 1928 г. предложил логарифмическую меру информации и формулу для ее измерения. Однако формула Хартли подходит лишь для идеальных систем.

В 1948 г. американский инженер и математик Клод Шеннон сформулировал основы математической теории информации. Он исследовал случайные процессы, для которых характерна неопределенность исхода (да, нет). Согласно

Шеннону, информация - снятая неопределенность. Т.е. под информацией понимаются не любые сведения, а только те, которые полностью снимают или уменьшают существующую до них неопределенность. Им же предложены и формула для определения количества информации, и единица измерения информации бит - бинарная единица (binary unit). Это минимальный объем информации в системе с двумя равновероятными событиями: Да/Нет.

Математическая теория информации определяет количество информации в сообщении, но игнорирует содержание передаваемого сообщения, оставляет в стороне ее смысл. Это и обусловило появление качественных теории информации. Например, Ю.А. Шрейдер показал возможность оценивания информации по увеличению объема знаний у человека под воздействием сообщения. информационного А.А. Харкевич предложил измерять содержательность информации по увеличению вероятности достижения цели после получения информации человеком или техническим устройством. Английский ученый У. Эшби рассматривает информацию как проявление разнообразия вещей.

В Законе Республики Беларусь «Об информации, информатизации и защите информации» информация трактуется как сведения о лицах, предметах, фактах, событиях, явлениях и процессах независимо от формы их представления.

Понятия «информация» и «данные» часто рассматриваются как синонимы.

В СТБ 2583-2020 «Цифровая трансформация. Термины и определения» под понимается интерпретируемое представление информании в ланными формализованном виде, удобном для передачи, интерпретации или обработки.

Данные – зарегистрированная информация; представление фактов, понятий или инструкций в форме, приемлемой для общения, интерпретации, или обработки человеком или с помощью автоматических средств (ISO/IEC/IEEE 24765-2010)

Французская ассоциация по стандартизации дает следующее определение: «Данные - факт, понятие или инструкции, представленные в условной форме, удобной для пересылки, интерпретации и обработки человеком ИЛИ автоматизированными средствами».

Информация обладает смыслом. Но для передачи информации, она должна быть представлена в определенной форме, т. е. стать данными. Поэтому на бытовом уровне указанные понятия возможно отождествлять, но для профессионального применения, в строгом понимании информация отличается от данных.

Вопрос 3. Понятие информационного процесса и его виды. Управление в любой системе основывается на получении, обработке, анализе информации. Взаимодействие между сообщением и отправителем/потребителем информации

рассматривается как информационный процесс. Согласно СТБ 982-94. «Информационные технологии. Термины и определения» **информационный процесс** – это совокупность процессов получения, накопления, обработки и передачи информации.

К основным информационным процессам относится:

–сбор;

–обработка;

–хранение информации;

–информационный поиск.

Деятельность человека (сотрудника в организации), связанную с указанными процессами, называют информационной деятельностью.

Под сбором информации понимается процесс получения сообщений всех видов по различным каналам связи. Система сбора информации в организации представляет собой сложный социально-технологический комплекс. Как правило, современные системы сбора не только обеспечивают сбор, кодирование информации и ее ввод/передачу в информационную систему, но и выполняют первичную (предварительную) обработку информации.

Информация очень разнообразна, сложна по структуре, размещается на различных носителях, может находиться в статичном или динамичном состоянии. Поэтому каждый вид информации имеет свои технологии обработки, смысловую ценность, требования к точности, достоверности, форме преставления.

Процесс, связанный с обеспечением сохранности собранных и обработанных сведений для их последующей передачи в пространстве и времени, получил название **хранение информации**.

Для того, чтобы получить необходимые сведения, данные, факты, осуществляют информационный поиск. **Информационный поиск** – процесс разыскания в определенном упорядоченном множестве тех сведений, которые соответствуют запросу пользователя или содержат необходимые ему факты. Информационный поиск реализуется с помощью современных информационнопоисковых систем.

**Вопрос 4. Понятие информационной технологии. Классификация информационных технологий**. Информационные технологии составляют ядро информатики. С помощью ИТ мы работаем с информацией или с информационными ресурсами, получая новые сведения, новые данные. ИТ оптимизируют информационные процессы: от подготовки документов до информационного моделирования и прогнозирования процессов управления, глобальных процессов развития природы и общества. К.К. Колин дает следующее определение: информационная технология – это представленное в

 $\phi$ opme концентрированное выражение научных знаний проектной  $\overline{M}$ практического опыта, позволяющее рациональным образом организовывать тот или иной достаточно часто повторяющийся информационный процесс.

В Закон Республики Беларусь «Об информации, информатизации и защите информации» информационные технологии трактуются как совокупность процессов, методов осуществления поиска, получения, передачи, сбора, обработки, накопления, хранения, распространения и (или) предоставления информации, а также пользования информацией и защиты информации.

В связи с цифровизацией стал употребляться термин «цифровые технологии».

Все многообразие ИТ можно классифицировать следующим образом:

-по степени охвата задач управления - технологии электронной обработки данных, автоматизации функций управления, поддержки принятия решений, электронного офиса, технологии экспертной поддержки;

-реализуемой технологической операции - текстовые, табличные. графические. гипертекстовые, системы управления базами данных, мультимедийные;

-способу реализации в информационной системе - традиционные и современные;

-предметной области - технологии в экономике, управлении, образовании, в производстве и т.п.

- по характеру влияния на реализацию целей информационной системы основные и обеспечивающие.

### <span id="page-15-0"></span>1.1.2. Технологии обработки текстовой и числовой информации

Вопросы:

 $1.$ Виды ПО работы с текстом и их функции.

 $2^{1}$ Системы оптического сканирования и распознавания символов. Методика сканирования и распознавания документов различного вида.

 $\mathcal{F}$ Технологии интеллектуального анализа текстов. Технологии машинного перевода.

Текстовые процессоры и редакторы. Формат текста и формат  $\mathbf{4}$ документа.

 $5<sub>1</sub>$ Настольные издательские системы.

6. ИТ-инструменты создания динамических бизнес-форм.

Технологии обработки числовой информации.  $7<sub>1</sub>$ 

Вопрос 1. Виды ПО работы с текстом и их функции. Данный вид программ представляет собой наиболее развитую в плане реализуемых функций

и многочисленную по количеству созданных пакетов часть прикладного программного обеспечения и включает следующие классы:

1. Программы оптического сканирования и распознавания символов. Основное назначение – автоматизация процесса ввода в компьютер типографских, машинописных и даже рукописных текстов, графической и информации иного вида. Пакеты данного класса содержат разнообразные средства, облегчающие работу пользователя и повышающие вероятность правильного распознавания. Применяются, как правило, совместно со сканерами.

2. Программное обеспечение для создания, редактирования и печати текстовых документов и электронных форм. Способствуют повышению эффективности работы с текстом. Удобство и эффективность применения ПК в качестве средства подготовки текстов привело к появлению большого количества программ. В зависимости от того, какие функции они выполняют, их можно подразделить на текстовые редакторы, текстовые процессоры, настольные издательские системы, приложения и онлайн-сервисы для конспектирования, программы разработки и использования динамических бизнес-форм.

3. Программное обеспечение для интеллектуального анализа текста. Предназначены для получения информации из коллекций текстовых документов, основываясь на применении эффективных методов машинного обучения и обработки естественного языка. Анализируют как структурированные, так и неструктурированные данные, создают интерактивные отчеты.

4. Системы машинного и автоматизированного перевода текстов и словари. Использование системы перевода позволяет значительно сократить время, требуемое для перевода текстов. Электронные словари облегчают поиск требуемых слов, осуществляют поиск синонимов, озвучивают слова. Системы могут рассматриваться как средства для коммуникации и поддержки документооборота между клиентами и партнерами.

5. Программы создания электронных публикаций и книг. В виде электронных публикаций оформляют руководства пользователя, информационные справочники, инструкции, рекламные брошюры и т. п. Электронная публикации может включать анимацию, видео, музыку, разнообразные визуальные эффекты и интерактивные элементы, собирать информацию и пересылать данные по сети Интернет, взаимодействовать с другим ПО, использоваться для организации тестирования, проводить вычисления и т. п. (NeoBook Professional Multimedia, EBook Producer, Kitaboo).

6. Сервисы для проверки текста на уникальность. Выявляют как дословные совпадения, так и возможный рерайт – отрывки, которые кажутся

перефразированными копиями чужих текстов. Обнаруживают и выделяют неуникальные фрагменты текста, что значительно облегчает определение уникальности текста. Создают подробные отчеты о проверке уникальности контента с возможностью настройки различных параметров поиска (Антиплагиат eTXT, Dupli Checker, Text.ru, Текстовод Уникальность).

**Вопрос 2**. **Системы оптического сканирования и распознавания символов. Методика сканирования и распознавания документов различного вида**. Современные системы оптического сканирования и распознавания символов базируются на двух основных технологиях: оптическое распознавание символов (Optical Character Recognition, OCR) и интеллектуальное распознавание символов (Intelligent Character Recognition, ICR).

**Технология OCR** заключается в следующем: в процессе анализа на изображении выделяются блоки (текст, таблица, рисунок); блоки подразделяются на более мелкие объекты (строки, слова, символы), которые затем обрабатываются и распознаются; на основе распознанных символов создается аналог исходного документа.

С помощью **технологии ICR** обрабатываются формы. Формой называется документ, который имеет фиксированную структуру и предназначен для сбора определенной информации (бланки, анкеты, налоговые декларации и т. п.). На изображении выделяются смысловые области, которые затем подвергаются обработке. Система не строит исходный документ, а извлекает информацию из областей и передает на хранение.

Технология ICR реализуется в следующих вариантах:

–оптическое распознавание меток (Optical Mark Recognition, OMR);

–интеллектуальное распознавание документов (Intelligent Document Recognition, IDR);

–распознавание рукопечатных символов (Handprint Character Recognition, HCR).

OMR предназначена для сбора данных, путем идентификации определенных меток в документе. Используется там, где необходимо обрабатывать большое количество заполненных вручную документов, таких как опросы, анкеты, карточки для ответов и бюллетени. (queXF, QiuzOMR, ABBYY FineReader Engine).

Для интеллектуальной обработки документов, состоящих из частей (реквизитов), которые располагаются по заданным в описании документа правилам применяется технология IDR (ABBYY Business Card Reader, ABBYY FineReader Банк, Cognitive Passport).

Для оцифровки информации документа, которая представлена рукопечатном или рукописном виде предназначена технология распознавания рукопечатных символов (eDochi HCR, ArioForm, MyScript Studio).

В процессе подготовки информации при автоматизации деятельности организации, возникает задача ввода большого объема текстовой и графической информации. Используя программы оптического распознавания текстов, можно оцифровывать текстовую информацию. Современные программно-аппаратные комплексы позволяют автоматизировать ввод больших объемов информации с использованием сетевых сканеров и параллельного распознавания текстов на нескольких компьютерах, одновременно. Для ввода больших объёмов документов применяется поточное сканирование на специальных промышленных сканерах.

Применение систем оптического сканирования и распознавания способствует повышению скорости обработки документов, удобства и качества работы с данными, снижению затрат на обработку документов.

**Вопрос 3**. **Технологии интеллектуального анализа текстов. Технологии машинного перевода**. **Интеллектуальный анализ текстов** (Text mining) – направление в искусственном интеллекте, целью которого является получение информации из коллекций текстовых документов, основываясь на применении эффективных в практическом плане методов машинного обучения обработки естественного языка. В настоящее время технология находит широкое применение для решения задач бизнеса, научных исследований, государственного управления, обеспечения безопасности. Программные продукты этого вида предназначены для автоматизации извлечения сведений из текста (KNIME Text Processing, Orange, RapidMiner, STATISTICA Text Miner).

Алгоритм проведения интеллектуального анализа текста включает: определение задачи, выбор документов, обработка документов, анализ текста, интерпретация и оценка результатов, применение результатов. Документы для анализа могут поступать из различных источников: специальных хранилищ, баз данных, сети Интернет и т.п. В процессе анализа распознаются именованные объекты, объекты, идентифицируемые по шаблону, устраняется неоднозначность толкования и даже проводится анализ настроения текста.

**Машинный перевод** – процесс перевода текстов (письменных, устных) с одного естественного языка на другой с помощью специальной компьютерной программы.

Машинный перевод обладает рядом преимуществ: высокая скорость и, одновременно, низкая стоимость перевода, универсальность, возможность перевода web-страниц, наличие онлайн сервисов.

По степени автоматизации (участия человека) выделяют следующие виды машинного перевода:

–автоматический;

–автоматизированный машинный перевод при участии человека;

–перевод, осуществляемый человеком, с использованием компьютера (например, с использованием электронных словарей).

Системы машинного перевода развиваются по следующим направлениям:

–машинный перевод на основе правил (Rule-based machine translation, RBMT);

–статистический машинный перевод (Statistical-based machine translation, SBMT);

–машинный перевод на корпусах текстов (Corpus-based machine translation, CBMT);

–машинный перевод на основе нейронных сетей (Neural-based machine translation, NBMT);

–гибридный машинный перевод (Hybrid machine translation, HMT).

Машинный перевод на основе правил используется в Linguatec, Multillect. Google Translator перешел к использованию нейронных сетей, вместо статистического машинного перевода. На основе нейронных сетей работает Amazon Translate. PROMT Neural – гибридная технология, которая объединяет нейросетевой подход и перевод на основе правил.

**Вопрос 4**. **Текстовые процессоры и редакторы. Формат текста и формат документа**. Основная функция текстовых редакторов – возможность свободного создания и редактирования текста. Пакеты данного типа реализуют основной стандарт редактирования, который предусматривает: набор алфавитноцифровой информации, перемещение по тексту, удаление и вставку символов, удаление и вставку строк. К текстовым редакторам относятся: редакторы, встроенные в системы программирования или системы управления базами данных, MS Editor, Multi-Edit.

Основная функция текстовых процессоров заключается в оформлении и форматировании текста. Текстовые процессоры реализуют следующий набор операций: форматирование символов и абзацев, оформление страниц (номер страницы, сноски, колонтитулы), оформление документа (оглавление, указатели), работа с таблицами, проверка правописания, работа с графическими объектами, построение диаграмм. Кроме того, современные текстовые процессоры реализуют рецензирование текста, позволяют создавать электронные формы документов, транскрибируют и записывают аудио (MS Word, OpenOffice.org Writer, WPSOffice Writer). Для работы с научными,

техническими текстами применяют такие пакеты как TeХ, Scientific Letter, Chem Window.

Объектом обработки текстового редактора является простой текст. А объектом обработки текстового процессора является текстовый документ.

Файлы текстовых редакторов и процессоров обладают своим форматом. **Формат** – способ организации информации в файле того или иного типа.

Наиболее простой и наглядной формой представления алфавитно-цифровой информации является текстовый формат. Вся информация в таком файле представлена символами кодовой таблицы, которые просто, без всяких преобразований, можно вводить с клавиатуры, выводить на экран или принтер. Имя текстового файла «канонического» формата снабжается традиционным расширением .txt.

**Текстовый документ** – это файл, содержащий помимо алфавитноцифровой информации двоичную информацию о форматировании текста и наличии графических объектов. Текстовые документы могут иметь такие расширения как .docx, .rtf.

**Вопрос 5**. **Настольные издательские системы**. Применение информационных технологий в полиграфической деятельности коренным образом изменило всю схему книгоиздательского процесса, позволило экономно расходовать материальные, временные и человеческие ресурсы. **Настольные издательские системы** – прикладное программное обеспечение, предназначенное для профессиональной издательской деятельности и позволяющие осуществлять электронную верстку широкого спектра основных типов документов.

Предусмотренные в пакетах этого вида средства позволяют: использовать всевозможные шрифты и полиграфические изображения, обрабатывать графические изображения, компоновать текст и графику, определять количество и тип колонок в тексте, обеспечивать вывод документа высокого качества, осуществлять, при необходимости, редактирование текста, составлять оглавление и указатели, осуществлять проверку орфографии, реализовывать одновременную работу над документом, работать в сетях на различных платформах (CorelVentura, Adobe FrameMaker, MS Publisher). Необходимым требованием их работы является соответствие изображения на экране реальному результату (принцип WYSIWYG).

Настольные издательские системы условно можно разделить на две группы: –системы, подготавливающие небольшие материалы с графикой, различными шрифтами в тексте;

–системы, работающие с объемным материалом.

Настольные издательские системы охватывают все циклы подготовки рукописей к изданию и представляет собой комплекс аппаратных и программных средств. Повышению эффективности указанных систем способствуют как графический интерфейс, полиэкранная технология, так и электронное перо или кисть, сенсорные устройства, сканер, оптическая высокочувствительная мышь и другое.

Вопрос 6. ИТ-инструменты создания динамических бизнес-форм. В современной организации масштаб и сложность бизнес-процессов требуют перехода от работы с информацией на бумажном носителе к автоматизации заполнения бланков, отчетов, созданию динамических бизнес-форм. На сегодняшний день существует много разнообразных ИТ-инструментов, предназначенных для разработки и использования электронных форм. Электронные формы могут создаваться средствами текстовых или табличных процессоров, а также специализированным программным обеспечением (OneForm Designer PLUS, MS InfoPath, Google Form). ИТ-инструменты позволяют упростить и ускорить ввод информации, автоматизировать документирование, оптимизировать процесс сбора и использования сведений в организации.

Электронная форма - структурированный документ, содержащий заполненные области (поля) с постоянной информацией и специальные незаполненные области, в которые вводятся данные.

Электронная форма содержит элементы управления, которые позволяют упростить набор текста. Элементы управления – объекты, которые отображают данные или упрощают ввод или изменение данных, выбор данных или выполнение действий. Например:

-выбор даты/времени в календаре;

-интеллектуальные элементы, в числе которых, например, проверка правильности и целостности заполнения, автоматически вычисляемые поля, заполнение из справочников;

-списки, где пользователи могут только выбрать один из имеющихся пунктов, внесенных разработчиком формы;

-строки ввода, в которой пользователь может ввести текст самостоятельно (как правило, это одно-два слова);

-счетчики для установки числовых параметров;

-флажки или переключатели для выбора указанных позиций.

Выделяют два вида электронных форм. К первому виду относятся формы, которые позволяют собирать данные, вводить их в базу данных для последующей обработки. Указанные формы размещаются на сайтах организаций, осуществляют сбор сведений онлайн. Ко второму – формы,

предназначенные для сбора информации как внутри, так и вне организации, заполнение полей, так как ознакомление. предусматривающие  $\mathbf{M}$  $\overline{M}$ подтверждение. Примером таких форм являются формы для заказов товаров и услуг, оформления счетов, составления отчетов.

Электронные формы могут быть легко модифицированы, адаптированы под конкретную задачу или пользователя.

Вопрос 7. Технологии обработки числовой информации. Технологии обработки числовой информации - это совокупность методов, средств и процессов, которые позволяют преобразовывать, хранить, передавать и использовать числовые данные в различных целях. Числовая информация - это представляет собой которая набор чисел, информация, выражающих количественные или качественные характеристики объектов, явлений или процессов. Числовая информация может быть дискретной или непрерывной, целой или вещественной, абсолютной или относительной, статической или линамической.

Для обработки числовой информации используются различные технические устройства, такие как компьютеры, калькуляторы, счетчики, измерительные приборы и т.д. Они осуществляют ввод, вывод, хранение и обработку числовых данных с помощью специальных программ и алгоритмов. Среди основных видов обработки числовой информации выделяют:

Арифметическая обработка – выполнение основных арифметических операций (сложение, вычитание, умножение, деление) и более сложных математических функций (корень, степень, логарифм, тригонометрические и т.д.) над числами.

Статистическая обработка - анализ числовых данных с целью выявления закономерностей, тенденций, связей и зависимостей между ними. Для этого используются различные статистические показатели (среднее, медиана, мода, дисперсия, корреляция и т.д.) и методы (группировка, классификация, регрессия, дисперсионный анализ и т.д.).

Оптимизационная обработка - поиск оптимального решения задачи из множества возможных вариантов с учетом заданных ограничений и критериев. Для этого используются различные математические модели (линейное программирование, динамическое программирование, игровая теория и т.д.) и алгоритмы (симплекс-метод, метод ветвей и границ, генетический алгоритм и т.д.).

Моделирование - имитация поведения объекта или процесса с помощью числовых данных и математических зависимостей. Для этого используются различные типы моделей (детерминированные или стохастические, дискретные **ИЛИ** непрерывные, статические или динамические и т.д.) и метолы

(аналитическое или численное решение уравнений модели, метод Монте-Карло и т.д.).

Лля оформления результатов обработки числовой информации используются различные способы представления данных, такие как таблицы, графики, диаграммы и т.д. Они позволяют наглядно и компактно изобразить числовые данные и выделить в них основные характеристики и закономерности.

Технологии обработки числовой информации имеют широкое применение в различных областях науки, техники, экономики, управления, образования и т.д. Они позволяют решать разнообразные практические задачи, связанные с измерением, расчетом, анализом, оптимизацией и моделированием числовых данных.

### <span id="page-23-0"></span>1.1.3 Профессиональный поиск в Интернете

Вопросы:

 $\mathbf{1}$ . Основные этапы развития сетевых технологий. Архитектура, принципы построения и функционирования современных компьютерных сетей.

Виды компьютерных сетей.  $2<sub>1</sub>$ 

 $\mathcal{E}$ Интернет как глобальная сеть. Интернет-адресация, web-адреса. Протокол сети. HTTP, HTML и браузеры. HTTPS, шифрование с открытым ключом, цепочки сертификатов. DNS.

Интернет вещей. Социальные сети. Цифровой след.  $\overline{4}$ .

Работа с информацией в сети. Интернет-поиск. Автоматизация сбора  $5<sub>1</sub>$ данных в сети Интернет. Web-scraping.

Вопрос 1. Основные этапы развития сетевых технологий. Архитектура, принципы построения и функционирования современных компьютерных сетей. Современное производство требует высоких скоростей обработки информации. Необходимо иметь удобные формы хранения и передачи информации, динамичные способы обращения, возможности математической и логической обработки данных, использования мировых информационных ресурсов. Все это во многом зависит от степени развития сетевых информационных технологий. Возможность ЭВМ быстро обрабатывать информацию стало основанием для использования вычислительных машин в качестве средства коммуникации. Первая сеть передачи данных SAGE (Semi Automatic Ground Environment) появилась в США (1947 г.). Она состояла из 40 гигантских компьютеров, соединенных телефонной линией. Вычислительные сети, объединяющие большие ЭВМ начали разрабатываться в 60-х гг. XX в. В США это была сеть ARPANET (по имени курирующей организации DARPA, Defense Advanced Research Project Agency), а на территории бывшего СССР –

сеть Академии наук в Ленинграде. Первые вычислительные сети были основаны на принципе централизованной обработки данных, который использует пакетную обработку данных и не отвечает высоким принципам надежности обработки информации. Появление ЭВМ нового поколения в конце 1970-х гг обусловило использование нового подхода к обработке данных. Произошел переход от использования отдельных ЭВМ в системе централизованной обработки данных к распределенной. Распределенная обработка данных – обработка данных, выполняемая на независимых, но связанных между собой компьютерах, представляющих собой распределенную систему. Одним из способов реализации распределенной обработки данных является компьютерная сеть.

В настоящее время развитие сетевого пространства определяется двумя факторами: уровнем развития сетевых ИТ и развитие сети связи. Сеть связи это совокупность каналов связи, аппаратуры, центров и узлов связи, обеспечивающих функционирование сети. Для обеспечения совместимости различных по своим техническим параметрам и функциональным возможностям участков сети действуют специальные соглашения — протоколы. Сетевые ИТ развиваются параллельно с развитием каналов связи. Если в начале XX в. сети связи представляли собой телефонные и телеграфные линии, то с развитием микроэлектроники стали появляться цифровые волоконно-оптические линии связи. Выделяют шесть основных этапов сетевых технологий: телеграфные и телефонные сети (докомпьютерная эпоха); сети передачи данных между отдельными абонентами по выделенным и коммутируемым каналам с помощью модемов; сети передачи данных с коммутацией каналов; локальные вычислительные сети; цифровые сети интегрального обслуживания; высокоскоростные сети синхронной передачи речевой и видеоинформации.

**Вопрос 2**. **Виды компьютерных сетей**. Сети, состоящие из программносовместимых ЭВМ, называются однородными (гомогенными). Если же ЭВМ, входящие в сеть, несовместимы – неоднородными (гетерогенными). По характеру реализуемых функций – вычислительные, информационные и смешанные. В зависимости от того, как реализуются функции управления, выделяют децентрализованные, централизованные и смешанные компьютерные сети. По структуре построения компьютерные сети бывают одноузловые и многоузловые, одноканальные и многоканальные.

От скорости передачи информации компьютерные сети могут быть:

–низкоскоростные (до 10 Мбит/с);

–среднескоростные (до 100 Мбит/с);

–высокоскоростные (свыше 100 Мбит/с).

По территориальному расположению абонентских систем сети можно подразделить на три основных класса: локальные (LAN, Local Area Network), региональные (MAN, Metropolitan Area Network), глобальные (WAN, Wide Area Network). частные сети, размещающиеся, как правило, в одном здании или на территории какой-либо организации площадью до нескольких квадратных километров. Локальные сети используют для объединения компьютеров и рабочих станций в офисах компании или предприятия для предоставления совместного доступа к ресурсам и обмена информацией. Локальные сети отличаются от других сетей размерами, технологией передачи данных, топологией.

Характеристика компьютерной сети во многом определяется топологией (способом соединения компьютеров друг с другом). По этому критерию выделяют сети с кольцевой топологией, звездообразной, многосвязной, топологией общая шина.

В зависимости от компонентов, входящих в состав сети, и выполняемых функций, сети разделяются на одноранговые и на основе сервера. В одноранговой сети все компьютеры равноправны: каждый компьютер функционирует и как клиент, и как сервер. Пользователи самостоятельно решают, какие данные на своем компьютере сделать общедоступными. Большинство сетей использует выделенные серверы, которые исключают функции клиента. Такие сети быстрее обрабатывают запросы. Вопросы защиты информации решаются администратором сети. Серверы решают разнообразные задачи, поэтому в больших сетях для разделения функций стали выделять файлсерверы, принт-серверы, почтовые серверы, факс-серверы и т. д.

**Вопрос 3**. **Интернет как глобальная сеть. Интернет-адресация, webадреса. Протокол сети. HTTP, HTML и браузеры. HTTPS, шифрование с открытым ключом, цепочки сертификатов. DNS**. Интернет представляет собой глобальную компьютерную сеть, история которой началась в 1958 г., когда в США было принято решение о создании глобальной сети, и основана организация DARPA. С технической точки зрения, Интернет – это совокупность разбросанных по всему миру хостов (компьютеров, каждый из которых имеет свой уникальный IP-адрес), соединенных между собой маршрутизаторами (узлами, имеющими более двух каналов). С гуманитарной точки зрения, Интернет – новое измерение культуры, новый способ хранения и распространения знаний и информации, новый способ существования самого человечества, если угодно. Техническая сторона Интернет сводится к разработке и использованию протоколов связи между хостами (IP, TCP, SMTP, HTTP и др.).

Для идентификации web-серверов, маршрутизации электронной почты и многих других целей, каждая машина в сети Интернет обязана иметь свой уникальный номер, называемый «IP-адресом».

Использование 32-битного адреса определяется существующим стандартом протокола IP четвертой версии (IPv4). Например, 126.10.8.132, где 126.10 – адрес сети, 8 - адрес подсети, 132 - адрес компьютера.

Для решения проблемы недостатка адресов, в версии IPv6 используется 128адресации. Для записи адресов IP<sub>v</sub>6 используется битная схема шестнадцатеричная система счисления. IP-адрес записывается в виде восьми четырехзначных шестнадцатеричных чисел, разделенных точками. Например, 2EG3.0000.1323.0000.6FE2.CDDE.2546.AB76.

Доменный URL-адрес (Uniform Resource Locator, универсальный локатор ресурса) состоит из трех частей: служба, осуществляющая доступ (НТТР), доменное имя, хранящее ресурс, полный путь доступа к файлу.

Для организации работы электронной почты каждый пользователь регистрирует почтовый адрес: abcd@bsu.by, где abcd - регистрационное имя пользователя, bsu.by - служба, предоставляющая почтовые услуги.

Важнейшим моментом функционирования сети Интернет является возможность обмена информацией между различными компьютерами с помощью специально разработанного свода правил и условий коммуникации, который носит название протокол. Основными протоколами являются базовый транспортный протокол TCP (Transmission Control Protocol) и межсетевой адресный протокол IP.

Существуют и другие протоколы, например, SMTP (Simple Management Transfer Protocol) обеспечивает работу электронной почты, HTTP (HyperText Transfer Protocol) отвечает за передачу данных, SNPM (Simple Network Management Protocol) управляет сетью.

НТТР относится к протоколам прикладного уровня передачи данных. НТТР был предложен в начале 90-ых годов XX в. Тимом Бернерсом-Ли в качестве инструмента для доступа к документам и облегчения навигации посредством использования гипертекста в сети. Гипертекстовые документы представлялись в текстовом формате HTML (HyperText Markup Language).

HTTPS (HyperText Transfer Protocol Secure) является расширением протокола HTTP для поддержки шифрования в целях повышения безопасности. HTTPS поддерживает технологию шифрования TLS/SSL SSL (transport layer security - протокол защиты транспортного уровня/ secure sockets layer - слой защищённых сокетов). HTTPS для передачи данных создаётся защищённый канал.

Система доменных имен DNS (Domain Name System) появилась в 1983 г. DNS - это распределенная база данных, поддерживающая иерархическую систему имен для идентификации узлов в сети Интернет. DNS каждому используемому IP-адресу дает символическое доменное имя. Доменное имя представляет собой последовательность букв или слов, организованных в виде иерархии. Вершину иерархии занимают домены верхнего уровня (top-level domains). Примеры доменов верхнего уровня: .com – различные коммерческие организации, например, microsoft.com; .edu – учебные организации (ucla.edu);  $\log -$ некоммерческие организации, например, redcross.org; .net – организации, предоставляющие сетевые сервисы, например, compuserve.net; .by – белорусские организации, например, bsu.by.

**Вопрос 4**. **Интернет вещей. Социальные сети. Цифровой след**. **Интернет вещей** (IoT, Internet of Things) – концепция сети передачи данных между физическими объектами («вещами»), оснащёнными встроенными средствами и технологиями для взаимодействия друг с другом или с внешней средой. С начала 2010-х годов интернет вещей становится устойчивой тенденцией развития цифровых технологий.

Интернет вещей используется в медицине, электроэнергетике, жилищнокоммунальном хозяйстве, строительстве и даже быту. Примерами использования интернета вещей являются системы умный город, умный транспорт, умный дом, удаленного мониторинга здоровья.

Интернет вещей – новый этап развития сети Интернет, который значительно расширяет возможности сбора, анализа и обработки данных без включения человека в эту цепочку. В Беларуси интернет вещей находит широкое распространение и развивается многими компаниями (например, Qulix Systems, Softeq, Международный деловой альянс, А1, МТС).

**Социальная сеть** – онлайн-площадка, предназначенная для обеспечения взаимоотношений между людьми либо организациями в сети Интернет (один из многих интернет-ресурсов). 2003-2004 годы считаются годами появления соцсетей: именно в этот период в США были запущены Facebook, LinkedIn, MySpace. Отличительной особенностью социальных сетей являются именно инструменты поиска нужных контактов и установления связей между людьми. При помощи инструментов социальной сети каждый ее пользователь создает свой виртуальный портрет (профайл), в котором указывает свои данные. По этой информации аккаунт пользователя смогут найти другие участники.

Современные социальные сети являются инструментом для поиска объектов, например, сайтов, музыкальных записей, публикаций. Соцсети используются для проведения конференций, поиска сотрудников (социальный рекрутинг), создание бренда и HR-бренда организации.

Социальные сети обеспечивают возможность создания индивидуальных профилей, взаимодействия пользователей, достижения совместной цели путем

кооперации, обмен ресурсами, удовлетворения потребностей за счет накопления ресурсов.

**Цифровой след** (цифровой отпечаток, digital footprint) – уникальный набор действий в сети Интернет или на цифровых устройствах. Различают цифровой след сотрудника, студента, туриста, гражданина, кредитной истории и иные.

Существуют два основных типа цифровых следов: пассивные и активные. Пассивный цифровой след включает данные, собранные без ведома владельца. Активный цифровой след появляется, когда пользователь намеренно публикует свои персональные данные на web-сайтах и в социальных медиа. Пользователь может оставлять информацию намеренно или неосознанно, а заинтересованные стороны пассивно или активно собирают эту информацию.

**Вопрос 5**. **Работа с информацией в сети. Интернет-поиск. Автоматизация сбора данных в сети Интернет. Web-scraping**. Информационные ресурсы сети Интернет являются удобным источником получения сведений, знаний, так как содержат огромное количество разнообразной информации. Информационные ресурсы представлены:

–социальными, профессиональными и научно-образовательными сетями;

–каталогами высоких технологий Hi-Tech;

–интернет-библиотеками и электронными журналами;

–сайтами правительственных и неправительственных организаций;

–электронными каталогами и справочникам;

–информационными агентствами и информационными корпорациями;

–информационными ресурсами в области финансовой, биржевой и страховой информации;

–базами данных.

Облегчает поиск, передачу и получение информации внутри сети Интернет WWW (World Wide Web). WWW объединяет разбросанную по всему миру информацию. С одной стороны, **WWW** – это распределенная гипертекстовая система, предоставляющая доступ к гипертекстовым документам по протоколу HTTP. С другой, сетевая технология прикладного уровня стека TCP/IP, построенная на клиент-серверной архитектуре и использующая инфраструктуру Интернет для взаимодействия между сервером и клиентом. Разработчиком WWW является Тим Бернерс-Ли.

Поиск информации реализуется с помощью поисковых систем. **Поисковая система** – алгоритмы и реализующая их совокупность компьютерных программ, предоставляющая пользователю возможность быстрого доступа к необходимой ему информации при помощи поиска в обширной коллекции доступных данных.

Поисковые системы по способу работы подразделяются на:

–индексные (Яндекс, Google, AltaVista, HotBot, Bing);

-классификационные или каталоговые (Yahoo);

-метапоисковые (Nigma);

-специализировнные (Яндекс. Маркет, wink.com. moresoft.ru, bukinist.agava.ru).

Web-scraping (скрейпинг, можно встретить название парсинг) является технологией (процессом) получения данных путём извлечения их со страниц веб-ресурсов. Скрейпинг может быть выполнен различных вручную чаще указанный термин пользователем, HO **ОТНОСЯТ** именно  $\mathbf{K}$ автоматизированному процессу, который реализуется с помощью специальной программы, выполняющей запрос на целевой сайт.

### <span id="page-29-0"></span>1.1.4. Информационные технологии визуализации информации

Вопросы:

 $1<sub>1</sub>$ Понятие, задачи компьютерной графики. Виды компьютерной графики.

сохранения графической информации. 2. Принципы Растровая, векторная и фрактальная графика.

- 3D-графика. Технологии 3D-моделирования.  $\mathcal{R}$
- $\overline{4}$ Презентационная графика.
- Характеристика графических процессоров. Графические форматы.  $5<sup>7</sup>$
- Понятие инфографики. Виды инфографики.  $6<sub>l</sub>$

Графические методы визуализации. Специализированные методы  $7<sub>1</sub>$ визуализации.

**Bonpoc**  $\mathbf{1}$ . Понятие. залачи компьютерной графики. Вилы компьютерной графики. Во всех областях деятельности нетрудно представить операции создания и масштабирования изображений, электронной реставрации изображений, моделирования объектов, использование современных технологий виртуальной реальности. Все перечисленные операции относятся к сфере компьютерной графики (КГ).

Компьютерная графика - область информатики, изучающая методы и средства создания и обработки изображений с помощью программноаппаратных вычислительных комплексов. Представление данных на мониторе компьютера в графическом виде впервые было реализовано в середине 1950-х годов для большинства ЭВМ, применявшихся в научных и военных исслелованиях.

Задачи, решаемые КГ:

-представление изображения;

-подготовка изображения к визуализации;

–создание изображения;

–осуществление действий с изображением;

–разработка новых методов и технологий КГ;

–создание и выпуск соответствующих технических средств.

В профессиональной сфере деятельности специалиста по информационному обеспечению управления компьютерная графика применяется по таким направлениям как: получение отчетов о деятельности или по документообороту, создание логотипов и эмблем организации. управление персоналом и кадровое делопроизводство, моделирование бизнес-процессов, создание геоинформационной системы фирмы, ведение переговоров презентация проектов, получение аналитики рынка систем электронного документооборота и создание рекламы СЭД.

Видовой состав КГ различен. КГ классифицируется по:

–области применения выделяют деловую, конструкторскую, иллюстративную, художественную и рекламную, научную, компьютерную анимацию, когнитивную, мультимедиа, Интернет-графику, инфографику.

–способу формирования изображения – растровую, векторную и фрактальную графику;

–числу измерений – двухмерная (2D-графика) и трехмерная (3D-графика); –по динамике – статическую, динамическую и интерактивную графику.

**Вопрос 2**. **Принципы сохранения графической информации. Растровая, векторная и фрактальная графика**. Создание графического изображения строится на следующих принципах:

Экран монитора представляется в виде сетки пронумерованных точекпикселов (picture element). Любая точка на экране определяется путем отсчета квадратов сетки вверх/вниз и вправо/влево.

Графическая информация (форма, цвет, отражение, тень и т.п.) задается числами.

Декомпозиция произвольного цвета на основные составляющие. К основным цветовым моделям относятся HSB (оттенок цвета Hue, насыщенность цвета Saturation, яркость цвета Brightness ), RGB (красный Red, зеленый Green, синий Blue), CMYK (голубой Cyan, пурпурный Magenta, желтый Yellow, черный blacK).

Отличие растровой, векторной и фрактальной графики заключается в различных подходах к формированию изображения, отображении на экране монитора или при печати на бумаге.

В растровой графике изображение кодируется в явном виде по точкам (пикселам) в битовой карте (bitmap). Запоминается в файле в виде набора чисел (координат пикселов): две координаты задают положение на плоскости; одна –

цвет. Пиксел - наименьший логический двумерный элемент цифрового изображения в растровой графике, или физический элемент матрицы дисплеев (ГОСТ 27459-87. Системы обработки информации. Машинная графика. Термины и определения).

К недостаткам растровой графики относится изменение качества изображения при масштабировании, растр, полученный на технике высокого уровня, трудно воспроизводится без искажений на технике уровнем ниже, большие размеры файлов. Достоинства - отражает и передает всю гамму оттенков и тонких эффектов, присущих реальному изображению, более точно воспроизводит основные характеристики фотографии.

графике изображение описывается B векторной совокупностью геометрических фигур, определяющих контур рисунка. Запоминается в виде набора графических примитивов. Примитив описывает отдельные элементы: линии, дуги, окружности.

Векторная графика не отображает сплошные области, но файлы данной графики требуют меньше памяти.

Фрактальная графика, как и векторная, является вычисляемой, но отличается от нее тем, что в памяти компьютера хранятся формулы, а не объекты. Основа изображения - фрактал.

Фрактал - геометрическое образование, представляющее собой систему самоподобных фигур, расположенных относительно друг друга закономерным образом. Любой микроскопический фрагмент фрактала в том или ином отношении воспроизводит его глобальную структуру. В простейшем случае часть фрактала представляет собой уменьшенный целый фрактал.

Изображение строится по уравнению или по системе уравнений. Если изменить коэффициенты в уравнении, то получается совершенно другая картина. Способность фрактальной графики моделировать образы живой природы вычислительным путем часто используют для автоматической генерации необычных иллюстраций.

Вопрос 3. 3D-графика. Технологии 3D-моделирования. Трёхмерная графика, как раздел компьютерной графики, связана с методами создания изображений путём моделирования объектов в трёх измерениях. Процесс создания трёхмерной модели объекта и называется 3D-моделированием. При создании трехмерного изображения используются геометрические примитивы: шар, куб, конус и т.п. Строится изображение на основе расположенной в пространстве сетке опорных точек. Каждой точке присваивается коэффициент. Элемент объёмного изображения, содержащий значение элемента растра в трёхмерном пространстве, получил название воксел.

3D-графика является сложной сферой деятельности, которая связана с множеством отраслей, от производства игр и фильмов до архитектуры, медицины и научных или инженерных проектов. Благодаря появлению 3Dпечати трехмерное моделирование перешло на новый уровень применения.

3D-графика подразделяется на полигональную, сплайновую, аналитическую и фрактальную. Объект полигональной графики задается набором полигонов – плоских многоугольников. Сплайновая графика создается при помощи сплайнов (гибкое лекало). Линии сплайнов задаются трехмерным набором контрольных точек в пространстве, которые и определяют гладкость кривой. Частным случаем сплайнового моделирования является NURBS моделирование (Non-Uniform Rational B-Spline). Объекты аналитической графики задаются формулами. Объекты обтекаемой формы получаются путем комбинирования различных формул друг с другом. Аналитические объекты могут создаваться как тела вращения.

3D-моделирование – это сочетание математики, геометрии и дизайна. Алгоритм построения модели включает следующие этапы:

1. Построение математической 3D-модели общей сцены и ее объектов.

2. Текстурирование (наложение текстур на созданные модели, настройка материалов и придание моделям реалистичности).

3. Настройка освещения.

4. Создание анимации (движущихся объектов).

5. Рендеринг – процесс создания изображения объекта по предварительно созданной модели.

6. Постобработка полученного изображения.

На ИТ-рынке представлено много программных продуктов для 3D моделирования. Они различаются своим функционалом, задачами и стоимостью (Autodesk Maya, ZBrush, Autodesk 3ds Max и др.).

**Вопрос 4**. **Презентационная графика**. Презентация – это выступление, доклад, защита проекта. Это один из графических способов передачи бизнесинформации. Любая презентация должна быть эффективной, максимально результативной. Персональный компьютер способен заменить любые технические средства проведения презентаций. Такие свойства ПК как автоматизация, интерактивность, мультимедийность позволяют ему занять ведущее место при подготовке и проведении презентаций. Использование компьютера в данной сфере привело к появлению большого числа специальных программ.

Пакеты презентационной (демонстрационной) графики являются конструкторами графических образов деловой, научной, образовательной информации (MS PowerPoint, Apple Keynote, LibreOffice Impress, Freelance

Graphics). Их функция заключается в том, что они в наглядной и динамичной форме представляют результаты исследования, работы организации, готового товара, позволяют создать электронное резюме, визитку, портфолио.

Большинство современных презентационных пакетов поллерживает анимацию, работу со звуком, видео и другие возможности мультимедиа.

Все пакеты презентационной графики условно делятся на два класса: непрофессиональных программные продукты пользователей ДЛЯ  $\overline{M}$ профессионалов ШИРОКИМИ ориентированные на  $\mathbf{M}$ функциональными возможностями (Astound, Visual Reality for Windows, Adobe Director).

Наиболее популярным средством создания презентаций в первой группе является пакет MS PowerPoint. Объект обработки приложения - документ с (презентация). Создается презентация расширением .ppt как самим пользователем, так и на основе готового шаблона.

Вопрос 5. Характеристика графических процессоров. Графические форматы. Потребность ввода графиков, схем, рисунков в текст вызвала потребность создания такого вида программного обеспечения как графические процессоры (редакторы). Графический процессор - прикладное программное обеспечение, позволяющее визуально манипулировать изображениями или моделями на экране компьютера. Это инструментальное средство, позволяющее создавать и модифицировать графические объекты с использованием иллюстративной, коммерческой, научной или другой графики.

Графические процессоры делятся на пакеты 2D- и 3D- графики, пакеты растровой, векторной и фрактальной графики.

Пакеты растровой графики предназначены для работы с рисунками и фотографиями и включают в себя набор средств по кодированию изображения (Adobe PhotoShop, Picture Publisher, Photo Works Plus, Aldus PhotoStyler). Например, с помощью Adobe PhotoShop возможно проводить электронную реставрацию отсканированного документа, включающую масштабирование, трансформацию  $\overline{M}$ фильтрацию, фокусирование  $\mathbf{M}$ контрастирование изображения, удаление скрытых и явных дефектов, изменение цвета, работу с деталями и фрагментами.

Пакеты векторной графики предназначены для профессиональной работы, связанной с художественной и технической иллюстрацией. Они занимают промежуточное положение меду системами автоматизированного проектирования и настольными издательскими системами (CorelDraw, Adobe Illustrator, Gravit Designer, Krita, Aldus Free Hand).

Программное обеспечение фрактальной графики (Fractint, Manpwin, Mkokh, 3D Studio Max) предназначено для автоматической генерации изображений путем математических расчетов. Создание фрактальной художественной композиции состоит не в рисовании или оформлении, а в программировании.

На текущий момент создано множество форматов для работы с графикой. Они разработаны производителями графических редакторов для собственных продуктов. Каждый формат обладает как достоинствами, так и недостатками.

Одним из первых форматов растровой графики является формат BMP (расширение файлов .bmp). Этот формат знаком всем, кто работает в операционной системе Windows. Он был разработан компанией Microsoft и широко используется для представления растровых изображений в Windows.

В формате BMP можно сохранять изображения с количеством бит на пиксел: 1, 4, 8 и 24. Файлы с этим форматом имеют большой объем.

Формат GIF (расширение файлов.gif) был разработан фирмой CompuServe как независящий от платформы растровый формат для работы в сети Интернет. Он предназначен для хранения растровых изображений с компрессией и содержит не более 256 цветов.

TIFF (расширение .tif, .tiff) – аппаратно-независимый формат, разработан Aldus Corporation. Эффективен при импорте растровой графики в векторные программы и издательские системы. Ему доступен весь диапазон цветовых моделей.

Еще один растровый формат JPEG был разработан Joint Photographic Experts Group – Объединённая группа экспертов по фотографии (расширение файлов .jpg, .jpeg). Использует алгоритм сжатия с потерями. Искажает изображения, что не заметно при простом просмотре. Размер файла в 500 раз меньше, чем BMP. Хранит изображения с большой глубиной цвета.

Межплатформенный формат PDF создан компанией Adobe (расширение .pdf). Подходит для создания файлов, содержащих как графическую информацию (векторную и растровую), так и текст, причем со множеством шрифтов и гипертекстовых ссылок.

Идея создания формата SVG (расширение .svg) предложена World Wide Web Consortium – Консорциум Всемирной паутины. Разработан на основе языка разметки XML, предусматривает работу с двумерной векторной графикой, используемой, например, при создании web-страниц. Особенность формата заключается в масштабировании: при увеличении изображения его качество остается на прежнем уровне.

**Вопрос 6**. **Понятие инфографики. Виды инфографики**. Способ визуализации информации, данных и знаний (контента), целью которого является эффективная подача информации, называется **инфографикой**. Инфографика рассматривается как одна из форм графического и коммуникационного дизайна.

В зависимости от задач, используемых приемов и каналов коммуникации инфографика делится на разные виды.

Хронологическую инфографику создают для демонстрации этапов развития компании, процесса, изменения тенденций в какой-либо сфере, профессионального развития сотрудника и т. п. Для сравнения двух или нескольких явлений, проектов, идей применяют сопоставительную инфографику. Географическая инфографика эффективно визуализирует географическую и демографическую информацию. Упорядочить элементы по какому-либо критерию, обозначить их взаимодействие помогает иерархическая инфографика. Статистическая инфографика представляет количественные данные на графиках, диаграммах, гистограммах, с помощью специальных знаков.

По способу отображения выделяют статическую, видео (motion‐ инфографика) и интерактивную инфографику.

Статическая инфографика позволяет представить информацию в виде статических объектов – результатов социологических, маркетинговых, научных и других исследований.

Видеоинфографика – совокупность техник и приемов видео анимации с целью визуализации данных, объектов, персонажей и действий. Инструмент позволяет объединить текстовую, графическую, визуальную и звуковую информацию.

Интерактивная инфографика – визуализация данных, при которой обеспечивается взаимодействие пользователя с системой отображения и возможность наблюдения за ответной реакцией системы.

**Вопрос 7**. **Графические методы визуализации**. **Специализированные методы визуализации.** В деятельности современной организации образуется огромное количество данных, которые регулярно пополняются и обновляются. Аналитические отчёты, действия в информационных системах или мобильных приложениях, активность на корпоративном сайте и иная информация хранится в виде чисел во всевозможных таблицах и файлах. Но только визуализация указанных данных способна отразить взаимосвязи между бизнес‑процессами, увидеть динамику изменения показателей, показать ситуацию в целом.

Методы визуализации бизнес-информации могут быть подразделены на табличные и графические. Среди графических выделяют специализированные методы визуализации.

К графическим методам относится: линейчатая диаграмма, столбиковая диаграмма, диаграмма с накоплением, круговая диаграмма, неформальная диаграмма, линейный график, точечная диаграмма, диаграмма рассеивания, пузырьковая диаграмма.
Для отображения соотношения частей в целом применяют круговую диаграмму. Для понимания временных тенденций - столбиковую гистограмму или линейный график. Для выявления корреляционных связей между объектами - диаграмму рассеивания. Линейчатая диаграмма подходит для сравнения конкретных показателей одного или нескольких наборов данных.

Наряду  $\mathbf{c}$ основными графическими методами существуют специализированные методы, позволяющие визуализировать нестандартные данные: ментальная карта, тепловая карта, лепестковая диаграмма, диаграмма Ганта, диаграмма Парето, диаграмма Маримекко, диаграмма Эйлера-Венна, диаграмма Санкей, тримэп, хордовая диаграмма, дашборд.

Ментальная карта - наглядное представление естественного течения мыслей от одной центральной идеи. Дополнительные элементы (идеи) располагаются вокруг нее и связываются с центральной идеей общей концепцией, предметом или логической последовательностью. Отражает связи между событиями, объектами, понятиями.

Тепловая карта является методом для визуализации большого массива данных, который необходимо оценить в целом. Числовые показатели отображаются на гистограмме цветом.

Лля наглядного представления многомерных данных применяется лепестковая диаграмма, которая позволяет оценить явление или объект по различным критериям.

Диаграмма Эйлера-Венна используется для наглядного изображения пространственных пересечений разнообразных элементов, понятий, идей или концепций.

Дашборд является одним из эффективных способов визуализации данных и объединяет в себе несколько графиков, диаграмм, изображений. Используется конкретной информации предметной области. ЛЛЯ представления бизнес-процессе или проблеме, посмотреть на данные с разных сторон. Дашборд - интерактивный способ визуализации, который поддерживает фильтрацию и способен демонстрировать только нужные данные за требуемый период по условию, которое задает пользователь с помощью специальных элементов управления.

# **2. ПРАКТИЧЕСКИЙ РАЗДЕЛ**

# **Лабораторные работы**

Все файлы-документы, согласно заданиям, должны иметь соответствующее имя и размещены в личной рабочей папке студента. Файлы-заготовки располагаются в папке учебной дисциплины. При выполнении команд обращайте внимание на параметры в окне диалога команды.

# **Лабораторные работы 1–2. Ввод и редактирование текста. Форматирование текста и оформление страниц**

(2 часа)

*Цель работы:* изучить возможности MS Word по форматированию документа; получить навыки выравнивания абзацев, установки абзацных отступов и межстрочных интервалов, гарнитуры, размера и начертания шрифта. *Результат работы:* файл ЛР1-2\_ФАМИЛИЯ.docx.

**Выполнение работы**

# **Задание 1**

# **Первичные настройки параметров текстового документа.**

1. Запустите текстовый процессор с помощью команды: Пуск / Все программы / Microsoft Office / Microsoft Office Word.

2. Прежде чем приступить к вводу текста, необходимо установить параметры страницы. Для этого вызовите во вкладке «МАКЕТ» диалоговое окно Параметры страницы (рисунки 1 и 2).

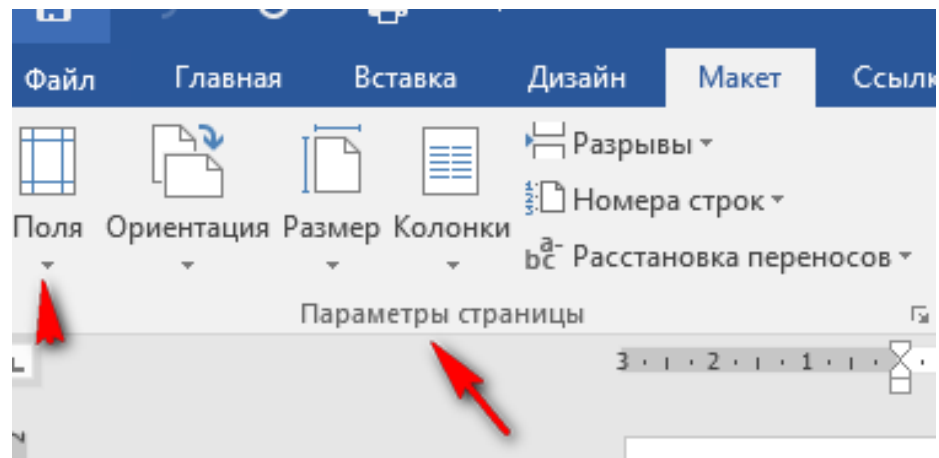

Рисунок 1 – Вкладка «Параметры страницы»

|   | Файл | Главная            | Вставка                   | Дизайн                  | Макет                                   | Ссылки  |                               | Рассыл           |  |
|---|------|--------------------|---------------------------|-------------------------|-----------------------------------------|---------|-------------------------------|------------------|--|
|   |      |                    | ≣≣                        | НРазрывы »              |                                         |         | Отступ                        |                  |  |
| п |      |                    |                           | <u>‡</u> Номера строк * |                                         |         | $\overline{\bullet}$ = Слева: |                  |  |
|   | Поля |                    | Ориентация Размер Колонки |                         | b <sup>a-</sup> Расстановка переносов » |         |                               | $\equiv$ Справа: |  |
|   |      | Обычные            |                           |                         |                                         |         |                               |                  |  |
|   |      | Верхнее:           | 2 CM                      |                         | Нижнее:                                 |         | 2 cm                          | 2.1              |  |
|   |      | Левое:             | 3 cm                      |                         | Правое:                                 |         | 1,5 см                        |                  |  |
|   |      | Узкие              |                           |                         |                                         |         |                               |                  |  |
|   |      | Верхнее:           | 1,27 см                   | Нижнее:                 |                                         | 1,27 см |                               |                  |  |
|   |      | Левое:             | 1.27 см                   | Правое:                 |                                         | 1,27 см |                               |                  |  |
|   |      | Средние            |                           |                         |                                         |         |                               |                  |  |
|   |      | Верхнее:           | 2,54 см                   |                         | Нижнее:                                 |         | 2,54 см                       |                  |  |
|   |      | Левое:             | 1,91 см                   |                         | Правое:                                 |         | 1,91 см                       |                  |  |
|   |      | Широкие            |                           |                         |                                         |         |                               |                  |  |
|   |      | Верхнее:           | 2.54 см                   |                         | Нижнее:                                 |         | 2,54 см                       |                  |  |
|   |      | Левое:             | 5,08 см                   |                         | Правое:                                 |         | 5,08 см                       |                  |  |
|   |      | Зеркальные         |                           |                         |                                         |         |                               |                  |  |
|   |      | Верхнее:           | 2,54 см                   |                         | Нижнее:                                 |         | 2,54 см                       |                  |  |
|   |      | Внутреннее:        | 3,18 см                   |                         | Внешнее:                                |         | 2,54 см                       |                  |  |
|   |      |                    |                           |                         |                                         |         |                               |                  |  |
|   |      | Настраиваемые поля |                           |                         |                                         |         |                               |                  |  |
|   | G    |                    |                           |                         |                                         |         |                               |                  |  |

Рисунок 2 – Команда «Настраиваемые поля»

## **Диалоговое окно – Параметры страницы**

Установите следующие параметры:

- верхнее поле  $-2$  см;
- нижнее поле  $-2$  см:
- •левое поле  $-2$  см;
- правое поле  $-1$  см;
- ориентация бумаги книжная;
- размер А4 (21 х 29,7 см).

!Если у вас Word 2013, то для настройки параметров страницы воспользуйтесь следующим алгоритмом.

1. Переходим во вкладку «Разметка страницы».

2. Нажимаем на стрелочку, которая расположена внизу.

3. Открывается окно с параметрами страницы Word.

В разделе «Поля» вы можете:

Изменить поля: верхнее, нижнее, левое, правое, переплет, положение переплета.

Выбрать ориентацию: вертикальную или горизонтальную; или книжную, или альбомную.

Выбрать параметры страницы.

Применить выбранные настройки ко всему документу или к отдельным страницам.

В разделе «Размер бумаги» можно:

- Выбрать размер бумаги: А4, А3 и т.д., выбрать ширину и высоту.
- Настроить подачу бумаги (первая страница и остальные страницы).
- Применить ко всему документу или нет.
- Также здесь доступна кнопка «Параметры печати».
- В разделе «Источник бумаги» можно произвести следующие настройки:
- Выбрать раздел.
- Поставить значения колонтитулов.
- Сделать выравнивание.
- Произвести нумерацию строк в Word.
- Сделать границы.

После того, как вы сделаете все настройки параметров страницы в Microsoft Word 2013 нажмите «Ок».

3. Вставьте на страницу верхний колонтитул (Выполните команду: вкладка ленты Вставка / панель инструментов Колонтитулы / кнопка Верхний колонтитул заполните текстом, содержащим информацию об исполнителе работы (Фамилия И. О., № группы).

4. Вставьте номера страниц (вкладка ленты Вставка / панель инструментов Колонтитулы / кнопка «Номер страницы» (выбираем внизу по центру).

5. Сохраните документ в свою папку (рабочий стол) под названием «**Фамилия.docx».**

# **Задания 2**

# **Ввод, редактирование и форматирование текста.**

1. Запустите предыдущий текстовый документ («**Фамилия.docx»)**

2. Наберите текст в соответствии с рисунком 3.

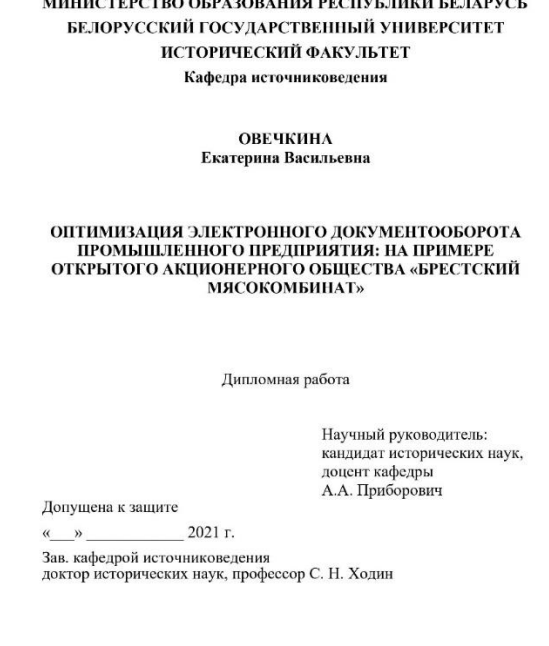

Минск, 2021

Рисунок 3 – Пример оформление титульного листа дипломной работы

! Обратите внимание, что в примере номер страницы не стоит. Значит для первой страницы его нужно скрыть (рисунок 4).

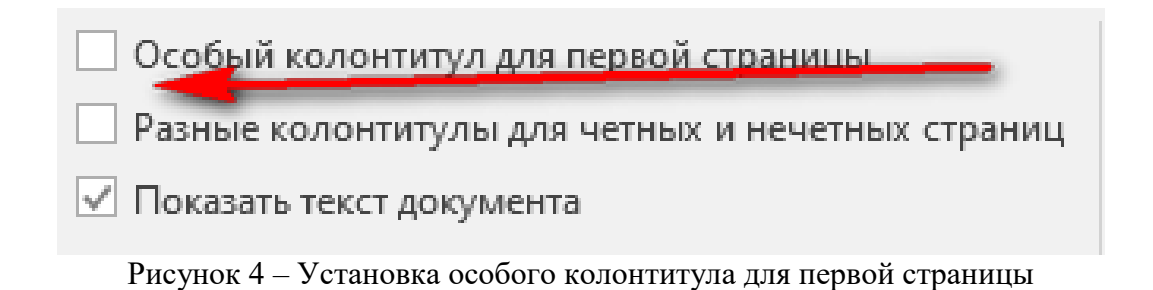

# **Форматирование текста титульного листа**

К параметрам форматирования символа относятся: гарнитура, размер и начертание шрифта, цвет символов и различные дополнительные эффекты (зачеркивание, верхний и нижний индексы и т. п.). Установка параметров выполняется диалоговом окне **Шрифт** или кнопок в блоке **Шрифт**, вкладка **Главная** (Полужирный, Курсив, Подчеркнутый). Если необходимо изменить параметры форматирования в уже набранном тексте, то этот текст выделяют.

Формат абзаца характеризуется следующими параметрами: отступы, выравнивание, межстрочный интервал, а также обрамление и заливка цветом. Все эти операции выполняются с помощью блока и диалогового окна **Абзац**, вкладка **Главная**.

Кроме того, можно использовать маркеры **Линейки разметки**. Верхний левый треугольник определяет абзацный отступ (красная строка), левый нижний треугольник — левую границу абзаца, правый нижний треугольник — правую границу абзаца. Прямоугольник устанавливает и красную строку, и левый отступ одновременно (рисунок 5).

В блоке **Абзац**, вкладки **Главная** есть четыре кнопки, с помощью которых можно задать способы выравнивания строк абзаца: *по левому краю, по центру, по правому краю* и *по ширине*.

Рисунок 5 – Линейка разметки (если по умолчанию будет скрыта, то подключите через вкладку Вид / Показать / Линейка)

**Основной текст титульного листа:** гарнитура *–* Times New Roman, размер *–* 14, начертание *–* обычное, выравнивание *–* по образцу (рисунок 3), междустрочный интервал *–* одинарный, абзацные отступы *–* 0.

**Название дипломной работы, учреждений**: гарнитура – Times New Roman, все прописные (рисунок 6), размер – 14, начертание – полужирный, выравнивание – по центру.

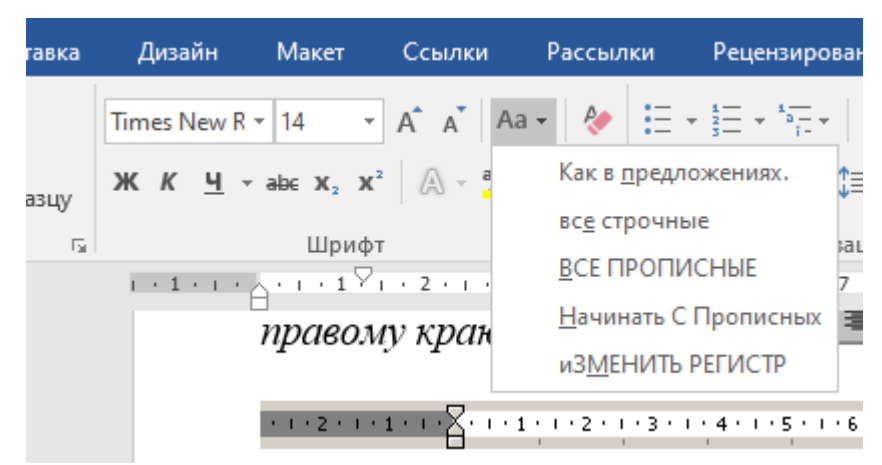

Рисунок 6 – Окно «Регистр текста»

4. Сохраните документ под именем «ЛР1-2\_ФАМИЛИЯ.docx» в свою папку и отправьте его для проверки на страницу дисциплины в eduhist.bsu.by.

## **Лабораторная работа 3. Создание элементов навигации текстового документа**

(1 час)

*Цель работы*: изучить возможности MS Word по проведению вёрстки текста (применение стилей; вставка номеров страниц, сносок, колонтитулов, создание оглавлений, многоколоночный набор); закрепить навыки форматирования документа.

*Материал для работы*: файл Text\_L5.doc, содержащий текст по истории темперной живописи Беларуси конца XV–XVIII веков (Темперная живопись Белоруссии конца XV–XVIII веков. – Мн.: Беларусь, 1986).

*Результат работы*: файл Верстка\_Фамилия.doc.

### **Выполнение работы**

Подготовьтесь к работе:

Скопируйте к себе в папку документ Text\_L5.doc из папки «Заготовки».

• Переименуйте его в Верстка-Фамилия.doc (контекстное меню / **Переименовать**).

Откройте документ Верстка\_Фамилия.doc. Если необходимо – измените настройку окна MS Word. Ваша задача – подготовить документ к изданию, поэтому:

Установите режим **Разметка страницы (**вкладка **Вид)**.

**Подготовка текста**. Верстка текста предполагает выполнение ряда операций: установление параметров бумаги, страницы; удаление повторяющихся пробелов; включение автопереноса слов; проверка орфографии; вставка номеров страниц, колонтитулов, сносок; проведение стилевого форматирования и т.п.

Удалите встречающиеся в тексте пробелы перед знаками препинания. Например, последовательность символов «пробел точка» должна быть заменена символом «точка». Для этого:

Установите текстовый курсор в начало текста (**Ctrl+Home**).

Выберите команду **Главная/Заменить**.

Наберите в строке **Найти** последовательность символов «пробел точка», нажимая последовательно клавиши **Пробел** и **Точка** (символ клавиши **Пробел** не отображается на экране).

Щелкните в строке **Заменить на**. Наберите символ «точка».

Нажмите кнопку **Заменить все**. На запрос ответьте **ОК**. Замена произошла.

Аналогичным образом замените «пробел двоеточие» на «двоеточие», «пробел запятая» на «запятая».

После всех выполненных замен нажмите кнопку **Закрыть.**

**Расстановка переносов**. В документах с большим количеством однородных абзацев для экономии пространства листа часто включается перенос слов. Этот параметр действует на весь документ, поэтому для его установки выделять текст не надо. Включите перенос слов в документе:

Выберите вкладку **Разметка страницы /** панель **Параметры страницы / Расстановка переносов / Параметры расстановки переносов.** Подключите *Автоматическую расстановку переносов* и выключите *Переносы в словах из прописных букв* / **OK**.

 $\bullet$ Обратите внимание на то, что у правого края текста появились дефисы – там, где программа автоматически поставила в словах переносы.

Установите поля страницы и задайте размер бумаги:

Разверните панель **Параметры страницы** (вкладка **Разметка страницы**) в окно диалога. На вкладке **Поля** установите в списке *Верхнее* – 2, *Нижнее* – 2, *Левое* – 3, *Правое* – 1. В списке *Применить* должен быть параметр *Ко всему документу*. Убедитесь, что установлена *Ориентация* – *книжная.*

Перейдите на вкладку **Размер бумаги** и убедитесь, что установлен формат А4 (21х29,7) / **ОК**.

**Вставка сносок**. Для оформления списка литературы используют технологию работы со сносками. В основном тексте номера сносок выглядят как надстрочные индексы. Тексты сносок отображаются внизу листа, под разделительной горизонтальной чертой. Это – обычные (постраничные) сноски. Если тексты набираются в конце документа, то это – концевые сноски. В вашем документе все сноски будут обычные.

Вставьте три сноски в часть текста за номером 17. Для того чтобы быстро найти требуемое место вставки сноски, воспользуйтесь командой поиска **Главная / Найти**:

Выберите команду **Главная / Найти.**

В появившемся окне диалога в строке *Найти* наберите текст евангельских текстов.

Нажмите кнопку **Найти далее**. Необходимые слова будут найдены и выделены. Закройте окно диалога. Снимите выделение текста.

Создайте первую сноску:

Поставьте курсор после слова текстов, куда будет вставлен надстрочный индекс с номером сноски.

Выберите команду **Ссылки /** панель **Сноски / Вставить сноску**. В конце страницы будет создана разделительная черта, и курсор будет находиться в том месте, где вы должны набрать текст сноски.

 $\bullet$ Установите гарнитуру шрифта – Times..., размер – 12, начертание – обычное с помощью пиктограмм на панели **Шрифт** (вкладка **Главная**). Наберите: Матфей I, 18-25; Лука I, 30-35; II, 6-7

Добавьте еще две сноски. Вторую сноску создайте после слова литературы в этом же абзаце. Параметры шрифта те же:

Покровский Н.Е. Евангелие в памятниках иконографии, преимущественно византийских и русских. – СПб., 1982. – С. 48–98.

Третью сноску сделайте в конце абзаца Сравнительная характеристика:

КХЭ. **–** С. 167.

Обратите внимание, что MS Word нумерует сноски автоматически.

Аналогичным образом добавьте две сноски в часть текста за номером 19 (Троица) в конце абзаца Сюжет и иконография:

Библия, кн. Бытия, XVII.

И в конце абзаца Иконографическая аналогия: Kłosińska J. Icony. — Kraków, 1973. nr. 46.

Для набора букв польского языка используйте команду **Вставка / Символ / Другие символы**. В окне диалога на вкладке **Символы** в списке *Шрифт* установите *Times*... и с помощью **Линейки прокрутки** найдите требуемый символ. Выделите его и нажмите кнопку **Вставить**.

Сохраните документ.

**Колонтитулы**. Колонтитул – это заголовочные данные издания (или частей издания) и/или рисунок, которые помещаются внизу или вверху каждой страницы документа. В зависимости от места расположения (на верхнем или на нижнем поле страницы) колонтитулы бывают верхними и нижними. Допускается создавать уникальный колонтитул только для первой страницы документа или снимать верхний и/или нижний колонтитул с первой страницы. Можно также создавать отличающиеся колонтитулы для четных и нечетных страниц документа.

В Вашем документе верхним колонтитулом должна быть строка: Темперная живопись Беларуси.

Эта строка должна быть набрана шрифтом Arial, 11 пунктов, и выровнена по правому краю.

Выберите **Вставка / Верхний колонтитул / Простой**. Программа перейдет в режим редактирования колонтитулов, остальной текст станет неактивным и приобретет серый цвет. В появившейся сверху вкладке **Работа с колонтитулами / Конструктор** проверьте, что параметр *От края до колонтитула* для верхнего и нижнего колонтитулов установлен – 1,25. При помощи линейки увеличьте поле верхнего и нижнего колонтитулов до 2,5.

Установите шрифт Arial, 11 пунктов.

Наберите текст колонтитула Темперная живопись Беларуси. Установите вид выравнивания по правой границе.

Выйдите из режима редактирования колонтитулов, дважды щелкнув в области основного текста.

Выберите команду **Файл / Печать.** Документ будет отображаться в режиме **Предварительного просмотра.** Убедитесь, что верхний колонтитул появился на страницах текста. В режиме предварительного просмотра страницы листаются с помощью **Линейки прокрутки**.

Перейдите снова в режим редактирования документа, переключившись на любую вкладку.

**Вставка номеров страниц**. Номера страниц также относятся к области колонтитулов. Вставка номера осуществляется командой **Вставка/Номер страницы**. В окне диалога команды задается расположение номера, его начертание и т. п. Текущая страница, общее количество страниц в документе отображается на **Строке состояния** в окне приложения.

Вставьте номера страниц в документе в нижнем правом углу. Для этого:

Выберите команду **Вставка/Номер страницы/Внизу страницы/Простой 3** (где номер расположен справа).

Чтобы номер страницы не отражался на титульном листе, назначьте параметр **Особый колонтитул для первой страницы** и удалите номер там страницы.

Просмотрите текст с помощью **Линейки прокрутки** информации. Убедитесь, что номера страниц вставлены. В области нижнего колонтитула справа расположен номер (блеклый цвет, т. к. активен основной текст).

Обратите внимание на информацию в **Строке состояния**: Стр. 4 – текущая страница, Разд 1 – номер раздела, 4/12 – текущая страница/общее количество страниц в документе.

Создание указателей. При работе с текстовыми документами, очень часто приходится пользоваться указателями. Обычно в указатели включаются термины, фамилии, названия населенных пунктов, которые встречаются в документе, с указанием страниц, на которых они упоминаются. Элементами указателя могут быть: слово, фраза, символ, фрагмент текста.

Для создания указателя необходимо пометить элементы указателя в документе. Для этого необходимо выделить элемент и присвоить ему имя, при этом MS Word вставит в текст документа специальное поле *XE*. После того как все элементы указателя помечены, следует выбрать вид оформления указателя и собрать указатель. MS Word найдет все элементы, отсортирует их по алфавиту, добавит соответствующие номера страниц и отобразит указатель в документе.

В файле Верстка\_Фамилия.doc создайте географический указатель. В качестве элементов указателя укажите населенные пункты. Для этого:

Пометьте название первого населенного пункта, который упоминается в тексте Пружаны (без слов город, село, г. п.). Выделите название населенного пункта.

Выберите команду **Ссылки / Пометить элемент.** Появиться диалоговое окно <Определение элемента указателя> (рисунок 7).

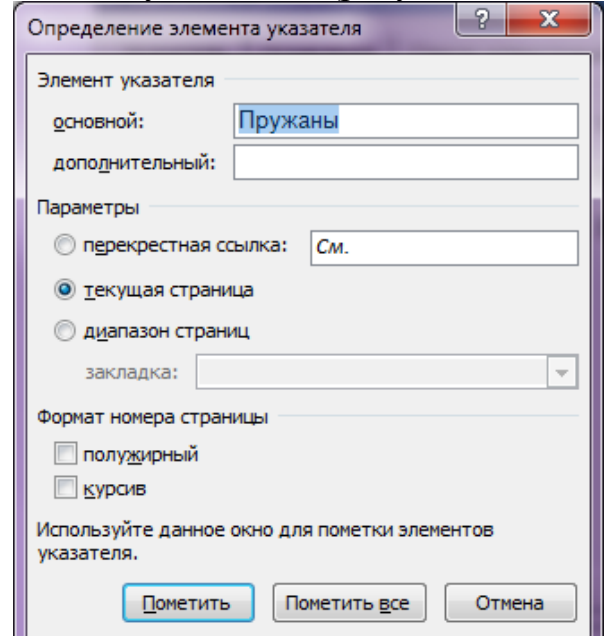

Рисунок 7 – Диалоговое окно для создания указателей

• Нажмите кнопку Пометить. На экране появится текст  ${XE \triangleleft \{N}$ ружаны» }.

• Пометьте таким образом все названия населенных пунктов в тексте. Вместо команд можно использовать сочетание клавиш Alt+Shift+X.

• После того как все элементы будут отмечены, в конце текста напечатайте название: ГЕОГРАФИЧЕСКИЙ УКАЗАТЕЛЬ.

 $\bullet$ Переместите курсор на следующую строку. Выполните Ссылки/Предметный указатель.

• Выберите желаемый внешний вид указателя, выбрав тип, колонки, язык и формат. ОК.

• Сохраните документ.

Создание автоматического оглавления. Для создания оглавления применяют стилевое форматирование. Так как наш документ содержит заголовки только одного уровня, присвойте им стиль Заголовок 1. Выполните лействия:

• Поместите курсор в строку с первым заголовком РОЖДЕСТВО ХРИСТОВО. Для перехода в начало текста используйте клавиши клавиатуры Ctrl+Home.

• Выберите команду Главная/панель Стили. В списке Стилей выберите Заголовок 1.

Отформатируйте стилем Заголовок 1 все оставшиеся заголовки в документе, включая и географический указатель.

Слева от первой буквы в названии заметен непечатаемый символ маленький квадрат. Он показывает, что применено стилевое форматирование. Если символ не виден, установите режим отображения непечатаемых символов (пиктограмма<sup>¶</sup>, Главная / панель Абзац). На основе фрагментов текста, оформленных стилями Заголовок 1, Заголовок 2 и тому подобными, MS Word автоматически создает оглавление. Номер в названии стиля говорит об уровне заголовка (раздел, глава, параграф и т. д.) - с увеличением числа уменьшается уровень заголовка. Создайте оглавление.

• Установите курсор в конце первой (титульной) страницы и вставьте разрыв страницы (Вставка / Разрыв страницы). Наберите по центру ОГЛАВЛЕНИЕ (гарнитура Times..., размер - 16, начертание - полужирный, все буквы прописные).

• Пропустите две строки. Выберите команду Ссылки/Оглавление/кнопка Оглавление внизу выпавшего списка.

•В окне диалога, выбирая различные варианты в списке Форматы, ознакомьтесь со стандартными типами оглавлений (их оформление показано в области Образец печатного документа).

Выберите вариант вида *Формальный*. Из списка *Заполнитель* выберите пунктир. Флажки *Показать номера страниц* и *Номер страниц по правому краю* должны быть установлены.

 Установите в списке *Уровни* параметр 1, т. к. документ содержит только заголовки разделов (1-й уровень) / **ОК**.

Оглавление создано. Справа от каждого элемента оглавления есть номер страницы. Если дважды щелкнуть на этом номере, то программа перейдет к соответствующему заголовку.

Попробуйте перейти из оглавления по очереди ко всем разделам.

При подготовке текста к изданию не допускается наличие так называемых «висячих» строк (последняя строка абзаца, являющаяся первой строкой страницы, или первая строка абзаца, являющаяся последней строкой страницы). Чтобы исключить появление таких строк в документе, необходимо установить флажок *запрет висячих строк.* Для этого:

Разверните панель **Абзац** (вкладка **Главная**) в диалоговое окно. Перейдите на вкладку **Положение на странице**.

Установите флажок *запрет висячих строк*/**ОК**.

Обратите внимание на количество страниц в тексте (информация расположена на **Строке состояния**).

Сохраните документ.

# **Лабораторная работа 4. Работа с графикой в текстовом процессоре** (1 час)

*Цель работы*: изучить возможности MS Word по созданию гиперссылок. Создать гипертекстовый словарь редко встречающихся в тексте терминов.

*Материал для работы*: Папка «Словарь», содержащая документы Гипертекстовый словарь.doc, Апокриф.doc, Гиматий.doc, Графья.doc, Материалы.doc. (Темперная живопись Белоруссии конца XV—XVIII веков. — Мн.: Беларусь, 1986).

*Результат работы*: Папка «Словарь» с наличием в ней документов описания слов словаря, связанных ссылками с файлом Гипертекстовый словарь\_Фамилия.doc.

#### **Выполнение работы**

Подготовьтесь к работе. Откройте окно MS Word, произведите необходимые настройки.

**Создание гипертекстового словаря.** Для упрощения доступа к информации используется гипертекстовый формат документов, который чаще всего встречается в сети Интернет, электронных учебных программах. В таком формате информация хранится не в одном монолитном файле, а рассредоточена по разным файлам, доступ к которым осуществляется с помощью **гиперссылок**.

**Гиперссылка** отображается в виде цветного подчеркнутого текста или графического изображения, при нажатии на который (которое) можно перейти к другому файлу или фрагменту файла (выбор обычно производится щелчком левой кнопки мыши). Примером использования гиперссылок служит гипертекстовый словарь.

В данной работе гипертекстовый словарь уже частично оформлен. Вам потребуется скопировать папку «Словарь» со всем ее содержимым в свою рабочую папку, разобраться, как устроен словарь и оформить оставшиеся его части. Для этого:

Скопируйте папку «Словарь» в свою рабочую папку. Переименуйте файл Гипертекстовый словарь.doc в Гипертекстовый словарь\_Фамилия.doc.

Откройте файл Гипертекстовый словарь\_Фамилия.doc, который представляет собой файл-оглавление. Для примера в этом файле уже сделаны три гиперссылки Апокриф, Гиматий и Графья. Посмотрите, как работают гипертекстовые ссылки. Щелкните по одной из них удерживая кнопку **Ctrl**. Произойдет переход в файл-описание выбранного термина.

Обратите внимание на оформление файла-описания. В конце текста добавлена гиперссылка для возврата к файлу-оглавлению. На данный момент она не действует, т. к. файл был переименован. Поэтому для того, чтобы вернуться в основной файл, закройте файл-описание с помощью кнопки управления **Закрыть**.

Расположите термины в алфавитном порядке, выполнив действия: разделите имеющиеся ссылки от остальных терминов абзацем/выделите текст терминов / панель **Абзац** / **Сортировка** / в окне диалога установите в области *Сортировать* параметры *Абзацы, Текст* и переключатель *по возрастанию/***ОК.**  Снимите выделение.

Откройте документ Материалы.doc. Выделите текст описания термина Далматик и скопируйте его в буфер обмена (**Главная/**панель **Буфер обмена/Копировать**).

Создайте новый документ (**Файл/Создать**). Вставьте текст из буфера обмена (**Главная/**панель **Буфер обмена/Вставить**).

Оформите файл-описание, используя для этого инструменты **Фигуры, Цвет Заливки, Цвет линии, Тип линии, Тип штриха** во вкладках **Вставка** и **Работа с рисунками**. Текст переносите с помощью буфера обмена. Сохраните файл-описание в папке «Словарь» с именем Далматик.doc. Закройте документ.

В файле-оглавлении выделите соответствующий термин Далматик. Выберите команду **Вставка/Гиперссылка**.

• Выберите основную папку гипертекстового словаря «Словарь», в ней файл Далматик. doc.

• Нажмите кнопку ОК для запоминания параметров гиперссылки.

•Обратите внимание, что в выделенном слове после создания гиперссылки изменился цвет, включилось подчеркивание и, возможно, изменился размер шрифта. Установите прежний размер шрифта.

• Сохраните документ.

• Убедитесь в том, что гиперссылка работает, щелкнув по ней мышью, удерживая кнопку Ctrl.

•В открытом файле-описании оформите гиперссылку для перехода к основному файлу. Для этого в конце текста (Ctrl+End) наберите Переход к словарю.

• Выделите набранный текст. Выберите Вставка / Гиперссылка / укажите Гипертекстовый словарь Фамилия.doc / ОК.

• Сохраните изменения. Вернитесь с помощью созданной гиперссылки в основной словарь.

• Красочно (используя возможности программы) создайте файлы-описания для других терминов и оформите для них гиперссылки.

Возможно, после того, как вы переименовали файл Гипертекстовый словарь, в первых трех файлах-описаниях словаря перестала работать гиперссылка для перехода в основной словарь. Чтобы исправить ситуацию, изменим гиперссылку. Для этого:

•Откройте файл Апокриф.doc, щелкните по ссылке Перейти к словарю правой кнопкой мыши, выберите Гиперссылка / Изменить гиперссылку.

•Измените в строке ввода Введите имя файла или Web-страницы название файла гипертекстового словаря на новое.

• Сохраните документ.

# Лабораторная работа 5. Форматирование данных в табличном процессоре

 $(1 \text{ vac})$ 

Цель работы: создавать электронную таблицу и проводить первичную обработку данных (суммирование, нахождение среднего арифметического).

Материал для работы: фрагмент таблицы «Виды и нормы основных повинностей тяглых и осадных крестьян с волоки в имениях светских и духовных феодалов» // М.Ф. Спиридонов. Закрепощение крестьянства Беларуси  $(XV-XVI$  BB.). - MH., 1993. - C. 78-79.

Результаты работы: файл Повинности ФАМИЛИЯ.xlsx.

#### **Выполнение работы**

Скопируйте готовый файл заготовки – Повинности.xls, не обращая внимания на расположение текста в ячейках (модификацией и оформлением таблицы займетесь позднее).

СОХРАНИТЕ ФАЙЛ в Вашей рабочей папке, присвоив файлу имя **Повинности\_ФАМИЛИЯ***.xlsx*.

#### **Модификация электронной таблицы.**

На втором этапе займитесь дополнением и преобразованием таблицы. Но сделайте это на новом Листе, выполнив его *копирование.*

Просмотрите созданную таблицу с помощью режима **Предварительный просмотр**, который находится в меню **Файл / Печать**. В этом режиме система показывает, как будет выглядеть распечатанная таблица. Для исправления внешнего вида таблицы вернитесь в **Обычный режим**, нажав кнопку **ESC на** клавиатуре.

Чтобы рационально разместить названия имений, по приведенной ниже схеме преобразуйте таблицу:

выделите ячейки А9, А11, А12 (те, в которых названия имений состоят из двух слов);

активизируйте в главном меню пункт **Главная**;

в диалоговом окне закладку **Выравнивание;**

вставьте в области **Отображение** флажок в строку **Переносить по словам** (рисунок 8).

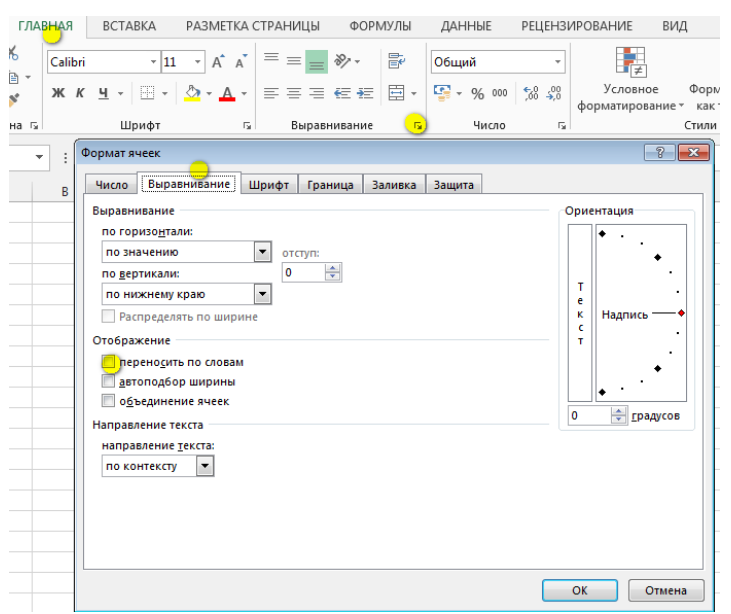

Рисунок 8 – Диалоговое окно «Формат ячеек»

В результате названия, состоящие из нескольких слов, разместятся в двух строках ячейки.

Кратко Ваши действия можно описать так:

**Главная / Выравнивание / Переносить по словам.**

В дальнейшем будем использовать такую форму описания действий.

Аналогично модифицируйте размещение информации в других столбцах таблицы.

В столбце *Год* разместите цифры по центру:

**Главная / Выравнивание / Горизонтальное / По центру.**

Надписи в заголовках столбцов разместите в 2-3 строки:

**Главная / Выравнивание / Переносить по словам.**

Чтобы уменьшить размер таблицы, разместите надписи *Рожь, Овес, Сено* и

т.п. вертикально: **Главная / Выравнивание / Ориентация.**

Вставьте в первой колонке таблицы столбец *№ п/п* .

Для нумерации строк примените:

**Главная /Редактирование / Прогрессия / По столбцам.**

В диалоговом окне «**Прогрессия**» поставьте переключатель **По столбцам**, а **Предельное значение** – 17 (по количеству имений).

**Группировка и простейшие арифметические операции.** Вы заметили, что в таблице размещены данные по имениям 7 поветов. Попробуйте сгруппировать данные по поветам и провести подсчеты повинностей по всей таблице. Для этого примените *перестановку строк.*

Чтобы сгруппировать (пока вручную) имения Ошменского повета, проведите следующие действия:

- вставьте перед строкой с имением *Рось* 3 пустых строки;
- выделите строку с именьем *Лебедево*, щелкнув по номеру строки;
- выполните **Правая кнопка / Вырезать** информация в строке исчезнет;
- выделите первую пустую строку;
- выполните **Правая кнопка / Вставить или ctrl+V**;

 опустевшую строку удалите, выделив ее, и **Правая кнопка / Удалить** либо **Главная / Ячейки / Удалить.**

Самостоятельно переставьте остальные строки так, чтобы все имения были сгруппированы по поветам. После каждой группы вставьте по 2 пустых строки для сумм и средних значений.

Подсчитайте, сколько грошей *Чинша* можно было получить по Ошменскому повету. Для этого:

активизируйте ячейку, находящуюся в столбце *Чинш* под последней

строкой с имением Ошменского повета;

нажмите на пиктографической панели (или панели инструментов) кнопку с изображением символа СУММЫ ( $\Sigma$ );

в ячейке появилась формула: СУММ и адрес, например, =СУММ (F2:F4); (при необходимости введите правильный адрес);

переместите курсор в любое другое место и в ячейке появится значение суммы.

Просуммируйте остальные повинности по Ошменскому повету. Для этого:

активизируйте ячейку с первой суммой;

установите курсор в нижний правый угол ячейки (он должен приобрести вид черного крестика+) и, удерживая левую кнопку мыши, протащите курсор до конца строки;

все повинности будут просуммированы.

Самостоятельно просуммируйте повинности по остальным поветам.

Функции автоматического суммирования могут применяться только для смежных ячеек и областей. Чтобы суммировать данные по всем поветам вместе, которые размещены на несмежных ячейках, можно использовать следующие способы:

1. Активизируйте ячейку в последней строке таблицы, в которой будет суммирован, например, *Чинш*. Наберите формулу суммы (адреса ячеек пишутся латиницей): =E4+E8+E10+E12+E16+E20+E25,

где E4, E8 и т.д. – адреса ячеек с суммами повинностей по поветам.

2. Перейдите на Лист 1 (выбрав ярлычок Лист 1) и просуммируйте все повинности по общему списку имений. Найдите общую сумму повинностей.

# *Оформление таблицы.*

Чтобы таблица имела более законченный вид, заключите ее в рамку: выделите таблицу;

далее **Главная / Ячейки/ Формат / Формат ячейки / Граница**;

выберите внутренние и внешние границы.

Следующий этап – оформление заголовка таблицы. Выполните действия: **Разметка страницы / Параметры страницы и колонтитулы или раскрыть список / Вкладка колонтитулы** (рисунок 9).

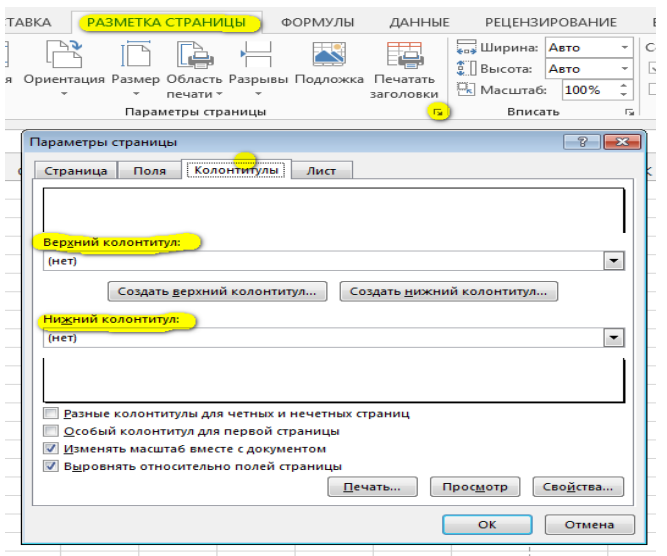

Рисунок 9 – Окно «Параметры страницы»

В диалоговом окне активизируйте **Верхний колонтитул**, наберите справа *название таблицы*. Здесь же выделите набранный вами текст и, активизировав шрифт [**А**], выберите подходящий вид и размер шрифта.

В **Нижнем колонтитуле** по центру выставьте дату и название файла.

Разверните таблицу, задав ей альбомную ориентацию: **Разметка страницы / Ориентация / Альбомная.** 

Если таблица все-таки не помещается на лист, отформатируйте строки и столбцы «Вручную» – с помощью курсора мыши, который устанавливается точно между двумя заголовками столбцов в самом верху таблицы и приобретает вид двунаправленной стрелки черного цвета. При нажатой левой клавиши мыши уменьшите ширину столбцов (строк).

Сохраните таблицу.

**Лабораторная работа 6. Способы адресации. Математические функции**

(1 час)

*Цель работы:* научиться проводить вычисления с историческими данными; проанализировать инвентарь и выяснить, от чего зависела величина земельного надела у хозяев имения Везовец.

*Материал для работы:* фрагмент инвентаря имения Везовец Слонимского повета Новогородского воеводства, датированный 22 апреля 1583 г. В инвентаре подробно описаны основные источники доходов его собственника-феодала: двор Везовец, фольварк, местечко и 14 сел. 13 сел описаны по схеме: название села, количество крестьян – хозяев, размер надела в волоках (единицы обложения = 21,36 га), численность.

Результаты: файл Везовец ФАМИЛИЯ. xlsx.

#### Выполнение работы

Программа MS Excel предназначена для выполнения самых разнообразных статистических расчетов. Попытаемся вычислений и  $\mathbf{c}$ ee помошью проанализировать инвентарь и выяснить от чего зависела величина земельного надела у хозяев имения Везовец. Случайно ли в источнике в виде отдельных граф приводится число взрослых («дорослых») и малолетних («недорослых») сыновей? Для этого необходимо рассчитать ковариацию переменных Волоки/Сыны дорослые и Волоки/Волы.

Ковариация - среднее произведений отклонений для каждой пары точек данных. Ковариация используется для определения связи между двумя множествами данных.

Можно предположить, что размер земельного надела зависел от числа «дорослых» сынов. Для того чтобы это доказать, необходимо вычислить степень взаимосвязи двух переменных, обозначенных в таблице в столбцах Волоки и Сыны дорослые. Ковариация вычисляется по формуле (Изучите внимательно формулу!):

$$
CV = \frac{\sum (X - Xcp)^*(Y - Ycp)}{N},
$$

где CV - ковариация; Х и Y - значения переменных;  $X_{cp}$  и Y<sub>cp</sub> - средние арифметические переменных; N - число пар наблюдений.

Помните, что рабочий лист программы MS Excel имеет вид таблицы, каждая ячейка которой может содержать текст, числовое значение, формулу. Формула всегда содержит ссылки на содержимое тех или иных ячеек. Формула - это инструкция к вычислению. Она может включать в себя функции и математические операторы, ссылки на содержимое ячеек.

#### Далее:

Из исходной папки скопируйте файл Везовец.xls в свою рабочую папку и откройте его.

Поскольку мы будем вычислять коэффициенты ковариации для нескольких пар переменных, сделайте копию таблицы на Лист 2.

Чтобы рассчитать ковариацию по указанной формуле, необходимо подсчитать сумму и среднее арифметическое для каждой из переменных, приняв за  $X - B$ олоки, а за  $Y - C$ ыновья дорослые.

Для этого:

Активизируйте последнюю ячейку столбца *Волоки*, в которой будет размещено значение суммы *Волок* по всему имению.

Подсуммируйте волоки.

Проделайте аналогичные операции для переменной *Сыновья дорослые.*

В последнюю ячейку столбца *Название села* впишите *СУММА*.

В следующей строке вычислите средние арифметические значения. Для этого

1. Впишите в начале строки *СРЕДНЕЕ;*

2. Введите в соответствующую ячейку под суммой волок необходимую формулу. Поскольку среднее арифметическое есть результат деления суммы на число значений, то формула будет иметь вид:

 $=$ D15/13.

где D15 – адрес ячейки с суммой, 13 – число наблюдений (количество сел**.)**  3. Нажав клавишу **Enter**, вы получите результат.

Самостоятельно проделайте аналогичные операции для переменной Сыновья *дорослые.*

Согласно формуле ковариации нужно подсчитать отклонения от среднего арифметического для каждого значения переменных *X* и *Y*, т.е.  $(X - X_{\text{cn}})$ ,  $(Y Y_{\text{cn}}$ ).

Для расчета отклонения для  $(X - X_{cp})$  необходимо:

1. В последнюю пустую ячейку строки с заголовками столбцов впишите  $(X - X_{\rm cp})$ .

2. Активизируйте последнюю пустую ячейку в строке села *ЮРЬЕВИЧИ* и впишите в нее формулу: =D2–\$D\$16 (адрес ячейки с числом волок села Юрьевичи минус абсолютный адрес ячейки со средним арифметическим).

Полученное значение 3.8615 показывает, на сколько в селе Юрьевичи размер земельных угодий отличался от среднего арифметического по имению Везовец. Далее точно так же необходимо вычислить величину отклонения для оставшихся 12 сел. Для этого воспользуйтесь процедурой копирования формулы. В данном случае суть копирования сводится к распространению формулы (=D2–\$d\$16) на 12 позиций вниз.

Аналогично подсчитайте отклонение  $(Y - Y_{\text{cn}})$ .

Далее необходимо перемножить полученные значения отклонений для каждого из сел, т. е.  $(X - X_{\rm cn})^*(Y - Y_{\rm cn})$  и суммировать их:

1. Создайте столбец с соответствующим заголовком,

2. В последнюю пустую ячейку строки села *Юрьевичи* введите формулу, указав в качестве множителей адреса ячеек с отклонением *Волок* и с

отклонением *Сыновей дорослых*.

3. Вычислите произведения отклонений для оставшихся сел с помощью копирования формулы.

4. Суммируйте произведения отклонений в последней ячейке столбца.

В начале следующей за суммой строки впишите *Ковариация переменных «Волоки / Сыны дорослые»*, а в следующую ячейку напишите формулу, по которой сумма произведений отклонений будет разделена на число наблюдений: адрес ячейки с суммой произведений разделить на 13.

Должно получиться 37,4130.

Таким образом, мы измерили взаимосвязь двух совокупностей данных.

### **Переименование листа**

Переименуйте активный лист (Лист 2). Для этого выполните действия Главная / Ячейки / **Формат / Переименовать лист** (можно дважды щелкнуть по ярлычку) и в поле ввода **Имя листа** наберите *Волоки\_Сыны дорослые* (рисунок 10).

Так как коэффициент ковариации – понятие парное, то необходимо вычислить ковариацию переменных *Волоки/Волы*, приняв *Волоки* за *Х*, *Волы* за *Z*, и сравнить полученные значения ковариаций.

Сделайте еще одну копию Листа 1. На нем подсчитайте ковариацию *Волоки/Волы*. Переименуйте и этот Лист.

Оформите и сохраните созданные таблицы (см. лабораторная работа № 1). Завершите работу.

В отчете за лабораторную работу сравните два полученных коэффициента ковариации, сделайте вывод.

Сохраните файл таблицы.

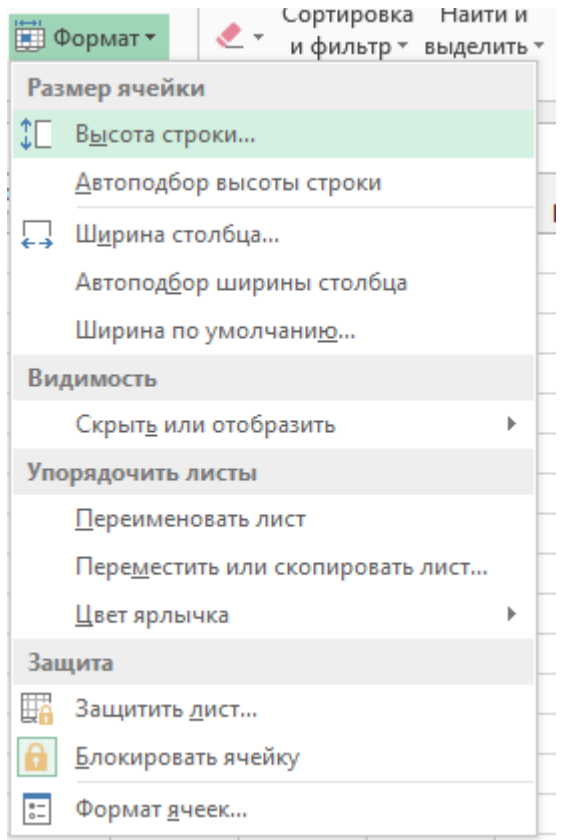

Рисунок 10 – Окно «Формат ячейки»

# **Лабораторная работа 7. Построение и форматирование диаграмм в табличном процессоре**

(1 час)

*Цель работы:* научиться сортировать данные, строить графики и диаграммы; определять тенденцию изменения числа вольных крестьян в указанный период.

*Материал для работы:* таблица «Структура категорий крестьянства Белоруссии XVI в. по характеру личной зависимости» // М.Ф.Спиридонов. Закрепощение крестьянства Беларуси (XV–XVI вв.). Мн., 1993. С.198–205.

*Результаты:* файл Структура\_ФАМИЛИЯ. xlsx; файл Отчёт\_лаб\_7\_ФАМИЛИЯ.docx.

#### **Выполнение работы**

Значение диаграмм как графической формы представления числовых данных трудно переоценить. Зачастую одна иллюстрация может сказать больше, чем тысяча слов. В MS Excel предусмотрены средства работы с диаграммами самых различных типов. Это позволяет выбрать для пользователя самый

удобный способ интерпретации числовых значений. Представим на графике динамику численности категории вольных крестьян в Беларуси в XVI в., построив с помощью программы MS Excel гистограмму.

### **Выполнение работы**

Из исходной папки скопируйте файл **Структура.xls** в свою рабочую папку и откройте его. Таблица содержит данные о структуре категорий крестьянства Беларуси XVI в. по характеру личной зависимости.

Самостоятельно подсчитайте процентное соотношение *Отчичей* и *Вольных крестьян*, создав справа от таблицы соответствующие столбцы.

Формула для вычисления процентов следующая:

*Общее количество* принимается за 100 %, а *Количество Отчичей* – за *Х* %. Составляется пропорция. В результате процент *Отчичей* вычисляется по формуле:

### **Х = (Количество Отчичей / Общее количество)\*100%,**

где *Количество Отчичей* и *Общее количество* – адреса соответствующих ячеек.

**Сортировка данных***.* Необходимость сортировки может возникнуть при выполнении самых разнообразных задач. Сортировать можно как числовые (в порядке возрастания и убывания), так и текстовые данные (по алфавиту и в обратном порядке). Одновременно можно задавать три уровня сортировки.

Для дальнейшей работы необходимо отсортировать таблицу по кодам поветов. Для этого:

- сделайте копию таблицы на новом Листе;
- выделите всю таблицу на новом Листе;
- выполните команды **Главная/ Редактирование** / **Сортировка**;

 в диалоговом окне **Сортировка диапазона**, укажите в области **сортировать по** Повет;

 установите переключатели в области **По возрастанию** и в области **идентифицировать поля по подписям**. И **ОК**.

Данные таблицы отсортированы.

#### **Задание**

Скопируйте строки с информацией по трём поветам на отдельные листы (выделить строки и скопировать на другой лист).

Переименуйте каждый лист, дав имя, соответствующее названию повета. (Названия поветов в таблице закодированы: 12 – Менский повет, 15 – Новогородский, 17 - Ошменский.)

Диаграмма в MS Excel может быть создана как на отдельном листе, так и рядом с таблицей, на рабочем листе. Диаграмма будет связана динамически с соответствующей таблицы, ячейками **BCC** изменения  $\overline{B}$ последней  $\overline{\mathbf{M}}$ автоматически приведут к изменениям рядов данных в диаграмме. Строится диаграмма помощью Мастера диаграмм, который вызывается  $\mathbf{C}$ соответствующей кнопкой на панели инструментов или командой Диаграмма из меню Вставка.

### Построение диаграмм

Перейдите на Лист с данными по Ошменскому повету. Чтобы представить графически данные по Вольным и Отчичам:

•выделите блок ячеек с данными по Ошменскому повету, содержащие процентное соотношение Отчичей и Вольных крестьян;

•вызовите Главная / Диаграммы / Гистограмма;

• для перехода к следующему этапу создания диаграммы нажмите кнопку Гистограмма (рисунок 11).

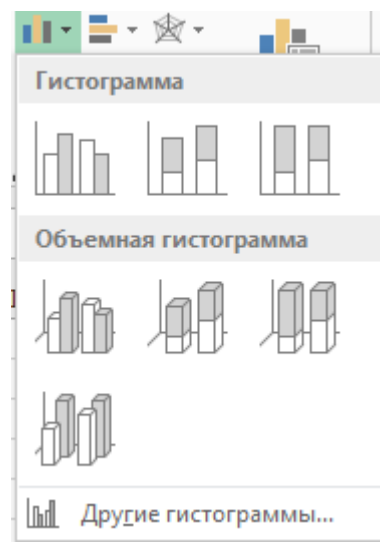

Рисунок 11 - Окно «Гистограмма»

•На экране появится второе диалоговое окно, в котором отображается необходимый диапазон данных, но если вы не выделили данные, то можно указать адрес блока здесь отдельно с помощью команды «Выбрать данные».

• Перейдите на вкладку Ряд. Присвойте Ряду 1 Имя Вольные, Ряду 2 -Отчичи. В области Подписи оси Х наберите: 1560; 1560; 1562; 1591; 1598. Нажмите Далее;

• в третьем диалоговом окне наберите название диаграммы, например,

*Соотношение вольных крестьян и отчичей в Ошменском повете,* а также заголовки осей *Х* и *Y* – *Годы* и *Проценты*.

 щелкнув по кнопке **Далее** перейдите в четвертое диалоговое окно, где укажите, что диаграмма будет размещаться на уже имеющемся Листе;

закройте диалоговое окно, нажав кнопку **Готово**.

В дальнейшем полученную гистограмму, как и любой другой объект, можно перетаскивать в любое место рабочего листа, а также модифицировать, причем изменения могут касаться как всей гистограммы в целом, так и отдельных элементов.

### **Дополнительное задание**

1. Постройте гистограммы, отражающие соотношение *Отчичей* и *Вольных крестьян* в процентном выражении для Менского и Новогородского поветов.

2. Постройте гистограмму, отражающую соотношение *Отчичей* и *Вольных крестьян* в процентном выражении для всей таблицы, предварительно отсортировав таблицу по одному из названных столбцов.

3. Постройте круговую диаграмму, отражающую доли отчичей и вольных крестьян в 1542 году и кольцевую диаграмму по этим же переменным для 1542 и 1551 годов.

Сохраните данные таблицы. Составьте отчёт по лабораторной работе. В отчёте проанализируйте данные, представленные на диаграммах и гистограммах.

## **Лабораторная работа 8. Разработка 3D-карты в MS Excel** (1 час)

*Цель работы:* создание 3D-карты по данным переписи населения Беларуси 2019 г.

*Материал для работы:* статистические данные о численности мужчин и женщин в областях Беларуси по переписи населения 2019 г.

*Результат работы:* обзорная 3D-карта; файл Фамилия.mp4.

### **Выполнение работы**

**В MS Excel** (версии 2016 и выше) Power Map встроена в программу и называется **3D-карта** (3D-map).

Во вкладке **Вставка** нажмите **3D-карта**. Открывается окно создания и редактирования 3D-карты. В верхней части окна во вкладке **Главная** находятся команды добавления, удаления, редактирования и т. п.

Слева панель Сцены карт. Здесь можно создать несколько карт или их представлений и, как в презентации, включить слайд-шоу с переходами.

Справа панель Управления данными, по которым создаётся карта. Здесь можно добавлять поля в разные области карты, перетаскивать, настраивать агрегацию, фильтры.

В центре **Карта** текущей / активной сцены (пока только одна) со всеми действующим настройками. По умолчанию это глобус, по которому можно перемещаться, как в навигаторе с помощью мышки или клавиатуры. В правом нижнем углу карты кнопки навигации.

1. Активируйте все данные рабочего файла заготовки-таблицы (рисунок 12). Во вкладке **Вставка** нажмите 3D-карта.

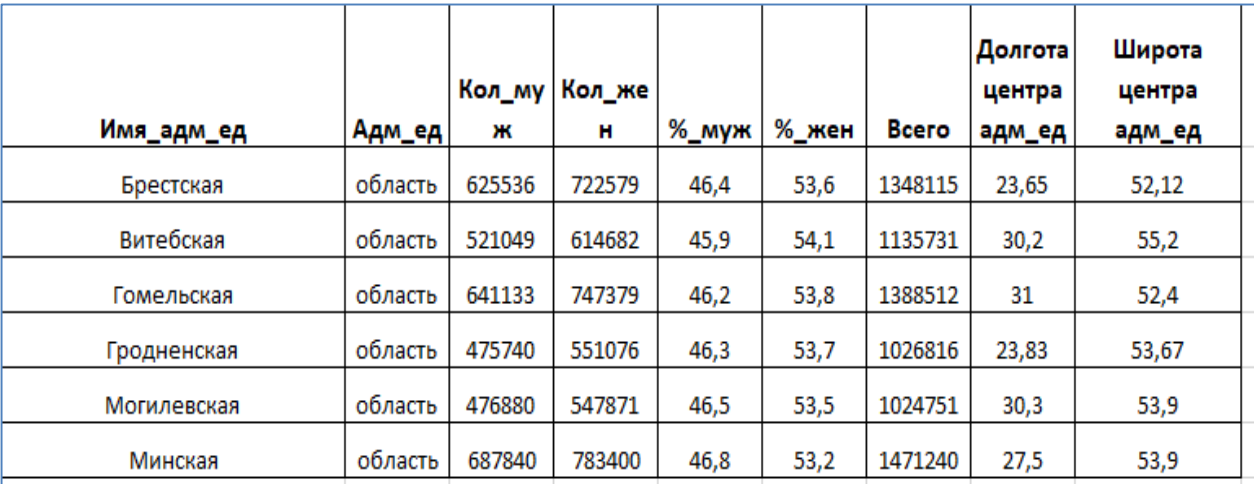

Рисунок 12 – Исходные данные к лабораторной работе

## **2. Визуализация данных средствами 2D-графики**

На правой панели можно работать с несколькими **слоями**. Каждый слой показывает определенную информацию и настраивается независимо. Слои можно переименовать, например, первый слой – *Мужчины*, второй – *Женщины*, третий – Всё население. Слои можно скрывать, редактировать, удалять (см. пиктограммы справа от названия). При необходимости можно *Добавить слой*.

В разделе *Данные* выбирается тип представления данных. Уровни значений могут отображаться в виде столбцовых гистограмм, гистограмм с накоплением, пузырьковых графиков, региональной карты.

*Расположение*. Здесь указывается поле с географической координатой (геолокация). MS Excel автоматически выбирает столбец, однако угадывает не всегда, лучше выбирайте весь диапазон данных, а затем проводите корректировку.

В MS Excel географической переменной могут быть страны, города, адреса, **координаты (как в нашем случае)** и др. По умолчанию MS Excel присваивает тип как **широта и долгота**. Но в случае необходимости, можно открыть список (рядом с названием) и выбрать подходящий вариант.

Те объекты, которые MS Excel распознал, отмечаются на карте (если сам маркер еще не выбран, то в виде точек), выше области **Расположение** даётся процент распознанных объектов. Если необходимо, исправьте названия и нажмите пиктограмму **Обновить данные**.

В примере все центры областей определены на 100%, и отражены на карте – как точки (столбцы с нулевой высотой), т.е. с учетом **двух** пространственных **координат** (рисунок 13).

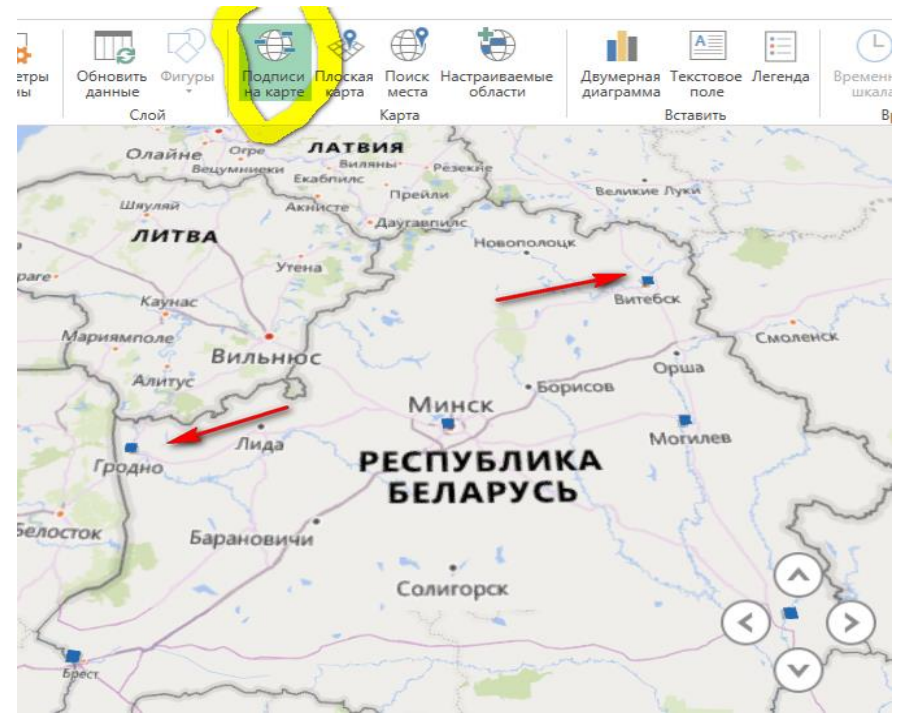

Рисунок 13 – Рабочий пример карты Беларуси

# **3. Визуализация данных средствами 3D-графики**

Переходим к работе с параметрами данных для 3D-визуализации.

*Высота*. В этой области выбирается показатель, который будет отражен на карте (или несколько) – количество мужчин. Т. к. по умолчанию в качестве типа выбрана гистограмма, то на карте (глобусе) появится столбцовая гистограмма, в которой столбцы привязаны к координатам областных центров.

Чтобы получить строго вертикальные столбцы, измените угол обзора.

Исходные данные не всегда представлены в виде сводной таблицы. Источником может быть и база данных, где многие признаки повторяются, в том числе и географический. В этом случае значения нужно агрегировать

определенным способом. Чаще используется суммирование, которое задаётся в выпадающем списке около названия (как в сводной таблице).

*Категория*. Данные можно объединять в группы. Например, области объединить в три региона: Восток, *Центр* и *Запад.* См*.* столбец *Регион*.

Столбики окрасятся в соответствии с принадлежностью к групповому признаку (рисунок 14).

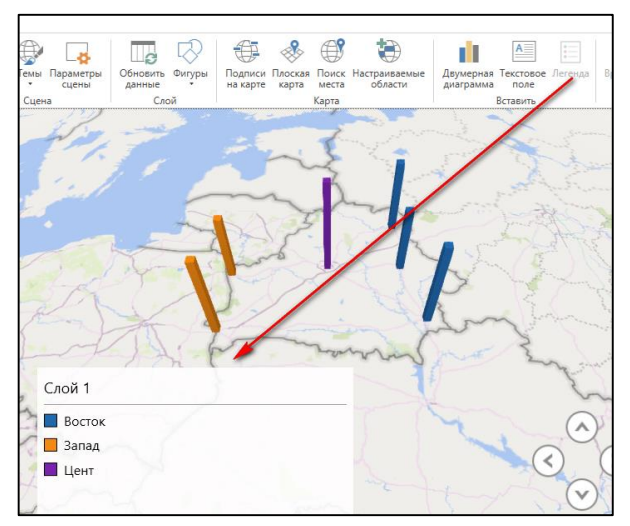

Рисунок 14 – Пример столбчатой диаграммы на карте

*Время*. Здесь отражаются изменяющиеся данные (в динамике). Нет изменений во времени.

*Фильтры* используются для фильтрации данных по некоторому полю. Нет фильтрации.

*Параметры слоя*. Применяются для настройки изображения. Например, для столбцов можно задать другую толщину, цвет, прозрачность, показывать ли нулевые и отрицательные значения.

*Примечание: Будьте осторожны с внесением изменений – на 3D-карте нет команды отмены последнего действия, т.е. Ctrl / Z не работает.*

#### **Настройки внешнего вида 3D-карты**

Чтобы сделать графики более наглядными, можно использовать основные настройки. Например, вместо вида Глобус использовать Плоскую карту. Можно изменить масштаб и угол обзора. Добавить подписи на карте.

*Примечание: К сожалению, регулировать подписи нельзя, они добавляются в соответствии с масштабом. Поэтому следует осторожно пользоваться этой опцией.*

Можно выбрать тему карты. Например, преобразовать в Снимок со спутника или поменять цветовую палитру.

# *Примечание:*

Карты в Excel могут быть как плоскими, так и объемными (земной шар).

 Можно использовать несколько разных типов визуализации (гистограммы, пузырьковые диаграммы, заливку областями).

 Можно добавлять измерение времени, т.е. анимировать процесс и смотреть на него в развитии.

 На основе созданных гео-визуализаций в Power Map можно создавать видеоролики, чтобы поделиться ими потом с теми, у кого надстройка не установлена или включить в презентацию Power Point.

# **4. Создание обзора 3D-карты**

В 3D-карте можно создать обзор нескольких слоёв. Получится что-то похожее на Power Point, где с помощью слайдов (сцен) создаётся обзор.

В обзор войдёт:

1. Карта Восточной Европы с Беларусью (1 слайд).

2. Карта Беларуси с областными центрами в виде точек / кружков (2 слайд).

3. Карта Беларуси со столбиковой гистограммой (количество мужчин и женщин), распределенной по территории (3 слайд).

4. Карта Беларуси с распределением областных городов по категории «регион» (4 слайд).

5. Карта Беларуси с пузырьковой диаграммой (численность всего населения по областям) (5 слайд).

Чтобы переходы были плавными, сцены следует копировать предыдущие (или следующие) и вносить в них изменения. Сразу настраивайте параметры сцены, чтобы и они также копировались.

Сам обзор должен выглядеть примерно так как на рисунке 15.

Для того, чтобы посмотреть обзор нажимаем на кнопку **воспроизвести обзор**.

Данный обзор следует записать в формате mp4. (для работы берите минимальное разрешение видео). После обработки получим Ваш файл **Фамилия.mp4.**

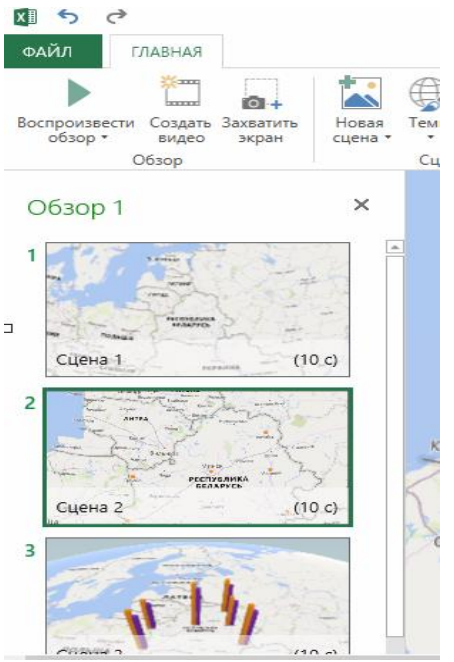

Рисунок 15 – Пример обзора карты

# **Лабораторная работа 9. Составление поисковых запросов в популярных поисковых системах**

(1 час)

*Цель работы:* научиться составлять поисковые запросы в поисковых системах сети Интернет.

*Материал для работы:* страницы поисковых запросов Интернет-ресурсов Google и Yandex.

*Результаты:* файл Поиск\_ФАМИЛИЯ.docx.

#### **Выполнение работы**

В глобальной сети Интернет можно найти информацию по любой интересующей теме. Хотя найти нужную информацию порой сложно. Т. к. Интернет не имеет четкой централизованной структуры, развивается хаотично, и в мире появляются все новые и новые серверы, вопросы поиска информации становятся очень актуальными.

Поисковые системы значительно облегчают работу в Интернет и помогают нам быстро найти нужную информацию в огромном массиве серверов Интернет. Во всемирной сетевой паутине находится несколько тысяч поисковых систем, среди которых есть как уже хорошо зарекомендовавшие себя, так и менее известные. Из наиболее известных поисковых машин можно назвать среди российских: Яндекс, Rambler и др.; среди зарубежных: Google, bing, Yahoo! и др.

Каждая из поисковых систем имеет какие-то свои достоинства и недостатки, которые определяются принципом работы поисковой машины, удобством использования, ее оформлением, сложностью языка запросов, наличием различных расширенных функций (управление форматом и ранжированием выводимой информации, исправление орфографических ошибок и ошибочной раскладки клавиатуры при вводе ключевых слов, перевод страницы на др. языки т. д.), скоростью работы, и др. параметрами. Выбор поисковой системы для конкретного применения определяется целью поиска, характером искомой информации, желаемым форматом выводимых данных и шириной охвата отслеживаемых адресов серверов в мире Интернет.

#### Поиск по ключевым словам. Язык запросов поисковой системы

Поисковая система имеет поле для ввода ключевых слов, по которым она находит документы, содержащие эти ключевые слова. Чем лучше (качественнее) составлен запрос к поисковой машине, тем меньше общее количество найденных документов, и больше из них документов, соответствующих тому, что Вам требуется. Если запрос очень простой или составлен неграмотно, то поисковая машина может Вам выдать несколько миллионов документов.

Используя язык запроса, содержащий логические операции, префиксы обязательности присутствия ключевых слов в документе и др. то, можно значительно сузить область поиска и более качественно составить запрос к поисковому серверу. Следует учитывать, что разные поисковые системы могут иметь как различающиеся языки запросов, так и очень похожие.

На сайтах поисковых систем обычно есть ссылки на справочную информацию по использованию поисковых сервисов, языков запросов, рекомендации по поиску и т. д.

Некоторые поисковые системы дополнительно имеют функцию расширенного поиска, позволяющую пользователю более точно описать то, что ему конкретно нужно и без знания языка запроса. Функцию расширенного поиска имеют, например, поисковые системы Яндекс и Google.

Описание языка запросов наиболее популярных поисковых систем (сравнительная таблица) дано в приложении 1.

#### Приведём  $\overline{\mathbf{B}}$ качестве примера несколько простых правил формирования запросов в поисковой системе Яндекс/

Ключевые слова в запросе следует писать строчными (маленькими) буквами.

Это обеспечит поиск всех ключевых слов, а не только тех, которые начинаются с прописной буквы.

*При поиске учитываются все формы слова по правилам русского языка, независимо от формы слова в запросе.*

Например, если в запросе было указано слово «знаю», то условию поиска будут удовлетворять и слова «знаем», «знаете» и т. п.

*Для поиска устойчивого словосочетания следует заключить слова в кавычки.* Например, «исторический факультет БГУ».

*Для поиска по точной словоформе перед словом надо поставить восклицательный знак.*

Например, для поиска слова «Факультет» в родительном падеже следует написать «!факультета».

# *Для поиска внутри одного предложения слова в запросе разделяют пробелом или знаком &*

Например, «белорусский университет» или «белорусский&университет». Несколько набранных в запросе слов, разделенных пробелами, означают, что все они должны входить в одно предложение искомого документа.

*Если вы хотите, чтобы были отобраны только те документы, в которых встретилось каждое слово, указанное в запросе, поставьте перед каждым из них знак плюс «+». если вы, наоборот, хотите исключить какие-либо слова из результата поиска, поставьте перед этим словом минус «-». знаки « + » и «-» надо писать через пробел от предыдущего и слитно со следующим словом.*

Например, по запросу «Пичета -университет» будут найдены документы, в которых есть слово «Пичета» и нет слова «университет».

*При поиске синонимов или близких по значению слов между словами можно поставить вертикальную черту «|».*

Например, по запросу «БГУ | Белгосуниверситет | БДУ» будут найдены документы с любым из этих слов.

*Вместо одного слова в запросе можно подставить целое выражение. Для этого его надо взять в скобки*

Например, «(истфак| БГУ | 1 курс | очное отделение) + (расписание | экзамен)».

*Знак «~» (тильда) позволяет найти документы с предложением, содержащим первое слово, но не содержащим второе.*

Например, по запросу «книги ~ магазин» будут найдены все документы, содержащие слово «книги», рядом с которым (в пределах предложения) нет слова «магазин».

Потренируйтесь в поисковой системе Yandex с предложенным выше примерами запросов.

#### **Выполните задание**

В поисковой системе Yandex составьте запрос для поиска информации о Несвижском музее. Исключите предложения об услугах и рекламе. Сосредоточьте поиск на истории музея. Результат поиска оформите в текстовом файле Поиск\_ФАМИЛИЯ.docx.

Составьте запрос на поиск информации поисковой системе Google по истории г. Турова. Исключите предложения об услугах и рекламе. Результат поиска оформите в текстовом файле Поиск\_ФАМИЛИЯ.docx.

# **Лабораторная работа 10. Интерпретация данных веб-аналитики** (1 час)

*Цель работы:* научиться составлять запросы в интерактивной информационно-аналитической системой распространения официальной статистической информации Белстат, а также интерпретировать данные системы.

*Материал для работы:* результаты поисковых запросов в интерактивной системе Белстат.

*Результаты:* файл Лаб\_10\_ФАМИЛИЯ.xlsx.

### **Выполнение работы**

Уважаемый студент, тебе сегодня предстоит работа с интерактивной информационно-аналитической системой распространения официальной статистической информации, разработанной Национальным статистическим комитетом Республики Беларусь.

Система содержит статистическую информацию в динамике за ряд лет по более чем 500 показателям, характеризующим экономическое, демографическое, социальное и экологическое положение в Республике Беларусь.

Система предоставит Вам возможность самостоятельно формировать запрос, оперативно извлекать из базы данных нужную информацию, выбирать способ её представления (таблица, график, картограмма), получать официальную статистическую информацию из международных источников, а также сравнить показатели, характеризующие социально-экономическое развитие Республики Беларусь, с показателями других стран мира.

Для входа в Систему необходимо открыть интернет браузер и ввести в адресной строке: **http://dataportal.belstat.gov.by/**

**Задания** (результаты работы сохраняем на 5 листах книги Excel файла Лаб\_10\_ФАМИЛИЯ.xlsx.)

1. Составьте запрос и отобразите его в виде столбчатой диаграммы (в Excel). Заголовок запроса «Списочная численность работников, выполнявших научные исследования и разработки в 2010-2020 гг.».

2. Найдите в системе информацию о числе детских школ искусств на конец периода 2000-2020 гг. Проведите анализ полученных сведений в разрезе Республики Беларусь и её областей.

3. Получите из системы сведения об объёме перевозок пассажиров железнодорожным транспортом на территории Беларуси, начиная с года вашего рождения по 2022 г. Проведите анализ полученных сведений.

4. Получите из системы сведения об численности трудоустроенных граждан Беларуси начиная с года вашего рождения по 2022 г. Проведите анализ полученных сведений. Свой результат представьте в форме диаграммы

5. Получите из системы сведения о числе учреждений образования Беларуси, начиная с года вашего рождения по 2022 г. Проведите анализ полученных сведений. Свой результат представьте в форме рангового списка.

# **Перед выполнением выше указанных заданий изучите ниже общие возможности системы.**

# **Поиск**

Для поиска необходимо ввести ключевые слова (словосочетания) в строку поиска и выполнить действие «Найти». Результатом поиска будет перечень годовых показателей, в которых встречаются введенные слова, например, «Цены», с указанием количества найденных значений.

Поиск, по ключевым словам, осуществляется только по наименованию объектов.

Кроме поиска, по ключевым словам, поддерживаются следующие дополнительные типы поисковых запросов:

Поиск по точному слову или фразе. Для этого необходимо обрамление поискового запроса кавычками с двух сторон, например, «Население, проживающее в домашних хозяйствах».

Обязательное вхождение слов в поисковый запрос. Для этого необходимо поставить знак плюс «+» перед словами, которые должны обязательно включены в результаты поиска, например, «+городское».

Исключение слов из результатов поиска. Для этого необходимо поставить знак минус «-» перед словами, которые нужно исключить из результатов поиска, например, «- сельское».

Поиск данных по территории. Можно ввести в строке поиска название территории, тогда будут найдены только те объекты, которые представлены по выбранной территории, например, высшее образование Минск.

Автоматически при поиске учитываются сокращения и слова-синонимы. Чтобы этого избежать, надо заключать слово в кавычки.

Автоматически при поиске учитываются слова в других падежах, склонениях, однокоренные слова. Чтобы этого избежать, надо заключать слово в кавычки.

Автоматически при поиске отбрасываются все предлоги. Чтобы этого избежать, надо перед предлогом ставить знак плюс «+».

#### **Конструктор запросов**

Конструктор запросов представляет собой инструмент для формирования пользователем собственного запроса к базе данных: выбор набора данных, изменение структуры таблицы, отметка элементов разреза (календарь, территории, перечень товаров и прочее), работа с табличным представлением данных, применение основных функций аналитического комплекса, построение визуального компонента (диаграммы). Конструктор запросов позволяет адаптировать Систему под задачи пользователя и предоставлять данные в удобном для пользователя виде и структуре.

Переход к конструктору запросов осуществляется в тематических разделах (Демографическая и социальная статистика; Экономическая статистика; Многоотраслевая статистика; Статистика внешней торговли). Нажмите на название показателя, в открывшемся описании показателя нажмите на кнопку «Конструктор» (рисунок 16).

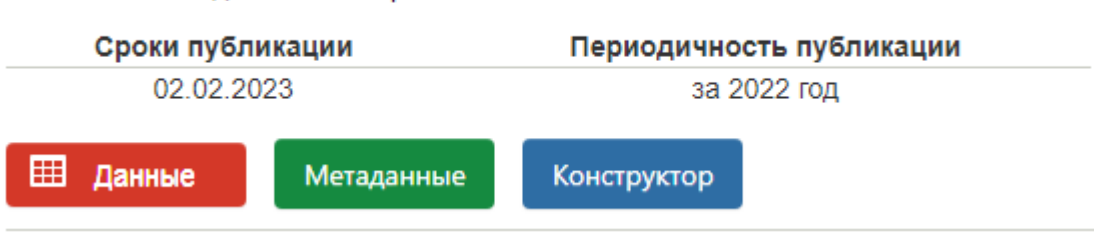

Численность педагогических работников
Конструктор запросов состоит из 4 этапов:

- Наборы данных
- Конструктор представления
- Отметка элементов
- Просмотр.

Этапы выполняются последовательно. Вверху расположена шкала, которая представляет собой меню навигации по конструктору запросов. Активный этап отображается красной точкой, пройденные этапы отмечены зелёным цветом (рисунок 17).

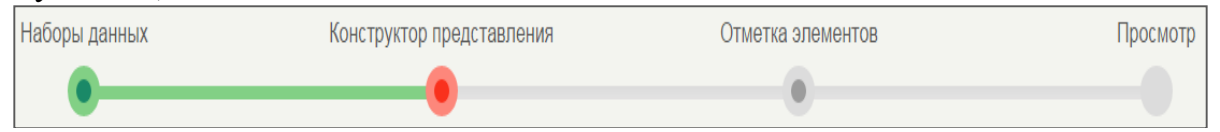

Рисунок 17 – Меню навигации конструктора запросов

**Набор данных** – каталог, в котором данные сгруппированы по определенным признакам, называемым аналитическими разрезами (например, продукт, вид деятельности и прочее).

На этапе «Наборы данных» происходит выбор одного или нескольких источников данных.

Наборы данных сгруппированы по темам и представляют собой иерархический список источников данных. Для просмотра дочерних элементов нажмите на название темы или на кнопку «>». Скрыть дочерние элементы можно по нажатию на название темы или на кнопку « $\nabla$ ».

Чтобы отметить нужный источник данных поставьте галочку слева от названия источника**Ошибка! Источник ссылки не найден.**. В случае работы с несколькими источниками проставьте отметки на необходимых наборах данных.

Первоначально отметка будет стоять на том источнике, который был выбран в показателях тематических разделов. Пользователь имеет возможность просмотреть все доступные ему источники данных и выбрать для работы набор данных вне зависимости от первоначальной отметки.

После выбора источников данных нажмите на кнопку «Далее» (расположена после списка наборов данных) для перехода к конструктору представления или кликните по соответствующему разделу в меню сверху.

**Конструктор представления** – инструмент по формированию структуры таблицы данных.

Варианты отображения измерений данных в таблице:

Измерения по строкам. Измерения данного раздела будут отображаться в таблице по строкам (боковик таблицы), в измерении будет доступна множественная отметка (отметка нескольких элементов измерения).

Измерения по столбцам. Измерения данного раздела будут отображаться в таблице по столбцам (шапка таблицы), в измерении будет доступна множественная отметка (отметка нескольких элементов измерения).

Фиксированные измерения. Измерения данного представления не отображаются в таблице, в них доступна только единичная отметка (отметка одного элемента в измерении).

Блоки можно перетаскивать в другие варианты представления (по строкам, по столбцам, фиксированные). Перенос измерений между разделами осуществляется при помощи механизма Drag-and-Drop (перенос осуществляется захватом мышью блока измерения).

Если необходимо, измените порядок блоков в одном варианте представления, меняя блоки местами. На рисунке 18 показано изменение порядка следования измерений в таблице по строкам.

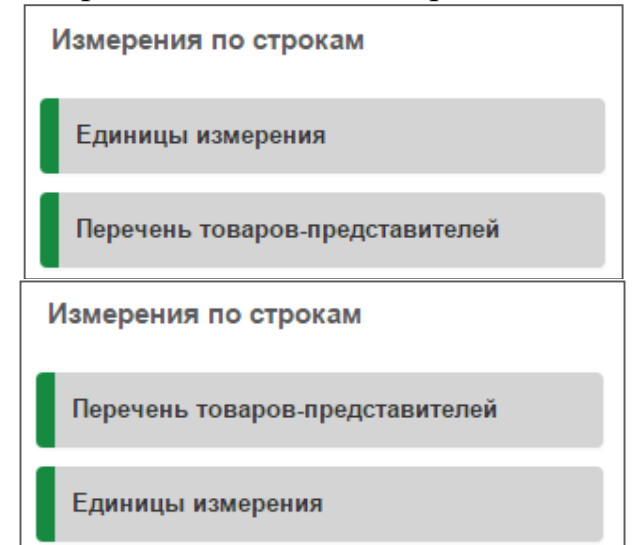

Рисунок 18 – Изменение порядка следования измерений в представлении

В случае работы с несколькими наборами данных на этапе «Конструктор представления» будут отображены только те разрезы, которые есть во всех выбранных наборах данных.

Для перехода к следующему этапу нажмите на кнопку «Далее» или на соответствующий раздел в навигационном меню сверху

Вернуться к предыдущему разделу (Наборы данных) можно, кликнув мышью по кнопке «Назад» или в навигационном меню сверху нажать на кнопку «Наборы данных».

**Отметка элементов.** Окно отметки элементов состоит из 2 частей: перечень разрезов (слева) и элементы активного разреза (справа).

Проставьте отметку на необходимых элементах разреза. Справа после наименования разреза в скобках указывается число отмеченных элементов, которые формируют список под наименованием разреза (рисунок 19).

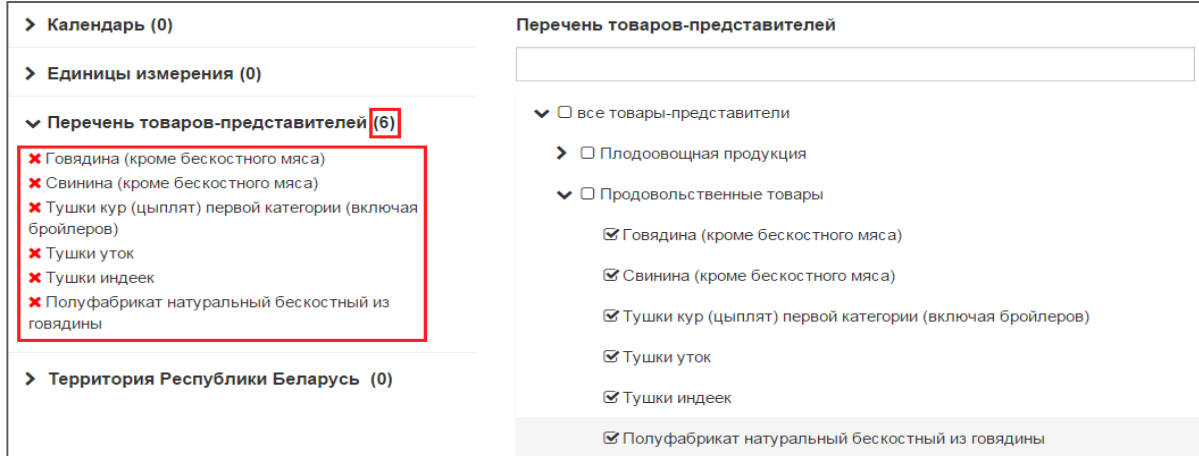

Рисунок 19 – Этап «Отметка элементов» в конструкторе запросов

Чтобы исключить элементы, снимите отметку у наименования элемента (раздел справа) или нажмите на кнопку «Красный крестик» у соответствующего элемента (раздел слева).

Чтобы найти элемент в разрезе, можно воспользоваться поиском. Введите ключевое слово в строку поиска и нажмите клавишу Enter. Список элементов разреза раскроется до нужного уровня иерархии, результаты запроса будут отмечены красным цветом (рисунок 20).

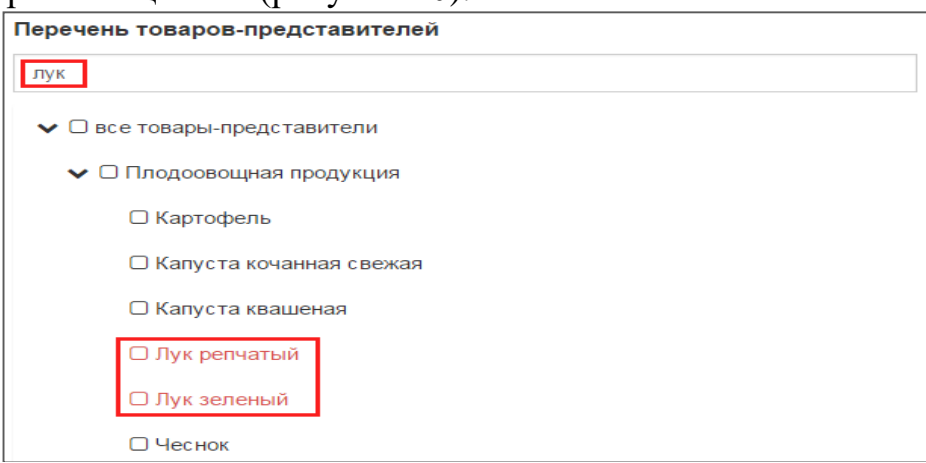

Рисунок 20 – Поиск по элементам измерения в конструкторе запросов

В случае работы с несколькими наборами данных в списке разрезов появится разрез «Факты», в котором будут отображены все «несовпадающие»

разрезы выбранных наборов данных (разрезы, которые не повторяются для всех наборов данных). Отметка в разрезе «Факты» множественная.

Разрез «Единицы измерения» лучше отображать по строкам или столбцам (на этапе «Конструктора представления») и отмечать все элементы данного разреза (на этапе «Отметка элементов»). На этапе «Просмотр» Система отфильтрует данные и в таблице будут отражены только те единицы измерения, по которым есть данные.

Для перехода к следующему этапу нажмите на кнопку «Далее» или на соответствующий раздел в меню сверху.

Для возврата к предыдущему этапу («Конструктор представления») нажмите кнопку «Назад» или воспользуйтесь меню сверху - кнопка «Конструктор представления».

Просмотр. Этап просмотра представляет собой работу с выбранной областью данных: изменение области данных (представление и отметка), настройка таблицы, применение инструментов аналитического комплекса Системы, построение диаграммы.

Окно просмотра состоит из табличного представления области данных, боковой панели для изменения отметки и настройки дизайна таблицы и диаграммы, панели инструментов, кнопок печати и экспорта в форматы xml, xls, rtf, pdf (сверху по центру), кнопок переключения между табличным представлением и диаграммой (сверху слева).

Уважаемые студенты, в системе присутствуют также другие возможности настройки внешнего вида данных. Однако мы с вами рассмотрели только самые основные. Подробное руководство по работе с системой вы можете найти на caйтe http://dataportal.belstat.gov.by/.

### Лабораторные работы 11-12. Создание интеллект карт  $(2 \text{ vaca})$

Цель работы: научиться создавать интеллект карты (карты разума) в программе MS Word и онлайн-сервисе canva.com.

Материал для работы: проект курсовой работы студента.

Карта разума ФАМИЛИЯ.docx; файл Результаты: файл Карта разума ФАМИЛИЯ.pdf.

#### Выполнение работы

Интеллект-карты (в оригинале Mind maps) - это инструмент визуального отображения информации, позволяющий эффективно структурировать и обрабатывать её.

Англоязычное словосочетание Mind map дословно переводится как «карта ума» («map» – карта, «mind» – ум). Встречаются и другие варианты перевода этого понятия: ментальная карта, карта мыслей, карта разума, диаграмма связей или ассоциативная карта.

Интеллект-карта представляет собой древовидную схему, на которой изображены слова, идеи, задачи или другие понятия, связанные ветвями, отходящими от центрального понятия или идеи. Ветви, имеющие форму плавных линий, обозначаются и поясняются ключевыми словами или образами.

Интеллект-карты являются разработкой Тони Бьюзена, британского писателя, лектора и консультанта по вопросам интеллекта, психологии обучения и проблем мышления. По мнению разработчика, интеллект-карта – это мощный графический метод, предоставляющий универсальный ключ к высвобождению потенциала, скрытого в мозге. Благодаря этому метод интеллект-карт может найти применение в любой сфере жизни, где требуется совершенствование разнообразных интеллектуального потенциала личности или решение интеллектуальных задач (рисунок 21).

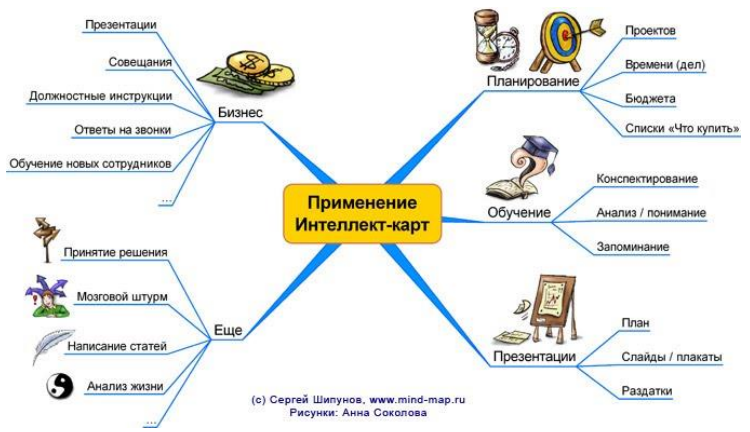

Рисунок 21 - Пример карты разума

#### Залание 1

Разработайте карту разума по теме курсового исследования в программе MS Word

#### Создание карты разума в Microsoft Word

Microsoft Word позволяет пользователям легко создавать презентабельную и креативную карту разума. Использовать это одно из самых известных программ легко, поскольку оно имеет множество функций.

Вот основные шаги по составлению карты в Word.

1. Откройте пустой документ в Word. Прежде чем создавать карту разума, вы должны начать с нажатия кнопки Новый пустой документ вкладка (рисунок 22).

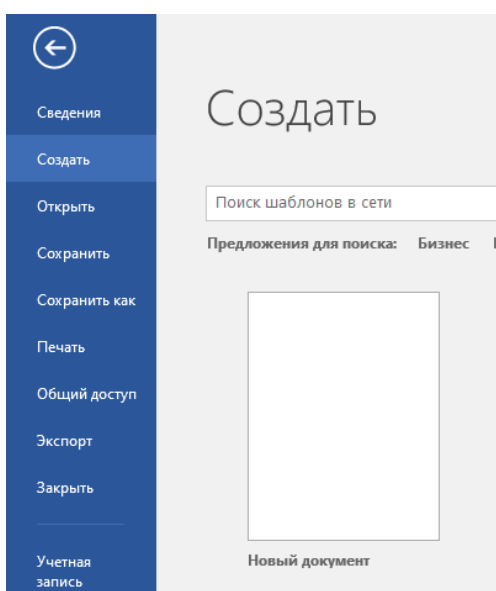

Рисунок 22 – Создание нового документа в MS Word

2. Выберите автоформы (фигуры).

Вы можете выбрать одну из доступных форм, щелкнув Формы чтобы открыть меню. Если вы предпочитаете круги, квадраты или прямоугольники, представьте их с основной темой и подтемами и пометьте их текстовым полем (рисунок 23).

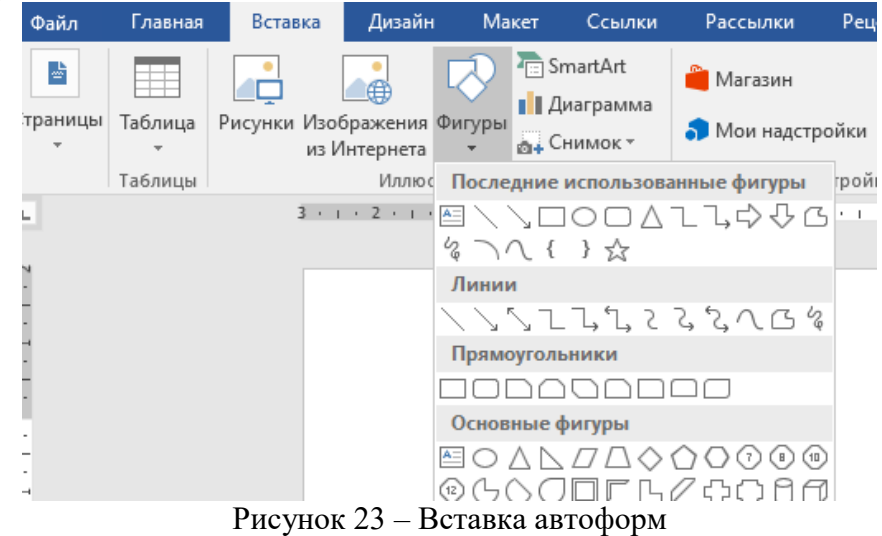

3. Начните наполнять карту разума.

Теперь вы можете начать наполнять свою карту шаблонами фигур, поместив основную тему в центр и соединив её линиями (рисунок 24).

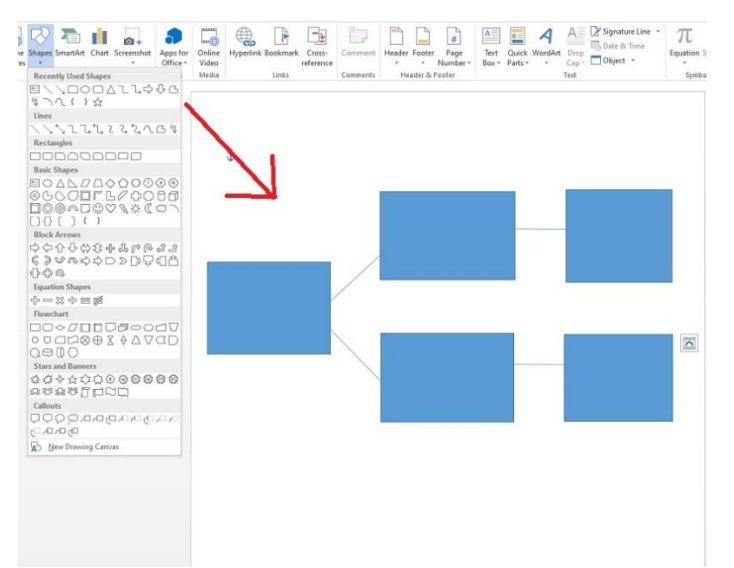

Рисунок 24 – Разработка шаблона карты разума

4. Добавьте текст к фигуре.

Вы должны подумать о том, что включить в пояснение своей карты. Начните вводить текст щелкнув текст-заполнитель в фигуре. В зависимости от того, сколько текста вы поместите внутри фигуры, форма и шрифт будут автоматически подстраиваться под размер. Кроме того, чтобы добавить текст в форму, дважды щелкните форму и начните печатать. Вы также можете изменить шрифт, цвет и др. текста с помощью панели инструментов, которая появляется при работе с формой.

5. Отформатируйте элементы карты добавив нужные для вас цвета (стиль) (рисунок 25).

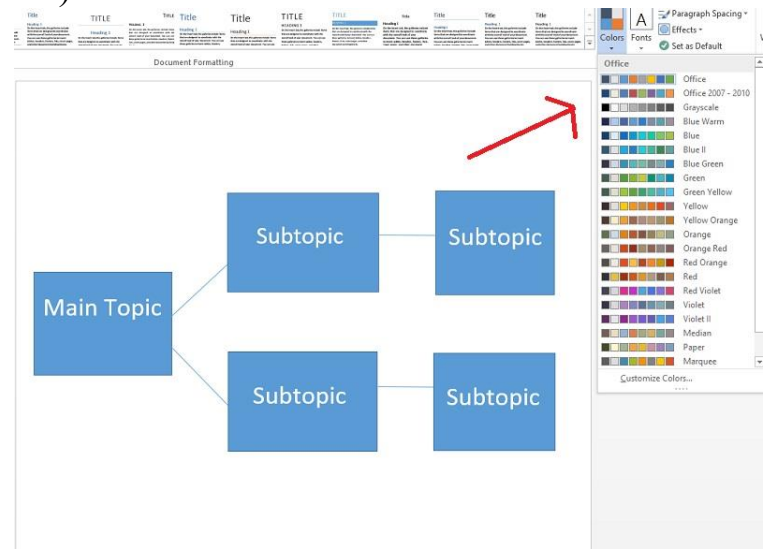

Рисунок 25 – Изменение цветов автоформ карты разума

6. Сохраните свою карту разума под именем Карта разума\_ФАМИЛИЯ.docx.

#### **Задание 2**

Разработайте карту-разума по теме курсового исследования в онлайнсервисе Canva.com.

Canva – это бесплатный графический редактор, который подходит как новичкам в дизайне, так и опытным профессионалам. Сервис позволяет быстро и легко создавать креативные посты для социальных сетей, видео, презентации, Сторис для Инстаграма и другие визуальные материалы.

В Canva сотни шаблонов для разных задач: от презентаций, публикаций в социальных сетях, плакатов, открыток и видео до буклетов, визиток, анимированных публикации в Инстаграм и подарочных сертификатов.

1. Для работы в бесплатной версии программы **Вам нужно зарегистрироваться в Canve** (https://www.canva.com/ru\_ru/). Разработчиком сервиса предусмотрена быстрая регистрация посредством аккаунтов популярных Интернет-ресурсов.

2. Затем, перейдите по ссылке к шаблонам карты-разума https://www.canva.com/ru\_ru/grafiki/intellekt-karty/. Выберите для себя наиболее оптимальный к вашей задумке шаблон. После того как вы выбрали готовый шаблон, его всегда можно заменить на другой. Для этого перейдите в раздел «Шаблоны» на панели слева и кликните на понравившийся вариант.

Работа в сервисе Canva интуитивно напоминает работу с MS PowerPoint. В Canva можно не только работать с готовыми шаблонами, обрабатывать фото и менять текст, но и решать большое количество задач. Полное руководство по работе с сервисом вы можете найти на его странице https://www.canva.com/ru\_ru/obuchenie/kak-polzovatsya-canva/.

3. Создав свою карту разума в сервисе Canva экспортируйте её в pdfфайл назвав Карта разума\_ФАМИЛИЯ.

## **Лабораторные работы 13–14. Обработка изображений в растровом редакторе. Коррекция дефектов изображения в растровом редакторе**

(2 часа)

*Цель работы:* получить представления о возможностях графического редактора Adobe PhotoShop.

*Материал для работы*: папка «Изображения», содержащая графические файлы.

*Результаты:* файлы София\_ФАМИЛИЯ.jpg; Звезда\_ФАМИЛИЯ.jpg; Несвиж ФАМИЛИЯ.jpg; отчёт ФАМИЛИЯ.docx.

#### **Выполнение работы**

Для выполнения заданий лабораторной работы Вам понадобятся файлы из папки «Изображения».

Adobe PhotoShop является редактором растровой графики. Работа поможет Вам получить представление о графическом пакете и освоить некоторые приемы работы.

**Структура экрана. Основные панели инструментов и палитра.**

Структура экрана — стандартная для Windows-приложений. Все операции открытия и сохранения файлов выполняются так, как в изученном ранее текстовом процессоре MS Word.

Откройте окно редактора командой **Пуск / Программы / Adobe PhotoShop** (рисунок 26).

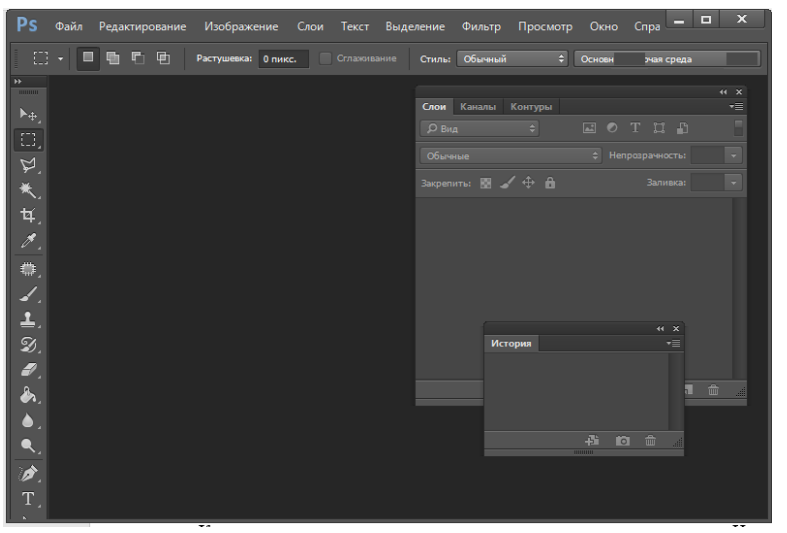

Рисунок 26 – Окно пакета Adobe PhotoShop

В левой части экрана (рисунок 26) располагается панель инструментов. Каждая пиктограмма панели имеет всплывающую подсказку. На панели инструментов находятся пиктограммы операций выделения (**Кадрирование, Волшебная палочка, Лассо, Прямоугольная область / Эллипс)**, перемещения, масштабирования, рисования, работы с текстом. В правой части находятся элементы **Слои, История, Цвет, Навигатор**.

#### **Задание 1**

Откройте файл Sofia.jpg из папки «Изображения».

Используя пиктограмму **Кадрирование**, выделите изображение Софийского собора.

Выберите пиктограмму **Кадрирование** на панели инструментов.

Нажмите левую клавишу и выделите требуемое изображение.

Дважды щелкните левой клавишей мыши. Изображение кадрировано.

Для отмены выполненных действий можно воспользоваться или командой меню **Редактирование / Отмена** или вкладкой **История** с правой стороны экрана.

Отмените выполненные действия.

Если необходимо выделить область с одним цветом, применяют пиктограмму **Волшебная палочка**.

Выделите изображение неба на открытом рисунке.

Выберите пиктограмму **Волшебная палочка**.

Щелкните левой клавишей мыши в области неба. Требуемое изображение будет выделено.

Если необходимо передвинуть часть изображения, используют инструмент **Перемещение**:

Переместите выделенное изображение неба в нижнюю часть рисунка, нажав левую клавишу мыши. Освободившееся место при этом будет иметь цвет фона (белый).

Отмените выполненные действия.

Если необходимо выделить область с неровными границами – применяют инструмент **Магнитное лассо**.

Выделите только изображение собора, проведя по границе курсором мыши при нажатой левой клавиши.

Отмените действия.

При необходимости осветления или затемнения изображения используют инструмент **Осветление** (**Затемнение** или **Губка**).

Осветлите нижнюю часть рисунка (изображение травы).

Если необходимо редактировать мелкие части изображения, то его увеличивают инструментом **Лупа**:

Измените масштаб изображения, выбрав инструмент **Лупа** и трижды щелкнув по изображению собора. Изображение будет увеличено в том месте, где Вы указали.

Попробуйте изменить цвет собора. Дорисуйте подходящие элементы. Если необходимо – увеличьте масштаб еще раз. Для изменения цвета используйте **Каталог** цветов в правой части экрана или дважды щелкните по инструменты **Кисть** (**Карандаш**). Выбор размера кисти (карандаша) устанавливается в верхней части экрана графического редактора на панели инструментов.

Сохраните изображение под именем София\_ФАМИЛИЯ.jpg.

#### **Задание 2**

**Инструмент Кисть**. Для создания звезды воспользуйтесь набором **Кистей** PhotoShop. На первом этапе создайте фон изображения. Для этого:

 $\bullet$ Создайте новое изображение (640х480, разрешение – 72), в области *Содержание* установите переключатель *Цвет фона*, *Имя* – звезда.

Используя инструмент **Установка цвета фона,** измените цвет фона на темно-синий.

Выберите команду **Редактирование** / **Заполнить**. В окне диалога в области *Содержание* параметр *Цвет фона* / **ОК**. Фон изменил цвет.

НА ВТОРОМ ЭТАПЕ ПОДГОТОВЬТЕ 4 КИСТИ ДЛЯ РИСОВАНИЯ.

Выберите инструмент для рисования **Кисть**.

Выполните команду **Окно / Кисти**. В окне диалога ползунок в правой части переместите вверх. Чтобы все элементы окна диалога были активны; выберите любую простую кисть,

В открывшемся окне установиете следующие параметры: **Диаметр** – 90, **Жесткость** – 0, **Интервал**, **Угол** – 90, **Скругление** – 0.

Щелкните на треугольнике **►**в правом верхнем углу **Кисти**, выберите **Новая кисть**. Изображение новой кисти появится в области **Набора кистей**. Это будет первая кисть.

Для трех последующих кистей (после изготовления первой кисти вам потребуется менять только **Угол** и **Диаметр**, остальные параметры должны остаться прежними) используйте настройки: Кисть 2 – **Угол = 0 degrees, Диаметр = 60;** Кисть 3 – **Угол = 45 degrees, Диаметр = 60;** Кисть 4 – **Угол = 135 degrees, Диаметр = 60.** 

Теперь на экране должны быть 4 кисти (рисунок 27).

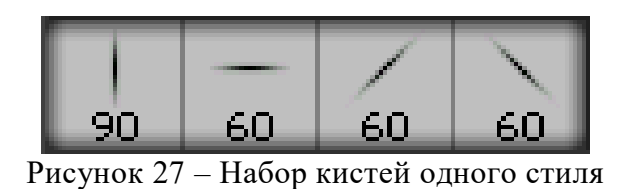

Последний этап – создание самой звезды.

Выберите инструмент **Кисть**. Установите яркий цвет, например, желтый (**Установка цвета переднего плана**).

Нарисуйте звезду, поочередно выбирая кисти 1 **–** 4 на горизонтальной панели инструментов в списке *Набор кистей* (рисунок 28).

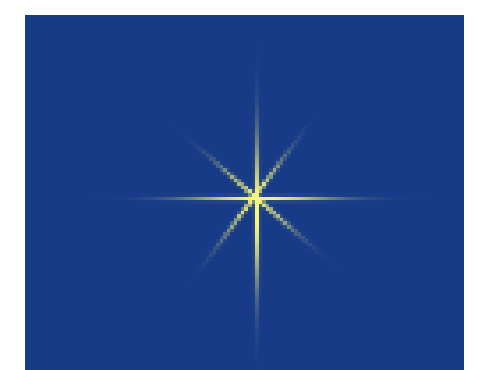

Рисунок 28 – Пример нарисованной звезды

Сохраните изображение в файле с именем Звезда\_ФАМИЛИЯ.jpg.

### **Задание 3**

**Многослойные изображения**. Создаваемые с помощью Adobe PhotoShop графические объекты могут располагаться на нескольких слоях, что позволяет редактировать части изображения отдельно друг от друга, сохраняя их первоначальную форму. Использование слоев помогает, например, разрабатывать несложные по структуре Web-страницы. Создайте страницу, посвященную городу Несвижу. Для выполнения этого задания используйте команду **Слои**.

Создайте новое изображение, выбрав команду **Файл/Новый**.

В окне диалога наберите имя нового файла, например Несвиж\_Фамилия.jpg, установите размер изображения 2000х1110 пкс, остальные параметры оставьте без изменения / **ОК**.

Создаваемая Web-страничка будет посвящена памятникам архитектуры древнего города. Скопируйте в созданный файл изображение Несвижского замка из файла Замок.jpg:

Откройте файл Замок.jpg с помощью команды **Файл/Открыть**.

Выделите все изображение (инструмент **Прямоугольная область**) и переместите его на созданное ранее изображение Несвиж\_Фамилия.jpg (инструмент **Перемещение**).

Теперь в изображении будет два слоя: **Фон** – белый и **Слой 1** – с изображением замка (Для трансформации размера замка можно воспользоваться комбинацией клавиш **ctrl+T** (анл)).

Перейдите к оформлению страницы. В начале сделайте заголовок Памятники Несвижа:

Выберите инструмент **Текст**. С помощью мыши задайте прямоугольную область для набора текста в верхней части изображения.

Убедитесь, что установлен руссифицированный шрифт (можно выбрать шрифт Garamond). Размер и начертание шрифта, вид выравнивания выберите самостоятельно на появившейся панели инструментов. Наберите текст.

Измените цвет букв. Сделайте их синими (выделить текст / палитра в правой части экран / **Образцы** / цвет – ярко синий).

Обратите внимания, что изображение содержит уже три слоя. Третий слой **Т – Памятники**.

Измените вид оформления текста. Воспользуйтесь изменением эффектов слоя:

Выберите команду **Слой / Эффекты слоя**

Установите такие эффекты как *Рельефность* и *Внутренняя тень*. Вид надписи изменился.

Самостоятельно подберите оформление текста, установив в окне диалога соответствующие параметры.

Обратите внимание, что на инструменте **Слои** отображаются все эффекты.

Для того чтобы работать с изображением замка и текстом одновременно, соедините эти два слоя:

Слой **Т** – активен. Выберите команду **Слой / Слить с нижним**. Теперь на экране два слоя.

Уменьшите изображение командой **Редактирование / Трансформация / Масштаб /Применить трансформацию**. Если указанные команды не доступны, то выберите один из инструментов редактирования, например **Прямоугольная область**.

## Разместите изображение замка в левом нижнем углу (инструмент **Перемещение**).

Наберите оставшиеся надписи: Добро пожаловать в Несвиж – по центру в верхней части изображения, Замок Радзивиллов, Иезуитский костел, Слуцкие ворота, Городская ратуша – в столбец в правой части изображения, выравнивание – по левому краю.

К слою с текстом можно применять разнообразные фильтры.

Примените к тексту заголовка фильтр **Выпуклый рисунок** (команда **Фильтр / Стилизация / Выпуклый рисунок**). Перемещение маркеров в окне диалога дает возможность установить необходимый вид стилизации.

Наберите оставшийся текст, применив к нему любое оформление.

Для набора текста задайте соответствующую область. Если набираемый текст не будет помещаться в отведенной области, то увеличьте ее размеры с помощью мыши.

Перейдите к установке фона Web-страницы. Для этого:

Создайте новый слой – **Слой 2** (**Слой / Новый / Слой / ОК**).

Выберите цвет фона из палитры **Образцы** (цвет должен быть не очень темный).

Выберите команду **Редактирование / Заполнить**.

В окне диалога «Заполнение» установите параметр *Непрозрачность* – 20%, а *Режим* – *Яркий свет* / **ОК**. Если установленный вид фона не нравится — подберите другие параметры самостоятельно.

Переместите **Слой 2** так, чтобы изображение замка и надписи были на первом плане (палитра **Слои**).

Кроме эффектов, устанавливаемых в окне диалога «Заполнение», к фону можно применять фильтры.

Активизируйте **Слой 2**. Выберите **Фильтр / Texture / Texturizer**.

В появившемся окне диалога подберите параметры фильтра. Все установки отображаются в демонстрационном окне. После выбора нажмите **ОК**.

К фону можно применить и другие фильтры.

Выберите цвет фона – нежно бирюзовый. Установите *Непрозрачность* – 15%.

Выполните **Фильтр / Artistic / Dry Bruch / ОК**.

Соедините все слои.

Выберите **Слой / Выполнить сведение**.

Сохраните результат работы под именем Звезда\_ФАМИЛИЯ.jpg.

После выполнения работы наберите отчёт о возможностях Adobe PhotoShop (1-2 страницы, интервал, размер шрифта, отступы как в тексте лабораторной работы).

## **Лабораторные работы 15–16. Создание инфографики. Подготовка графического изображения к печати**

(2 часа)

*Цель работы:* создание инфографики на тему «Хронология событий Великой Отечественной войны» в MS Power Point.

*Материал для работы*: конспект лекции по истории Великой Отечественной войны, папка «Изображения».

*Результаты:* ВОВ\_ФАМИЛИЯ.pdf.

### **Выполнение работы**

*Данные к работе:*

1) 22 июня 1941 года – Фашистская Германия без объявления войны напала на Советский Союз.

2) 22 июня - 23 июля 1941 года – Героическая оборона Брестской крепости.

3) 8 сентября 1941 года – Начало блокады Ленинграда.

4) 30 сентября 1941 - 20 апреля 1942 года – Битва под Москвой.

5) 30 октября 1941 - 4 июля 1942 года – Героическая оборона Севастополя.

6) 7 ноября 1941 года – Парад советских войск на Красной площади в Москве.

7) 17 июля 1942 - 2 февраля 1943 года – Сталинградская битва.

8) 5 июля – 23 августа 1943 года – Курская битва.

9) 12 июля 1943 года – Сражение под Прохоровкой – крупнейшая танковая битва Второй мировой войны.

10) 27 января 1944 года – Окончательное освобождение Ленинграда от фашистской блокады.

11) 16 апреля – 8 мая 1945 года – Берлинская операция советских войск.

12) 8 мая 1945 года – Подписание Акта о безоговорочной капитуляции фашистской Германии.

#### **Практическая часть:**

1. Откройте MS PowerPoint.

2. В открывшимся окне во вкладке Главная выберите создать пустой слайд (рисунок 29).

3. Теперь нам нужно подобрать фон для нашей инфографики. Так как тема инфографики носит военный характер, лучше всего выбрать нейтральный фон бежевого цвета.

4. Вы можете создать самостоятельно фон используя только средства MS PowerPoint для этого перейдите на вкладку **Вставка** / выберите Фигуры прямоугольник.

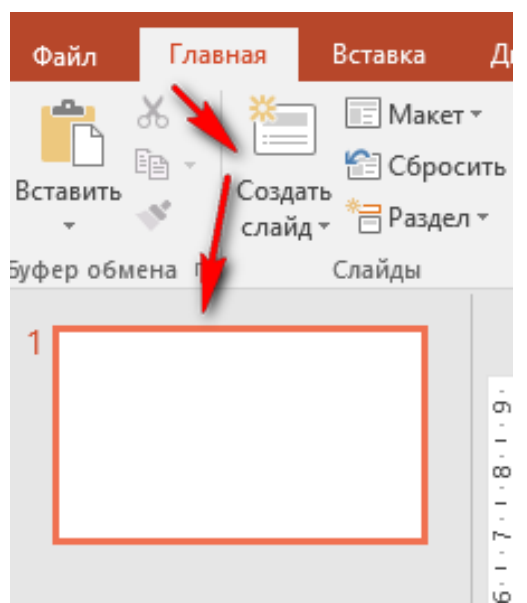

Рисунок 29 – Создание пустого слайда презентации

5. Растяните фигуру на всю рабочую поверхность слайда. Перейдите на вкладку Формат фигуры выберите в открывшимся окне выберите узорная заливка (рисунок 30). Настройте шаблон и цвет по своему желанию (наш пример сделан в качестве демонстрации хода работы).

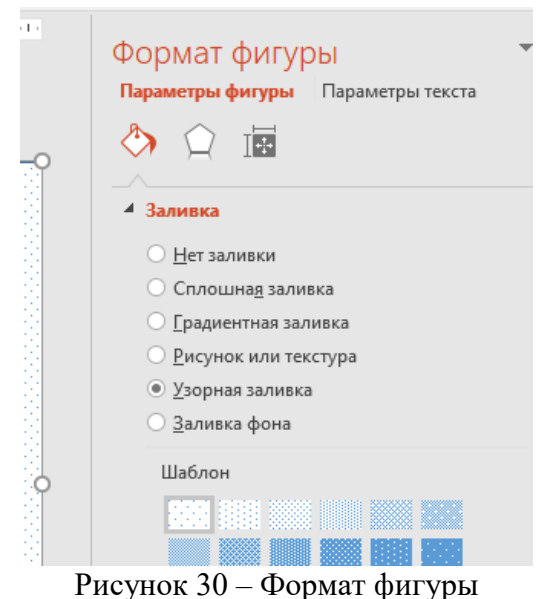

6. Второй способ создания фона, это добавления его как картинки. В этом нам поможет сайт https://ru.freepik.com / вбейте в поисковой строке военный фон или старинный фон и выберите понравившийся. После скачайте его на рабочий стол.

7. Перейдите на вкладку Вставка / и выберите изображение из файла. Отредактируйте фон так, чтобы он занял весь холст.

8. Теперь необходимо создать и разместить заголовок нашей инфографики.

9 Перейдите во вкладку Вставка / Фигуры / и выберите Ленточка лицом вверх (лицом вниз) (рисунок 31).

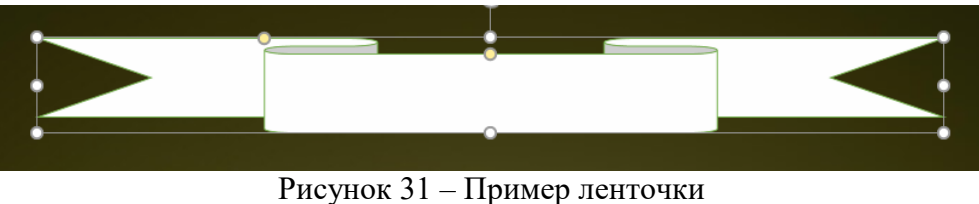

10. Разместите данный элемент вверху холста. Отредактируйте ленту по контрольным точкам.

11. Во вкладке Формат фигуры / Заливка фигуры / выберите цвет, а также добавьте градиента для лучшего объёма.

12. Наберите в ленточке текст: **«Хронология Великой Отечественной войны»** и разместите данный текст на ленте.

13. Наша инфографика будет иметь тип «Временная шкала». Требуется разместить равноудаленно друг от друга **5 простых линий**. Для этого перейдите на вкладку Вставка / Фигуры / Линия / вставьте на холст (рисунок 32).

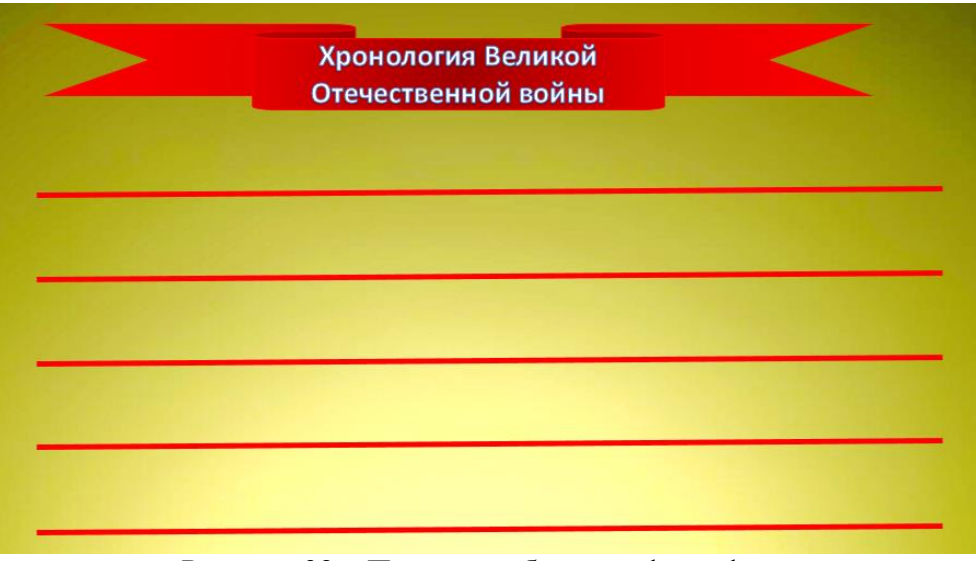

Рисунок 32 – Пример шаблона инфографики

14. Для того, чтобы соединить линии между собой более мягко, воспользуемся дугой. Для этого перейдите на вкладку Вставка / Фигуры / Дуга / вставьте на холст. Отредактируйте дугу для соединения между 2 линиями (рисунок 33).

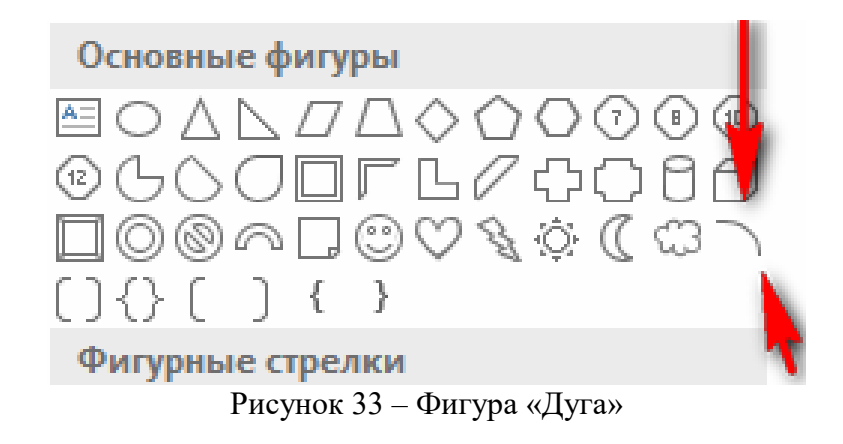

Важно! Старайтесь не создавать каждый раз дугу, а копировать уже созданную (рисунок 34).

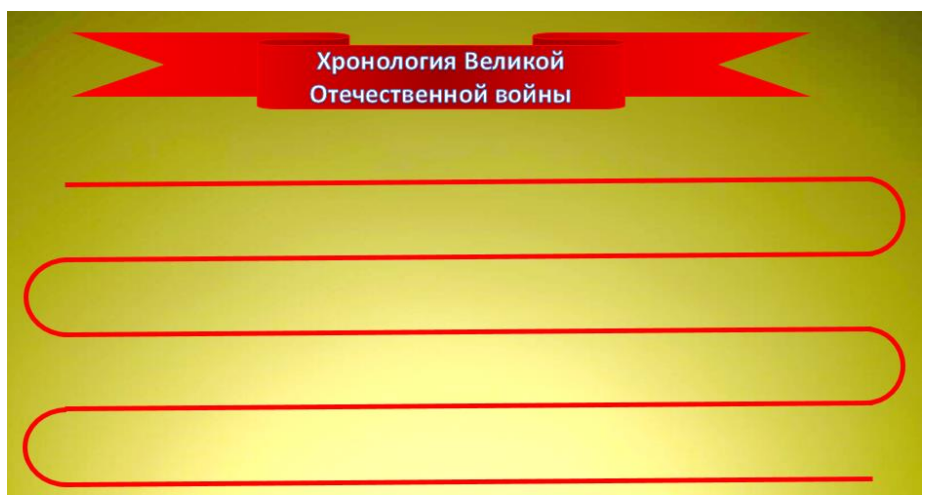

Рисунок 34 – Пример шаблона инфографики

15. Теперь необходимо создать контрольные точки.

16. Первая контрольная точка будет находиться в начале нашей шкалы. Для того, чтобы выделить ее применим более открытый вид представления даты.

17. Перейдите на вкладку Вставка / Фигуры / Фигурные стрелки / Нашивка (или Шеврон) / вставьте на холст (рисунок 35).

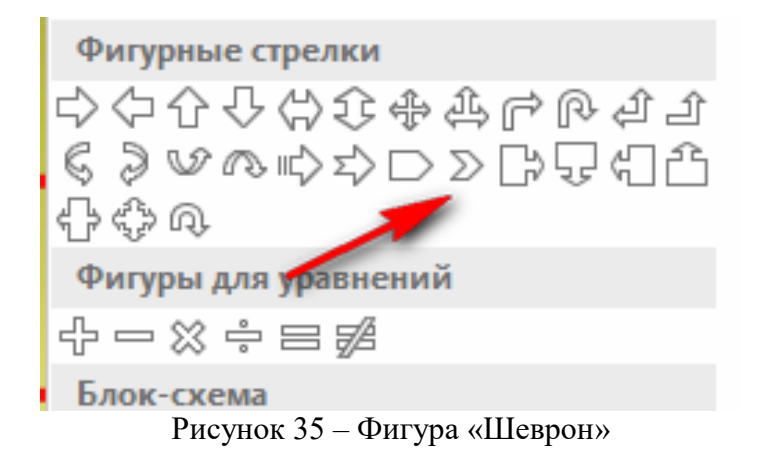

18. Разместите данную фигуру в начале пути, изменив цвет на цвет, используемый в шкале. Добавьте текст на фигуру: «1941».

19. Чтобы выделить данную дату добавим еще одну фигуру и разместим на ней значок.

20. Перейдите на вкладку Вставка / Фигуры / Основные фигуры / Овал / вставьте на холст. Расположите данный элемент после нашивки, слегка её перекрывая. Измените цвет овала на белый (рисунок 36).

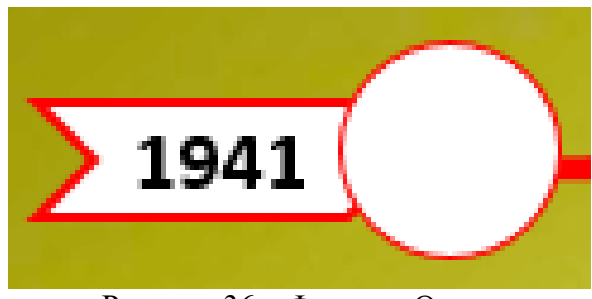

Рисунок 36 – Фигура «Овал»

21. Теперь необходимо добавить иконку на белую область фигуры круг. Для этого Перейдите на вкладку Вставка / и выберите изображение «Третий рейх» из интернета. Впишите иконку в фигуру круг.

22. Добавьте текст под круг: «**22 июня Нападение фашистской Германии на СССР**». Отредактируйте надпись таким образом, чтобы 22 июня было красным цветом, остальной текст размещён чуть ниже и чёрным текстом.

23. Скопируйте фигуру круг и добавьте её в конец первого отрезка.

24. Теперь необходимо разместить на 1 отрезке 3 даты. Для этого воспользуемся так же фигурой круг, однако сделаем её меньше, а также поставим цвет – красный (рисунок 37).

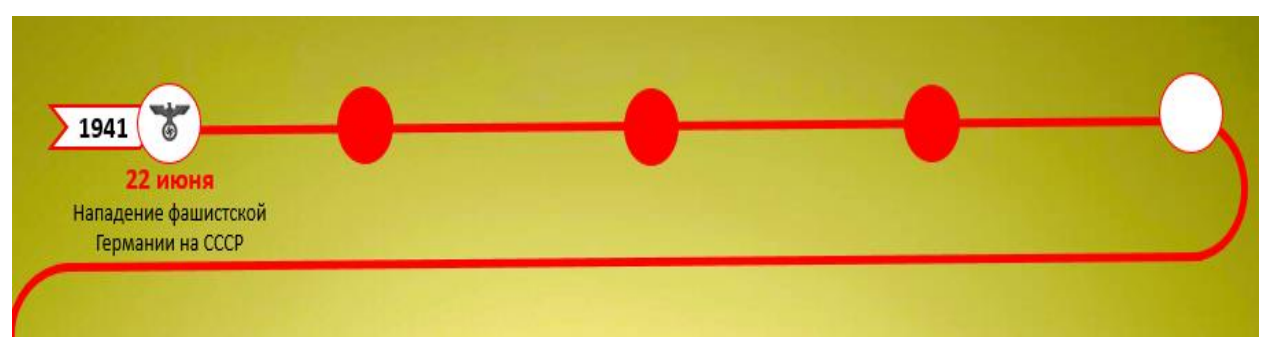

Рисунок 37 – Линия времени в инфографике

25. Поместите под каждую контрольную информацию:

- 10 июля начало Смоленского сражения, начало битвы под Ленинградом.
- 30 сентября начало битвы под Москвой.
- 30 октября начало обороны Севастополя.

Совет: Вы можете размещать подписи зигзагом, меняя местами: сверху дата – внизу текст, снизу дата – вверху текст

26. Теперь необходимо заполнить вторую фигуру круг. Для этого вставьте туда изображение Кремля (из папки). А также добавьте подпись: «**5 декабря начало контрнаступления Красной армии под Москвой**» (рисунок 38).

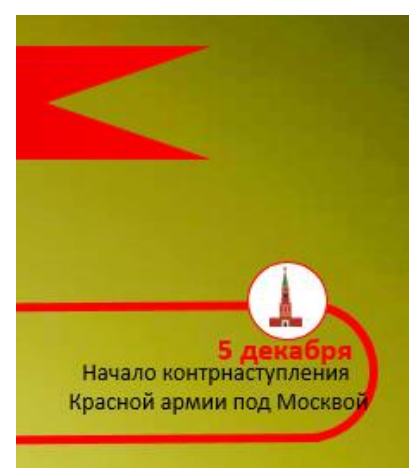

Рисунок 38 – Временная точка линии времени

27. Первый отрезок нашей «Временной шкалы» готов. Постарайтесь заполнить оставшиеся отрезки самостоятельно.

В качестве примера готовой инфографики смотрите рисунок 39.

28. Дополните инфографику различными элементами.

29. Отправьте презентацию на печать выбрав в настройках в качестве принтера «Microsoft print to pdf». Презентацию сохраняем под именем ВОВ\_ФАМИЛИЯ.pdf.

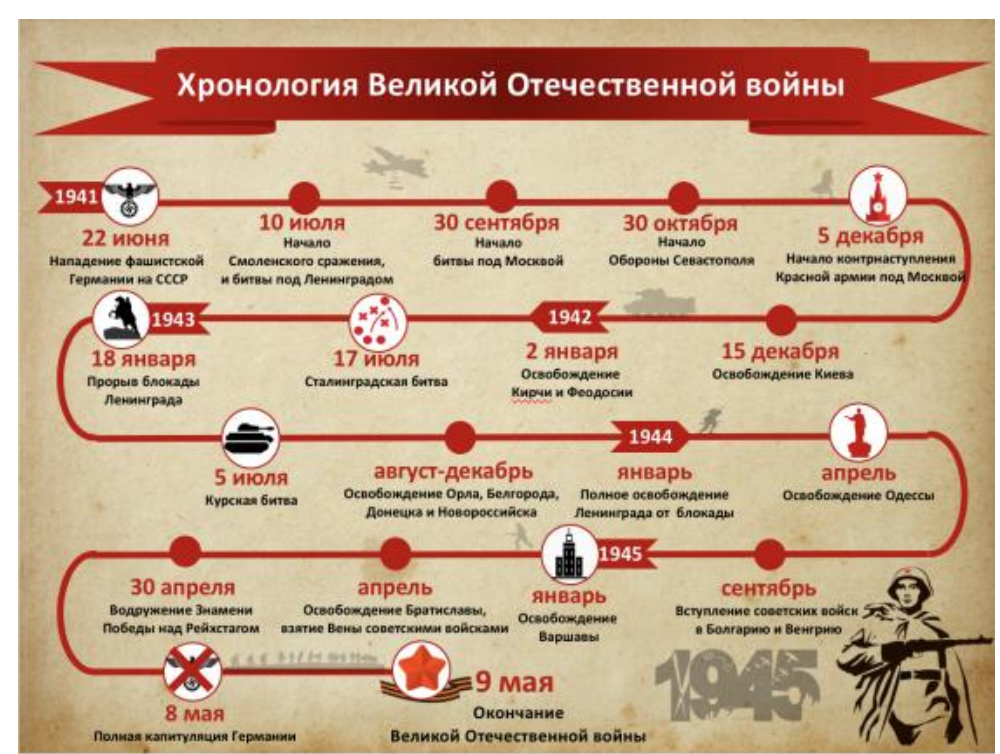

Рисунок 39 – Пример итоговой инфографики (Составитель инфографики – Полякова А.Н.)

# **3. РАЗДЕЛ КОНТРОЛЯ ЗНАНИЙ**

## **3.1. Перечень вопросов и заданий к зачёту**

## *Примерный перечень теоретических вопросов*

1. Виды диаграмм и области их применения.

2. Виды компьютерной графики.

3. Проблемы цифровизации общества.

5. Особенности восприятия количественных данных в визуальной и невизуальной форме.

6. Особенности поиска информации в сети интернет.

7. Понятие визуализации данных.

8. Понятие информационные технологии.

9. Средства создания электронного документа. Текстовые редакторы.

10. Цветовые модели компьютерной графики.

11. Цели и задачи визуализации данных. Группы методов визуализации.

## *Примерный перечень практических заданий*

1. Создание инфографики к параграфу школьного учебника по истории Беларуси.

- 2. Улучшение качества исторического фотодокумента.
- 3. Поиск заданной информации на ресурсах сети Интернет.
- 4. Вёрстка текста курсовой работы.
- 5. Создание логотипа туристической компаний.

### **3.2. Примеры заданий в тестовой форме**

- 1. Топологии компьютерной сети:
- a. общая шина;
- b. гибридная;
- c. полносвязная;
- d. кольцо;
- e. звезда.

2. Области применения нейронных сетей:

- a. образование;
- b. медицина;
- c. политические технологии;
- d. экономика и бизнес;
- e. геологическая разведка.
- 3. Ключевые направления цифровой трансформации:
- a. развитие игорного бизнеса;
- b. разработка новой цифровой бизнес-модели;
- c. выполнение административных функций;
- d. внедрение цифрового проектирования;
- e. управление жизненным циклом продукта.

4. Основной элемент растровых изображений. Именно из таких элементов состоит растровое изображение:

5. Преимущества цифровизации образования:

a. приучение учеников к самостоятельности с раннего возраста;

b. более высокая доступность знания для людей в отдаленных населенных пунктах;

- c. снижение социализации учеников;
- d. уменьшение функции педагогов.

6. Технологии регистрации, хранения и представления – совокупность программных и криптографических средств, обеспечивающих управление созданием и использованием презентаций:

a. верно;

b. неверно.

7. Технологии обработки информации предназначены для задач, алгоритмы решения которых не известны и для решения которых нет необходимых входных данных:

a. верно;

b. неверно.

8. Согласны ли вы с утверждением, что «постиндустриальное общество» и «информационное общество» близкие по смыслу понятия:

a. верно;

b. неверно.

9. Процесс создания, развития и всеобщего применения информационных средств и технологий, обеспечивающих достижение и поддержание уровня информированности всех членов общества, необходимого и достаточного для кардинального улучшения средств труда и условий жизни в обществе:

10. Государственная программа «Цифровое развитие Беларуси» рассчитана на \_\_\_\_\_\_\_\_\_годы:

a. 2020 – 2024 годы; b. 2018 – 2022 годы; c. 2021 – 2025 годы; d. 2022 – 2026 годы.

11. Внедрение современных цифровых технологий в различные сферы жизни и производства:

12. Черты информационного общества:

\_\_\_\_\_\_\_\_\_\_\_\_\_\_\_\_\_\_\_\_\_\_\_\_\_\_\_\_\_\_\_\_\_\_\_\_\_\_

a. Развитие индустриальной экономики;

b. Уменьшение доли информационных продуктов и услуг в валовом внутреннем продукте;

c. Возрастание числа людей, занятых в сфере информационных и коммуникационных технологий;

d. Создание глобального информационного пространства;

e. Широкомасштабное использование ИКТ во всех сферах социальноэкономической, политической и культурной жизни общества.

## **4. ВСПОМОГАТЕЛЬНЫЙ РАЗДЕЛ**

## **4.1. Рекомендуемая литература**

## **Основная**

1. Велько, О.А. Современные информационные технологии [Электронный ресурс] : ЭУМК / О. А. Велько, Н. А. Моисеева. – Минск : БГУ, 2021. https://elib.bsu.by/handle/123456789/274771.

2. Голицына, О.Л. Базы данных: учебное пособие для студентов высших учебных заведений, обучающихся по направлению 09.03.03 «Прикладная информатика» / О. Л. Голицына, Н. В. Максимов, И. И. Попов. – 4 е изд., перераб. и доп. – М.: ФОРУМ : ИНФРА-М, 2020. – 399 с.

3. Информатика и информационные технологии: [пособие] / В. А. Шаршунов, Д. В. Шаршунов, В. Л. Титов. – Минск: Мисанта, 2017. – 927 с.

4. Информационные технологии в обеспечении процедур научной деятельности / Е.Л. Миняйлова; М-во транспорта и коммуникаций Республики Беларусь, УО «Бел. гос. ун-т транспорта». – Гомель: БелГУТ, 2017. – 217 с.

5. Компьютерные информационные технологии в документационном обеспечении управления: пособие для студ. учреждений высш. образования, осваивающих спец. первой ступени высш. образования 1-26 02 04 «Документоведение (по напр.)» / [авт.: Е. Э. Попова и др.]; БГУ. – Минск: БГУ, 2019. – 167 с. http://elib.bsu.by/handle/123456789/218235.

6. Коноплева, И.А. Информационные технологии : учебное пособие / И. А. Коноплева, О. А. Хохлова, А. В. Денисов. – М. : ПРОСПЕКТ, 2021. – 327 с.

7. Мировое комплексное регионоведение: учебник.../ под ред. А. Д. Воскресенского. – М. : Магистр : ИНФРА-М, 2022. – 414 с.

Морозов, М.А. Информационные технологии в туристской индустрии : учебник / М. А. Морозов, Н. С. Морозова. – М. : Кнорус, 2021. – 276 с.

9. Олифер, В. Компьютерные сети. Принципы, технологии, протоколы: юбилейное изд. / Виктор Олифер, Наталья Олифер. – Санкт-Петербург [и др.]: Питер, 2020. – 1005 с.

## **Дополнительная**

1. Атрощенко, О.А. Информационные технологии в экологическом туризме: учеб.-метод. пособие для студ. учреждений высш. образования по спец. 1-89 02 02 «Туризм и природопользование» / О. А. Атрощенко ; УО «Бел. гос. технологический ун-т». – Минск: БГТУ, 2014. – 334 с.

2. Богатырев, В.А. Информационные системы и технологии. Теория надежности: учеб. пособие для бакалавриата и магистратуры, для студ. вузов, обуч. по инженерно-техническим напр. / В. А. Богатырев; Университет ИТМО. – М.: Юрайт, 2016. – 318 с.

3. Гуриков, С.Р. Интернет-технологии: учеб. пособие для студ. вузов, обуч. по напр. подготовки 09.03.01 «Информатика и вычислит. Техника» (квалификация (степень) «бакалавр») / С. Р. Гуриков. – М.: ИНФРА-М: Форум,  $2019. - 183$  c.

4. Информационные технологии в обеспечении процедур научной деятельности / Е. Л. Миняйлова. – Гомель: БелГУТ, 2017. – 216 с.

5. Кананович, А.В. Технология обработки числовых данных в электронных таблицах Excel / А. В. Кананович, Е. А. Кананович. – Минск: РИВШ, 2015. – 69 с.

6. Кутовенко, А.А. Облачные и сетевые технологии в учебном процессе: учебно-методическое пособие для студентов и слушателей системы повышения квалификации и переподготовки / А. А. Кутовенко, В. В. Сидорик ; М-во образования Республики Беларусь, БНТУ. – Минск: БНТУ, 2020. – 57 с.

7. Кутьин, М.К. Основы информационных технологий: пособие / М. К. Кутьин, А. А. Дубовик; Вооруженные Силы Республики Беларусь, Военная академия Республики Беларусь. – Минск: ВА РБ, 2018. – 109 с.

8. Максимов, С.И. Excel 2013 и SPSS 21 в решении задач прикладной статистики: учеб.-метод. пособие (с электронным приложением) / С. И. Максимов, Е. М. Зайцева ; ГУО «РИВШ». – Минск: РИВШ, 2015. – 131 с.

9. Скорочкина, Т. С. Информационные технологии визуализации бизнес‐информации: учебное пособие / Т.С. Скорочкина. − М.: Финансовый университет, 2017. – 74с.

10. Технологии подготовки документов в Word 2016: учебнометодическое пособие: в 4 ч. / Е. М. Зайцева, С. И. Максимов. – Минск: Республиканский институт высшей школы, 2017.

11. Технологии создания компьютерных баз данных: пособие / Н. Ф. Богданова. – Минск: ИВЦ Минфина, 2019. – 88 с.

12. Технологии создания электронных презентаций: пособие / Н. Ф. Богданова, И. Ф. Богданова. – Минск: ИПНК, 2018. – 65 с.

## **4.2. Электронные ресурсы**

1. Онлайн-платформа графического дизайна «Canva» [Электронный ресурс]. – Режим доступа: https://www.canva.com/ru\_ru/obuchenie/kakpolzovatsya-canva/. – Дата доступа: 11.11.2023.

2. Электронная библиотека БГУ [Электронный ресурс]. – Режим доступа: http://elib.bsu.by. – Дата доступа: 11.11.2023.

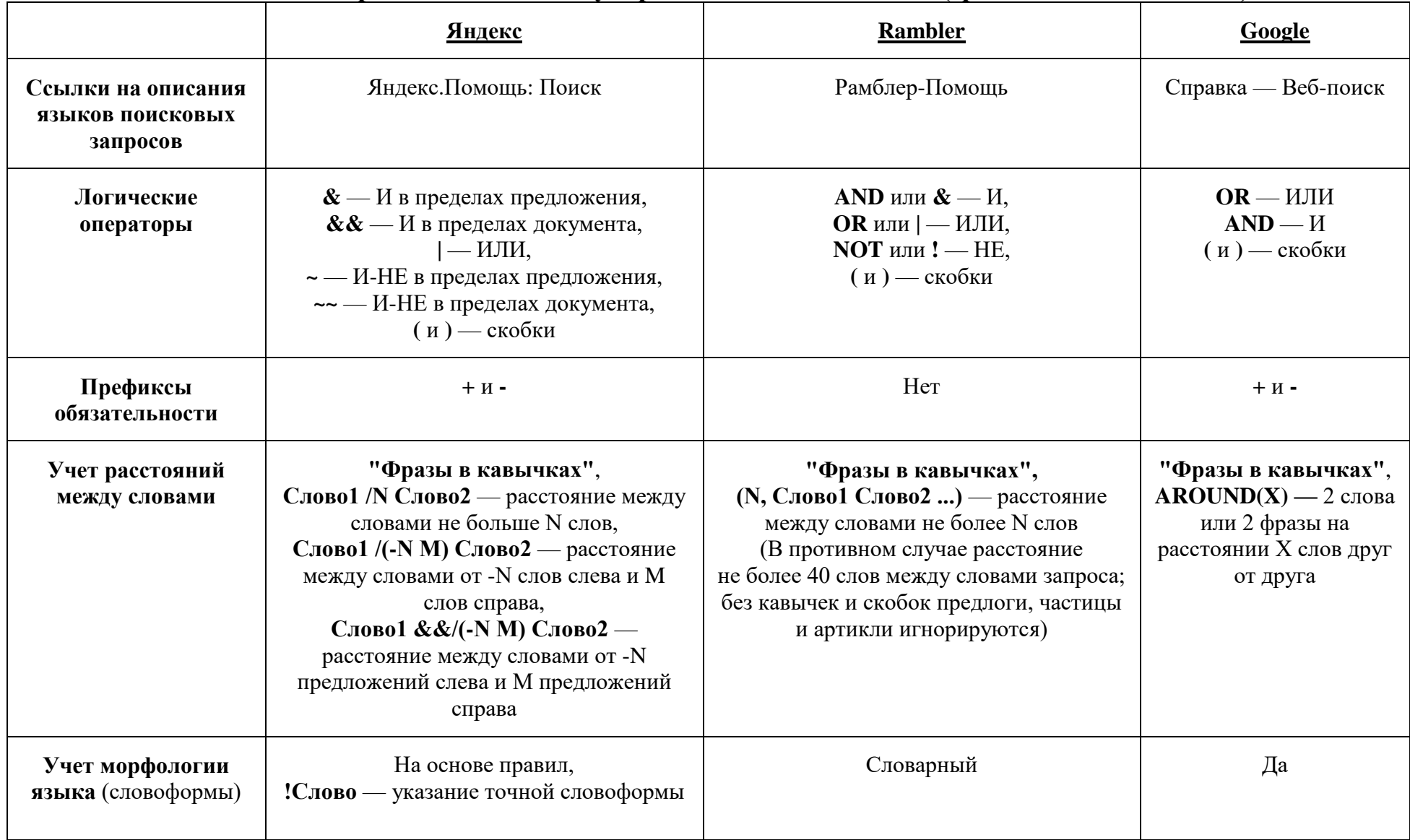

4.3. Описание языка запросов наиболее популярных поисковых систем (сравнительная таблица)

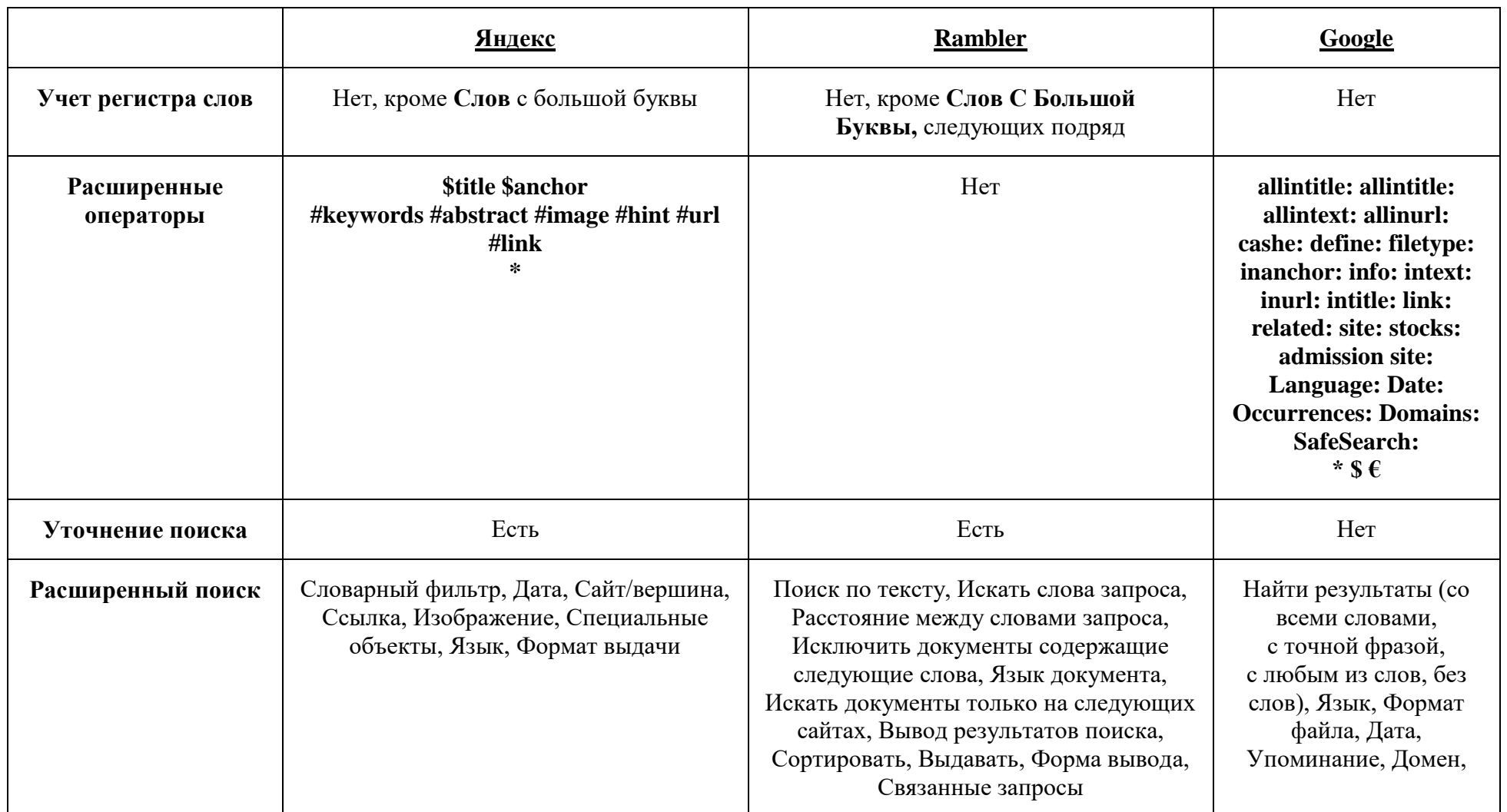

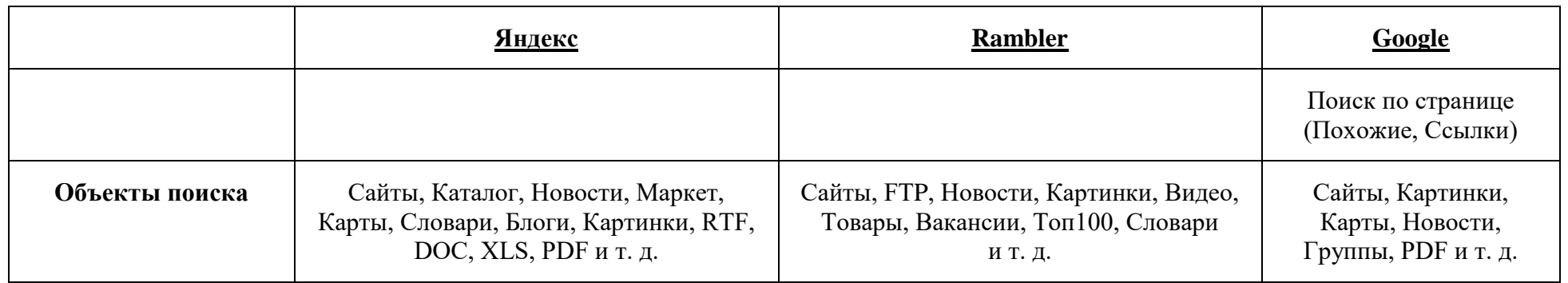

## 4.4. Терминологический словарь

**Автоматизация** направление научно-технического прогресса, использующее саморегулирующие технические средства и математические методы с целью освобождения человека от участия в процессах получения, преобразования, передачи и использования энергии, материалов, изделий или информации, либо существенного уменьшения степени этого участия или трудоёмкости выполняемых операций.

Адаптивность - способность системы изменяться для сохранения своих эксплуатационных показателей в заданных пределах при изменениях внешней

Адресный поиск - процесс разыскания информационных сообщений по чисто формальным признакам.

Графический процессор – прикладное программное обеспечение, позволяющее визуально манипулировать изображениями или моделями на экране компьютера.

**Интернет вещей** (IoT, Internet of Things) – концепция сети передачи данных между физическими объектами («вещами»), оснащёнными встроенными средствами и технологиями для взаимодействия друг с другом или с внешней средой.

Инфографика - способ визуализации информации, данных и знаний (контента), целью которого является эффективная подача информации.

комплексное Информатика  $\frac{1}{2}$ научное направление, имеющее междисциплинарный характер, изучающая информационные процессы, методы и средства получения, преобразования, передачи, хранения и использования информации, стремительно развивающаяся область практической деятельности человека, связанная с использованием информационных технологий.

Информационное общество - общество, в котором большинство работающих занято производством, хранением, переработкой и реализацией информации, особенно высшей ее формы - знаний.

Информационный поиск - процесс разыскания в определенном упорядоченном множестве тех сведений, которые соответствуют запросу пользователя или содержат необходимые ему факты.

Информационный процесс - совокупность процессов получения, накопления, обработки и передачи информации.

Информационный pecypc организованная совокупность документированной информации, включающая базы данных. другие совокупности взаимосвязанной информации в информационных системах.

Кибернетика - наука об общих закономерностях получения, хранения, преобразования и передачи информации в сложных управляющих системах, будь то машины, живые организмы или общество.

Компьютеризация - процесс внедрения электронно-вычислительной техники, обеспечивающий автоматизацию информационных процессов и технологий во все сферы жизнедеятельности человека в целях улучшения качества жизни людей за счет увеличения производительности и облегчения условий их труда.

Компьютерная графика - область информатики, изучающая методы и средства создания и обработки изображений с помощью программноаппаратных вычислительных комплексов.

Машинный перевод - процесс перевода текстов (письменных, устных) с одного естественного языка на другой с помощью специальной компьютерной программы.

Настольные прикладное программное издательские системы  $\hspace{0.1cm}$   $\hspace{0.1cm}$ обеспечение. профессиональной излательской предназначенное ЛЛЯ деятельности и позволяющие осуществлять электронную верстку широкого спектра основных типов документов.

Поисковая система - алгоритмы и реализующая их совокупность компьютерных программ, предоставляющая пользователю возможность быстрого доступа к необходимой ему информации при помощи поиска в обширной коллекции доступных данных.

Социальная сеть - онлайн-площадка, предназначенная для обеспечения взаимоотношений между людьми либо организациями в сети Интернет (один из многих интернет-ресурсов).

Текстовый документ - это файл, содержащий помимо алфавитноцифровой информации двоичную информацию о форматировании текста и наличии графических объектов.

**Техническое** обеспечение комплекс технических средств, информационной прелназначенных работы ЛЛЯ системы.  $\mathbf{a}$ также соответствующая документация на эти средства и технологические процессы.

Формат – способ организации информации в файле того или иного типа.

Цифровая трансформация - появление бизнес-моделей, построенных на основе цифровых бизнес-процессов, использование которых в различных областях человеческой деятельности стало качественно изменять структуру экономики.

– новый Пифровизация этап автоматизании  $\overline{M}$ информатизации экономической деятельности и государственного управления, процесс перехода на цифровые технологии.

**Цифровой след** (цифровой отпечаток, digital footprint) – уникальный набор действий в сети Интернет или на цифровых устройствах.

Электронная форма - структурированный документ, содержащий заполненные области (поля) с постоянной информацией и специальные незаполненные области, в которые вводятся данные.